Ръководство за потребителя

© 2013 Hewlett-Packard Development Company, L.P.

AMD е търговска марка на Advanced Micro Devices, Inc. Bluetooth е търговска марка, собственост на своя притежател и използвана от Hewlett-Packard Company с лицензия. Intel е търговска марка на Intel Corporation в САЩ и в други страни. Microsoft и Windows са регистрирани в САЩ търговски марки на Microsoft Corporation.

Информацията, която се съдържа тук, подлежи на промяна без предизвестие. Единствените гаранции за продуктите и услугите на HP са изрично изложени в гаранционните карти, придружаващи въпросните продукти и услуги. Нищо от споменатото тук не следва да се тълкува и приема като допълнителна гаранция. HP не носи отговорност за технически или редакторски грешки или пропуски в настоящия документ.

Първо издание: ноември 2013 г.

Номенклатурен номер на документа: 744092-261

#### **Бележка за продукта**

Това ръководство описва функции, които са общи за повечето модели. Вашият компютър може да не разполага с някои от функциите.

Не всички функции са налични във всички издания на Windows. Възможно е този компютър да изисква надстроен и/ или отделно закупен хардуер, драйвери и/или софтуер, за да се възползва найпълно от функционалността на Windows. Вижте <http://www.microsoft.com> за подробности.

За да получите най-актуалната информация в това ръководство, се свържете с отдела за поддръжка на клиенти. За поддръжка в САЩ отидете на адрес <http://www.hp.com/go/contactHP>. За поддръжка по света отидете на адрес [http://welcome.hp.com/country/us/en/](http://welcome.hp.com/country/us/en/wwcontact_us.html) [wwcontact\\_us.html.](http://welcome.hp.com/country/us/en/wwcontact_us.html)

#### **Условия за ползване на софтуера**

Като инсталирате, копирате, изтегляте или използвате по друг начин предварително инсталиран на компютъра софтуерен продукт, се съгласявате да се обвържете с условията на това Лицензионно споразумение с крайния потребител (ЛСКП) на HP. Ако не приемете тези лицензионни условия, единствената компенсация е да върнете целия неизползван продукт (хардуер или софтуер) в рамките на 14 дни срещу възстановяване на сумата, което зависи от съответните правила за възстановяване според мястото на покупката.

За всякаква допълнителна информация или заявка за пълно възстановяване на сумата за компютъра се свържете с мястото на покупката (продавача).

### **Предупреждение за безопасност**

**ПРЕДУПРЕЖДЕНИЕ!** За да избегнете опасността от изгаряния или прегряване на компютъра, не поставяйте компютъра направо в скута си и не блокирайте достъпа до вентилационните отвори на компютъра. Използвайте компютъра само на твърда, равна повърхност. Не позволявайте друга твърда повърхност, например поставен в близост до компютъра допълнителен принтер, или мека повърхност, като възглавници, постелки или дрехи, да пречат на въздушния поток. Не позволявайте също така по време на работа променливотоковият адаптер да опира в кожата или меки повърхности, като възглавници, постелки или дрехи. Компютърът и променливотоковият адаптер отговарят на ограниченията за температура на повърхността, достъпна за потребителя, определени от Международния стандарт за безопасност на изчислителна техника (IEC 60950).

# Съдържание

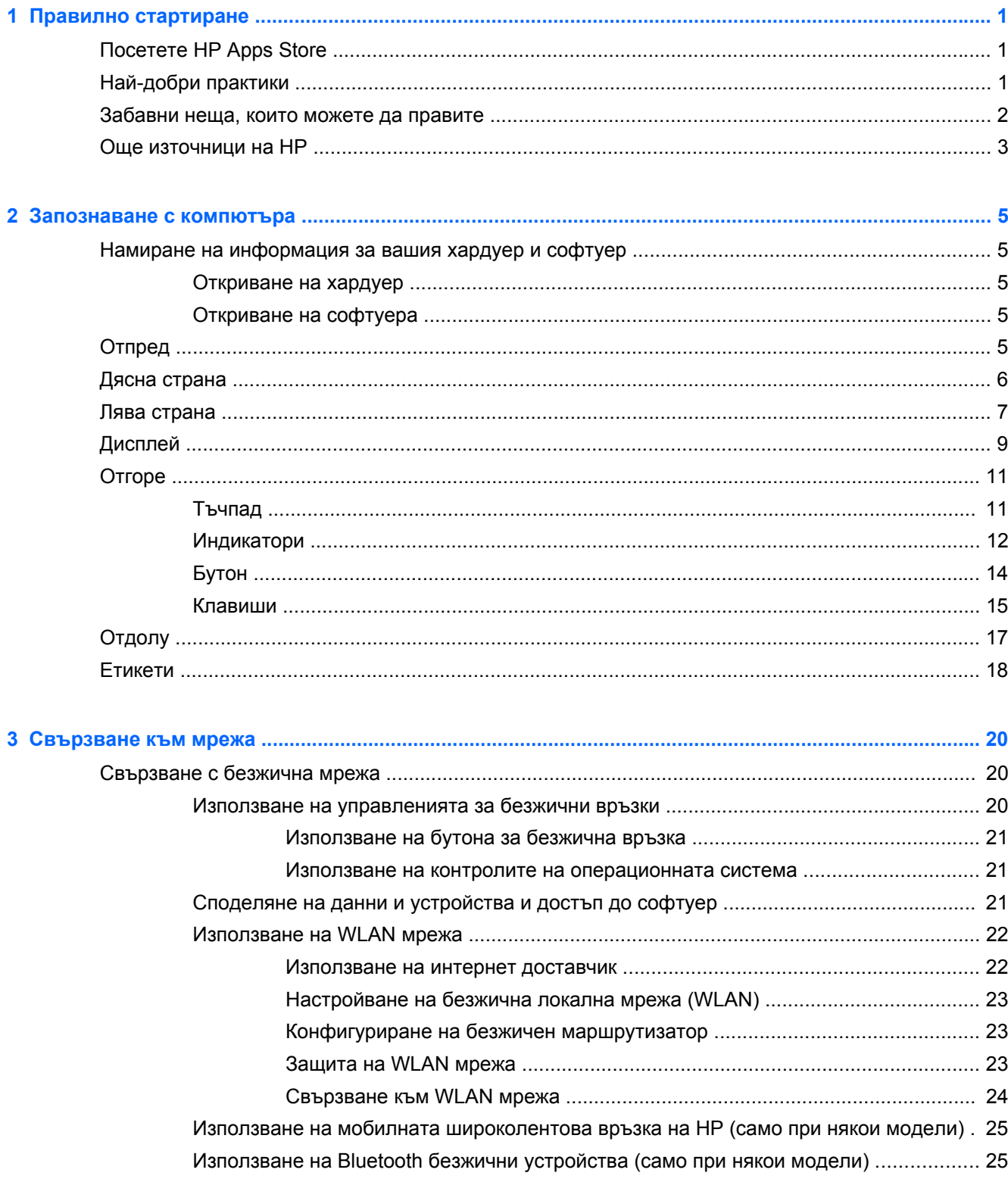

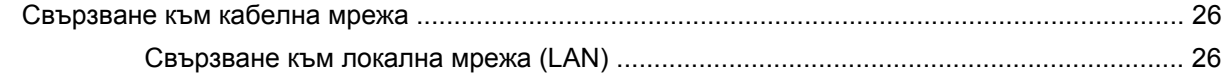

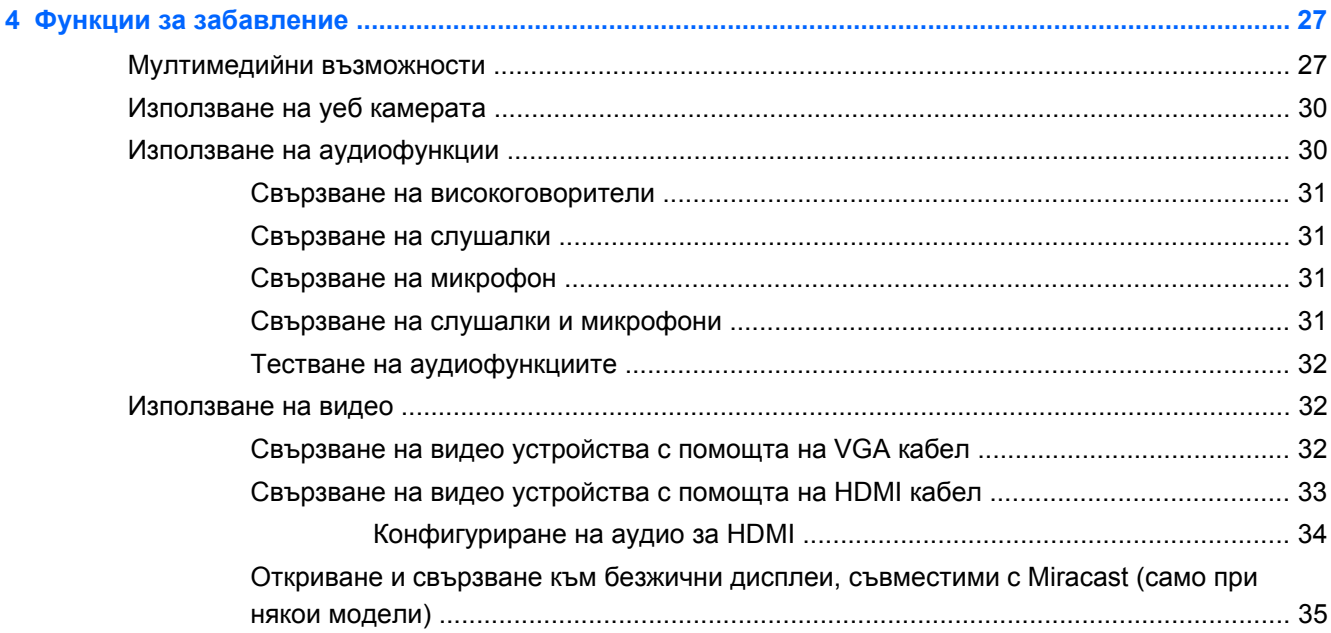

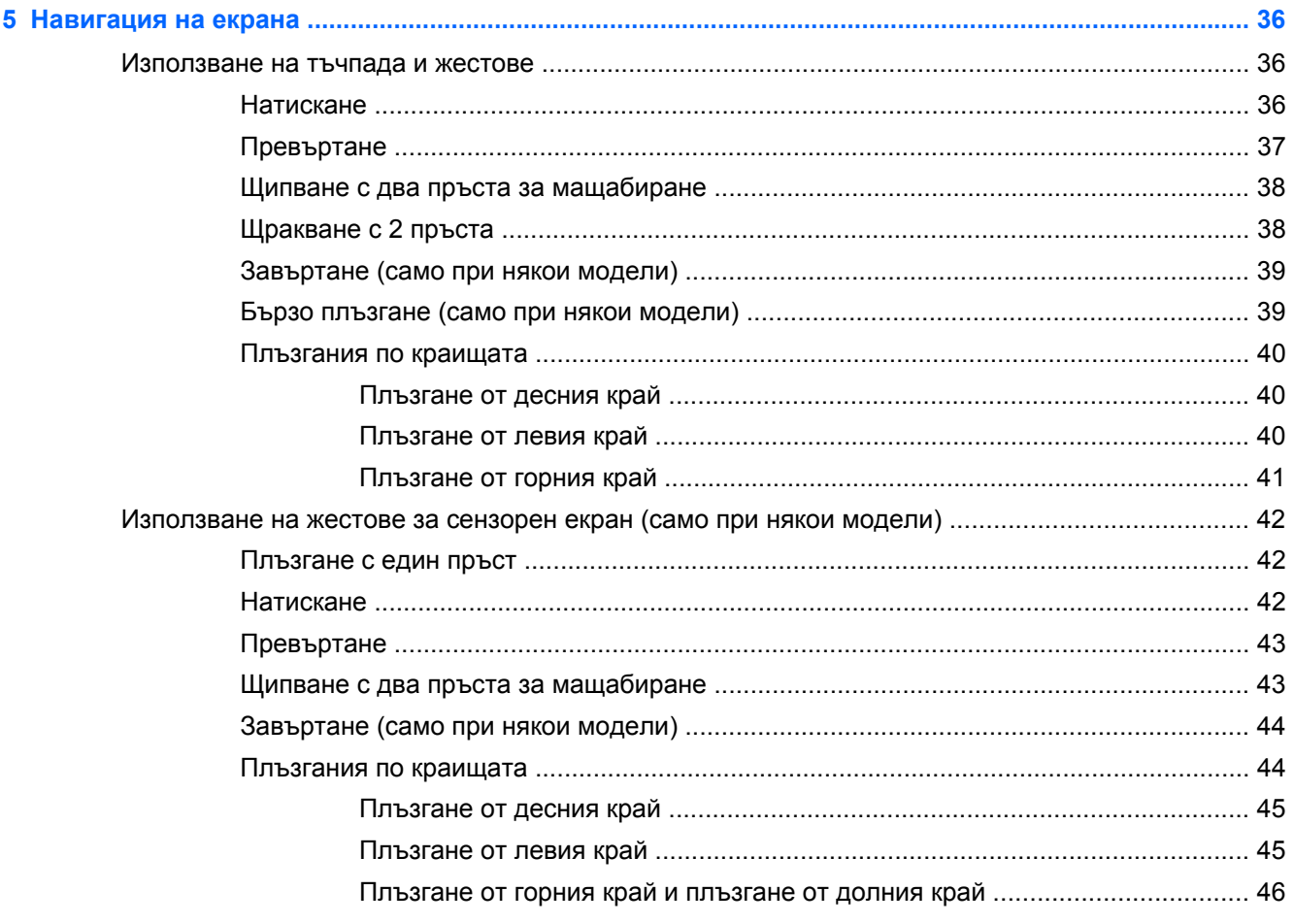

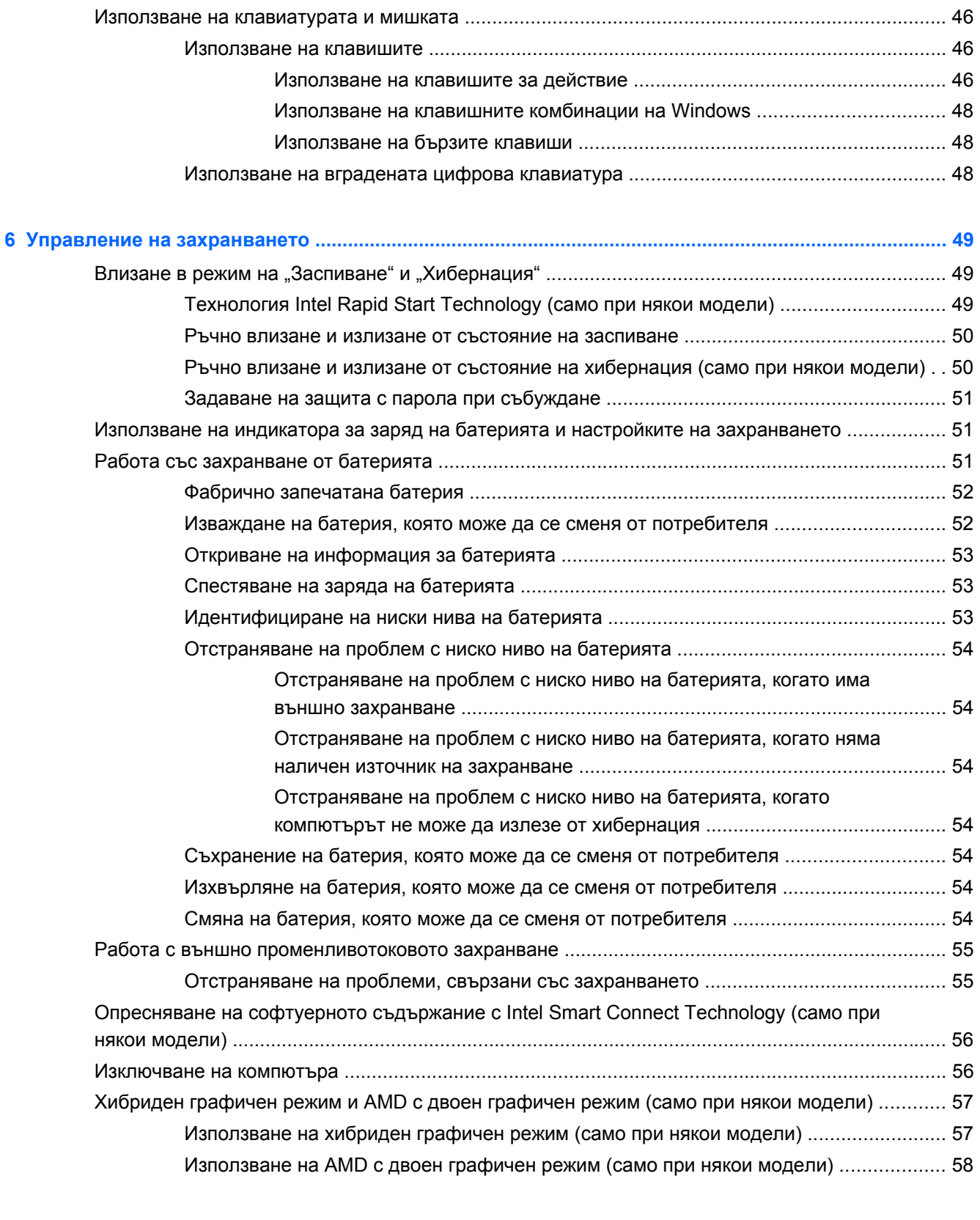

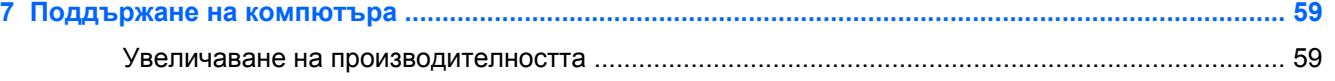

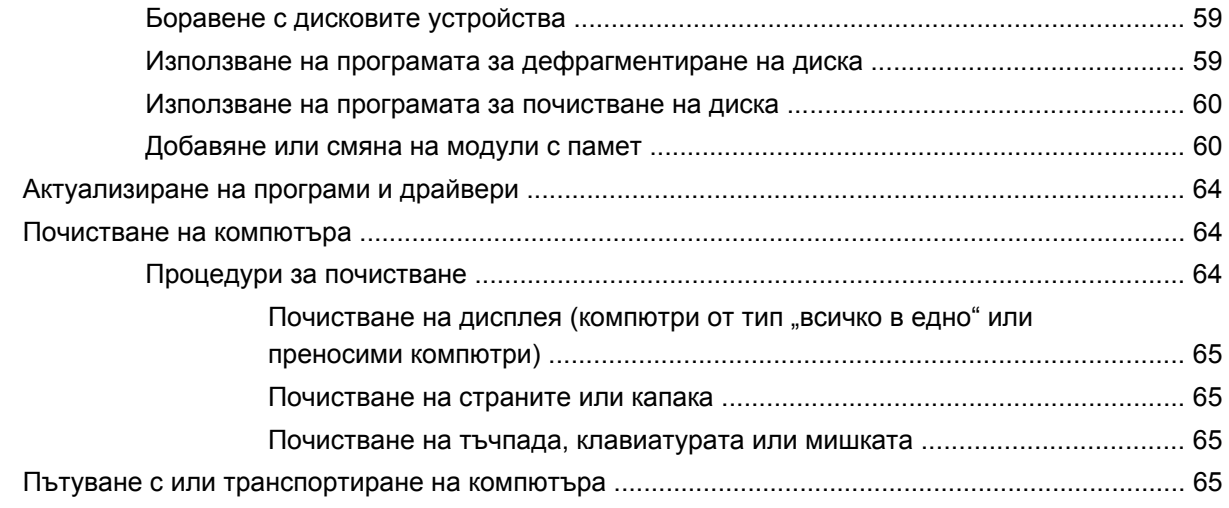

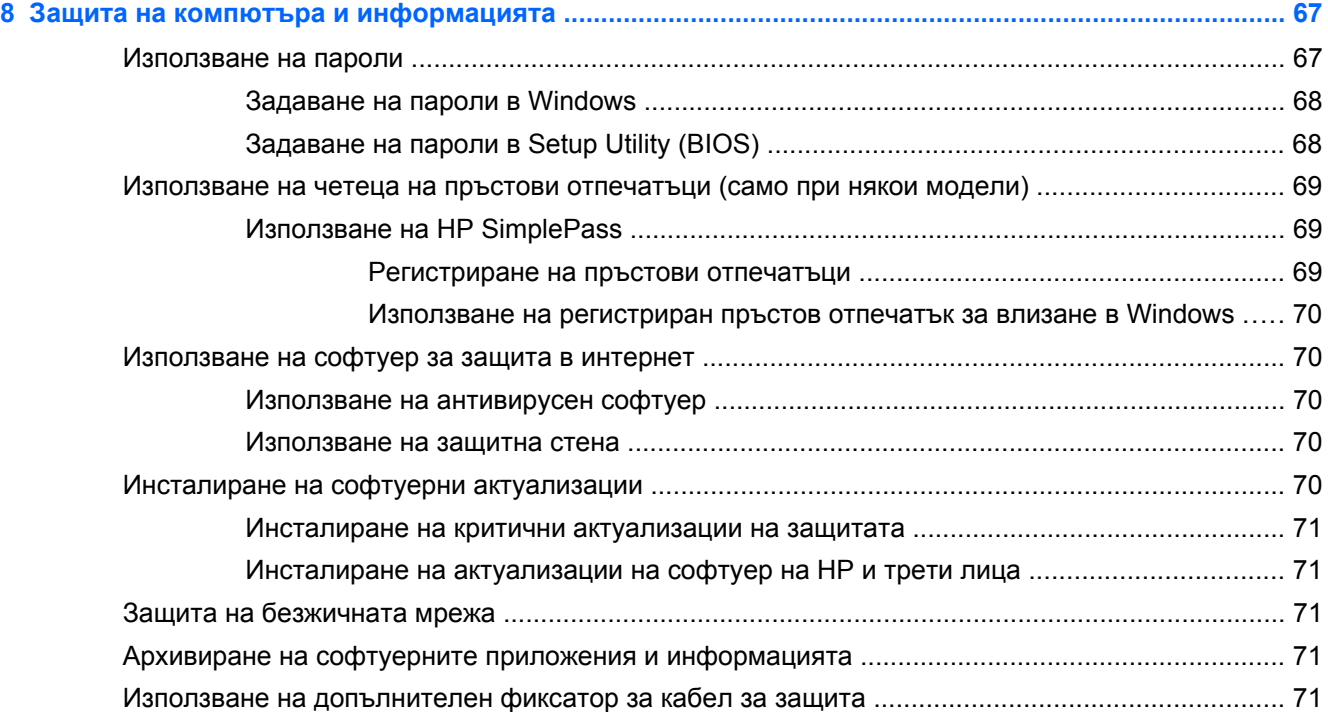

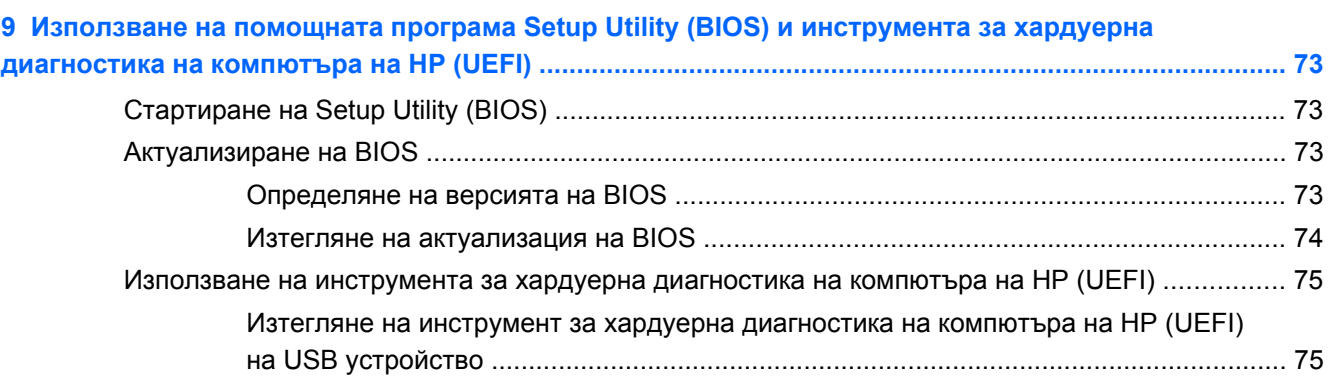

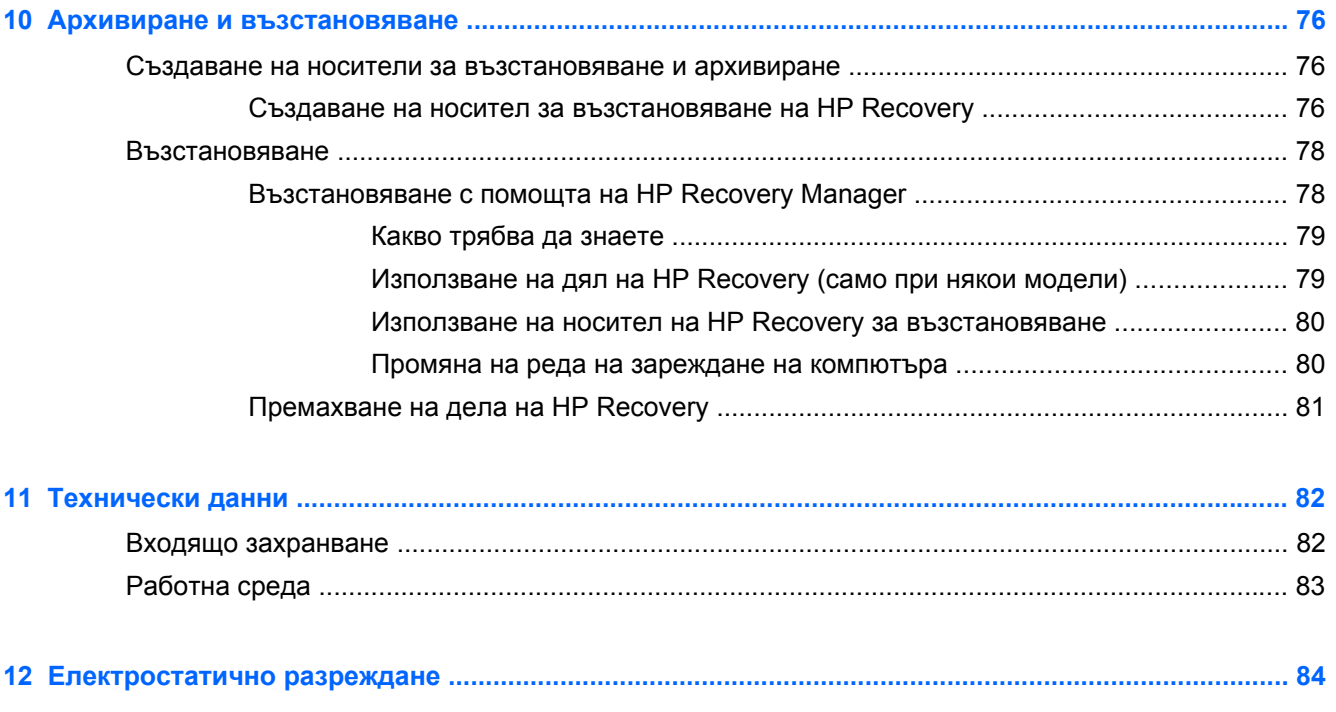

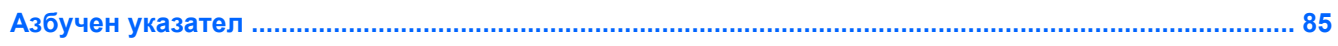

# <span id="page-10-0"></span>**1 Правилно стартиране**

Този компютър е мощен инструмент, създаден да подобри работата и забавленията ви. Прочетете тази глава, за да научите за най-добрите практики след настройване на компютъра, забавни неща, които можете да правите с компютъра, и къде да намерите допълнителни източници на информация на HP.

# **Посетете HP Apps Store**

HP Apps Store предлага богат избор от популярни игри, развлекателни и музикални приложения, приложения за производителност и ексклузивни приложения на HP, които можете да изтеглите на стартовия екран. Колекцията се обновява периодично и включва регионално съдържание и специфични за страната предложения. Не забравяйте да проверявате често HP Apps Store за нови и обновени функции.

**[i<sup>\*\*</sup>) ВАЖНО:** Трябва да сте свързани с интернет, за да имате достъп до HP Apps Store.

За преглед и изтегляне на приложение:

- **1.** От стартовия екран изберете приложението **Store**.
- **2.** Изберете **HP Picks**, за да видите всички налични приложения.
- **3.** Изберете приложението, което искате да изтеглите, след което следвайте указанията на екрана. Когато изтеглянето приключи, приложението се появява на екрана "Всички приложения".

# **Най-добри практики**

За да защитите своята интелигентна инвестиция, след като настроите и регистрирате компютъра, препоръчваме следните стъпки:

- Ако все още не сте го направили, свържете се към кабелна или безжична мрежа. Вижте подробности в [Свързване](#page-29-0) към мрежа на страница 20
- Отделете малко време и прегледайте печатното ръководство *Основи на Windows*, за да проучите функциите на новия Windows®.
- Запознайте се с хардуера и софтуера на компютъра. За повече информация вижте [Запознаване](#page-14-0) с компютъра на страница 5 и Функции за [забавление](#page-36-0) на страница 27.
- Актуализирайте или закупете антивирусен софтуер. Научете повече на [Използване](#page-79-0) на [антивирусен](#page-79-0) софтуер на страница 70.
- Архивирайте твърдия си диск, като създадете дискове за възстановяване или флаш устройство за възстановяване. Вж. Архивиране и [възстановяване](#page-85-0) на страница 76.

# <span id="page-11-0"></span>**Забавни неща, които можете да правите**

- Знаете, че можете да гледате видеоклип в YouTube на компютъра. Но знаете ли, че освен това можете да свържете компютъра си към телевизор и да гледате видеоклипа на телевизора? За повече информация вж. Свързване на видео [устройства](#page-42-0) с помощта на HDMI кабел на [страница](#page-42-0) 33.
- Знаете, че можете да слушате музика на компютъра. Но знаете ли, че освен това можете да предавате радио на живо на компютъра и да слушате музикални или публицистични радиостанции от цял свят? Вж. Използване на [аудиофункции](#page-39-0) на страница 30.
- Знаете, че можете да създадете изключителна презентация с приложения на Microsoft. Но знаете ли, че можете също да свържете проектор, за да споделите идеите си с група хора? Вж. Свързване на видео [устройства](#page-41-0) с помощта на VGA кабел на страница 32.
- Използвайте тъчпада и новите движения с докосване на Windows за лесен контрол на изображения и страници с текст. Вж. [Използване](#page-45-0) на тъчпада и жестове на страница 36.

# <span id="page-12-0"></span>**Още източници на HP**

Вече използвахте *Инструкции за инсталиране*, за да включите компютъра и да откриете това ръководство. За да намерите източници на информация, предоставящи подробности за продукта, помощна информация и т.н., използвайте тази таблица.

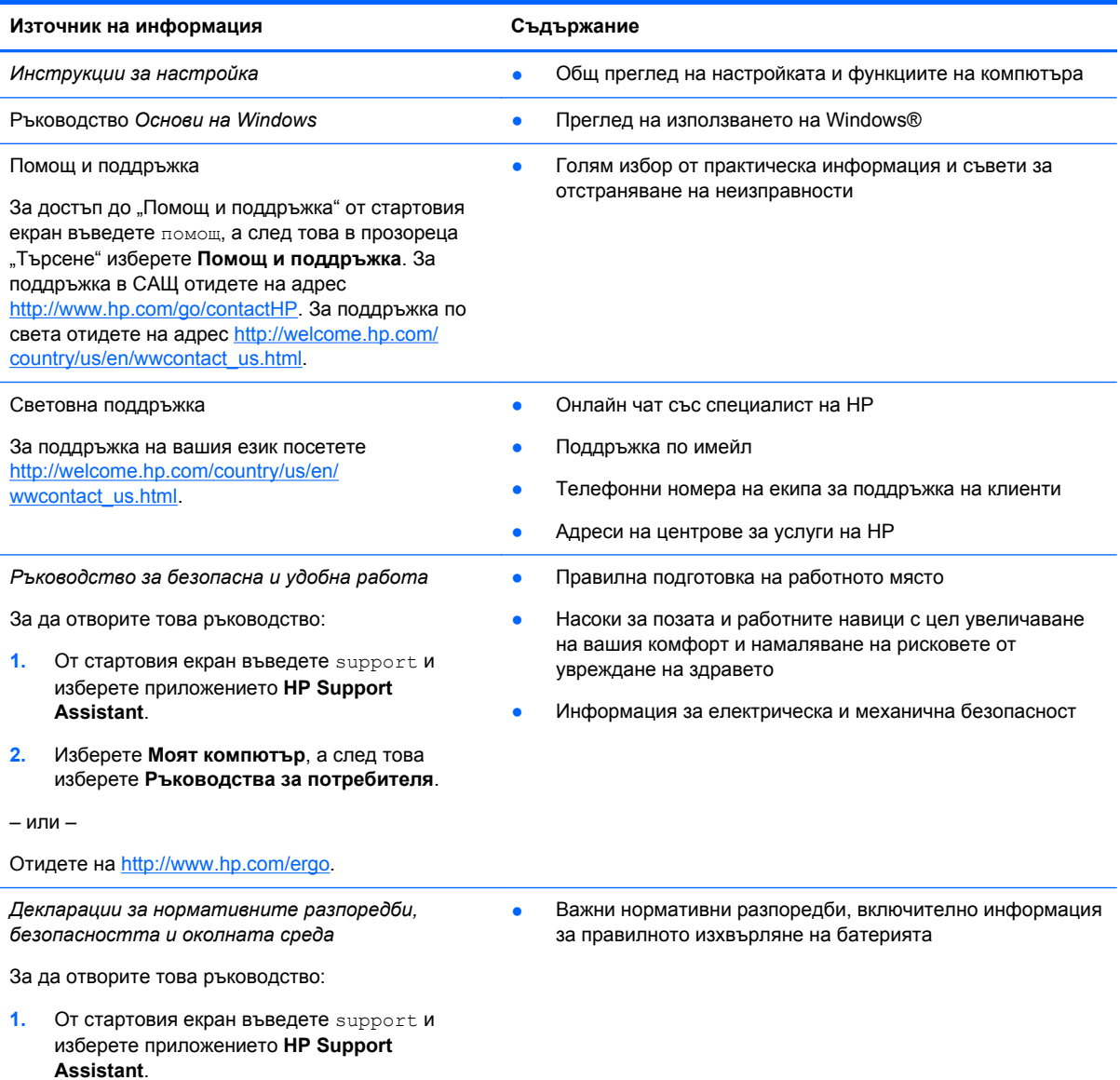

#### **Източник на информация Съдържание**

*Ограничена гаранция*\*

• Конкретна гаранционна информация за този компютър

За да отворите това ръководство:

- **1.** От стартовия екран въведете support и изберете приложението **HP Support Assistant**.
- **2.** Изберете **Моят компютър**, а след това изберете **Гаранция и услуги**.

– или –

Отидете на [http://www.hp.com/go/orderdocuments.](http://www.hp.com/go/orderdocuments)

\*Можете да откриете специално предоставената ограничена гаранция на HP, приложима за продукта, в ръководствата за потребителя на своя компютър и/или в CD/DVD диска, предоставен в кутията. Възможно е в някои страни/региони HP да предоставя отпечатана ограничена гаранция на HP в кутията. За страни/региони, където не се предоставя отпечатана гаранция, може да направите заявка за печатно копие от [http://www.hp.com/go/](http://www.hp.com/go/orderdocuments) [orderdocuments](http://www.hp.com/go/orderdocuments) или да пишете на адрес:

- **Северна Америка**: Hewlett-Packard, MS POD, 11311 Chinden Blvd, Boise, ID 83714, USA
- **Европа, Близкия Изток, Африка**: Hewlett-Packard, POD, Via G. Di Vittorio, 9, 20063, Cernusco s/Naviglio (MI), Italy
- **Азиатско-тихоокеански регион**: Hewlett-Packard, POD, P.O. Box 200, Alexandra Post Office, Singapore 911507

Когато подавате заявка за печатно копие на гаранцията, желателно е да предоставите вашите продуктов номер, гаранционен срок (намира се върху сервизния етикет), име и пощенски адрес.

**ВАЖНО:** НЕ връщайте своя продукт на HP на адресите по-горе. За поддръжка в САЩ посетете [http://www.hp.com/](http://www.hp.com/go/contactHP) [go/contactHP](http://www.hp.com/go/contactHP). За поддръжка по света посетете [http://welcome.hp.com/country/us/en/wwcontact\\_us.html.](http://welcome.hp.com/country/us/en/wwcontact_us.html)

# <span id="page-14-0"></span>**2 Запознаване с компютъра**

### **Намиране на информация за вашия хардуер и софтуер**

### **Откриване на хардуер**

За да разберете какъв хардуер е инсталиран на компютъра ви:

- **1.** От стартовия екран въведете контролен панел, а след това изберете **Контролен панел**.
- **2.** Изберете **Система и безопасност**, изберете **Система**, а след това щракнете върху **Диспечер на устройствата** в лявата колона.

Ще видите списък с всички устройства, инсталирани на вашия компютър.

За да намерите информация за системните хардуерни компоненти и номера на версията на BIOS на системата, натиснете fn+esc.

### **Откриване на софтуера**

За да разберете какъв софтуер е инсталиран на компютъра ви:

**▲** От стартовия екран щракнете върху стрелката надолу в долния ляв ъгъл на екрана.

# **Отпред**

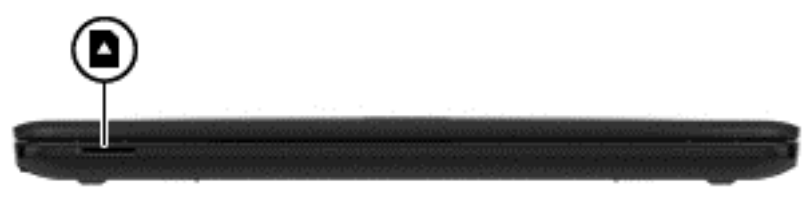

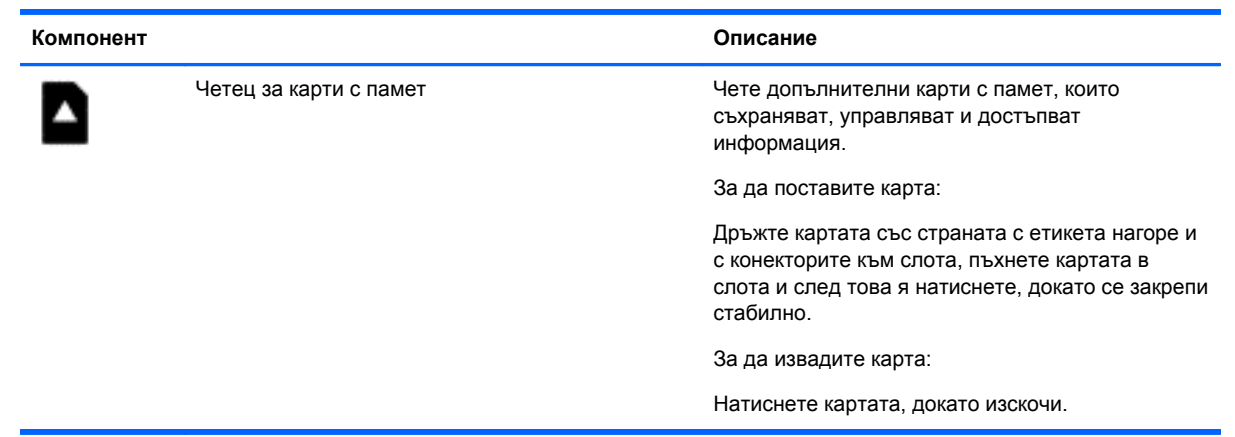

# <span id="page-15-0"></span>**Дясна страна**

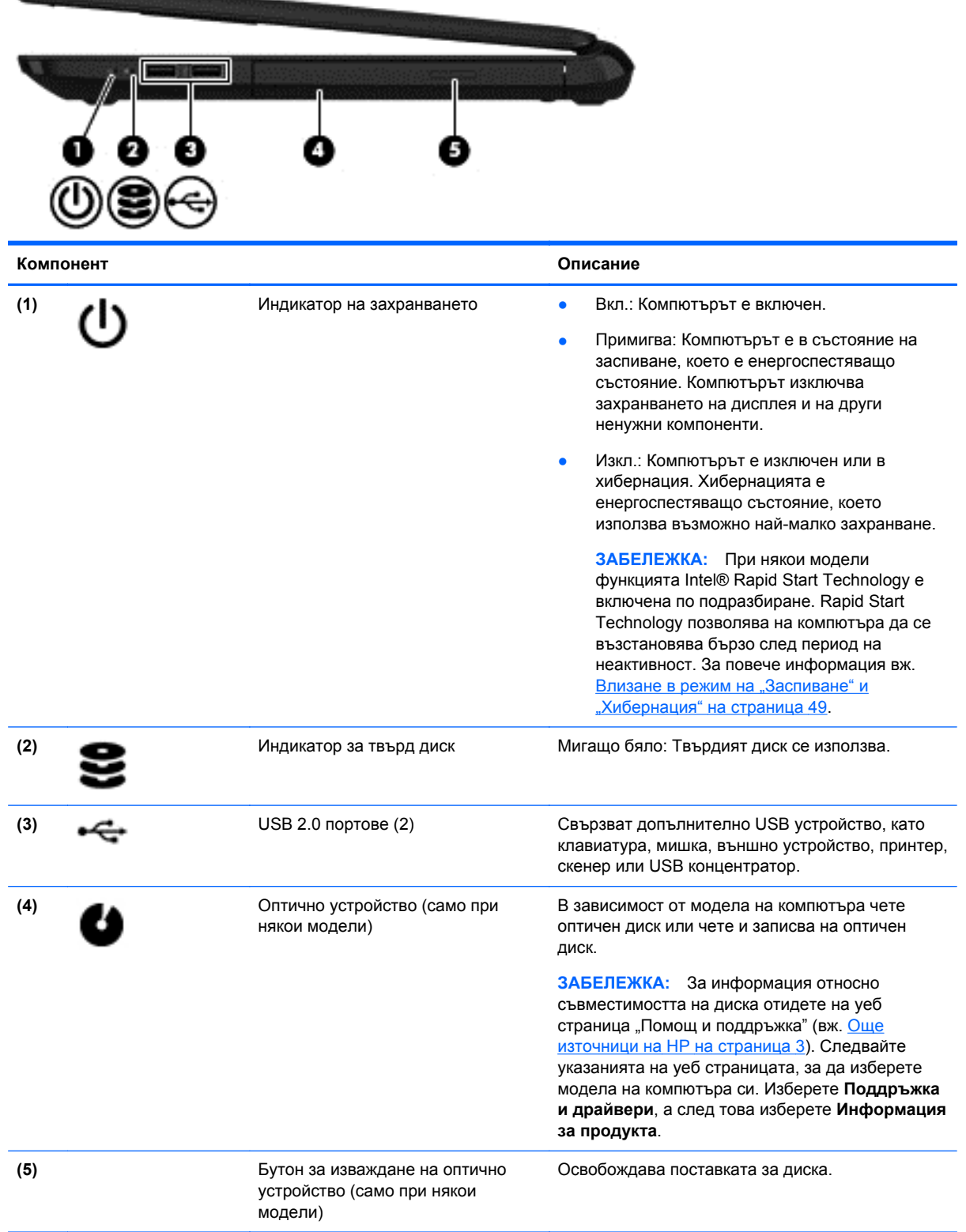

# <span id="page-16-0"></span>**Лява страна**

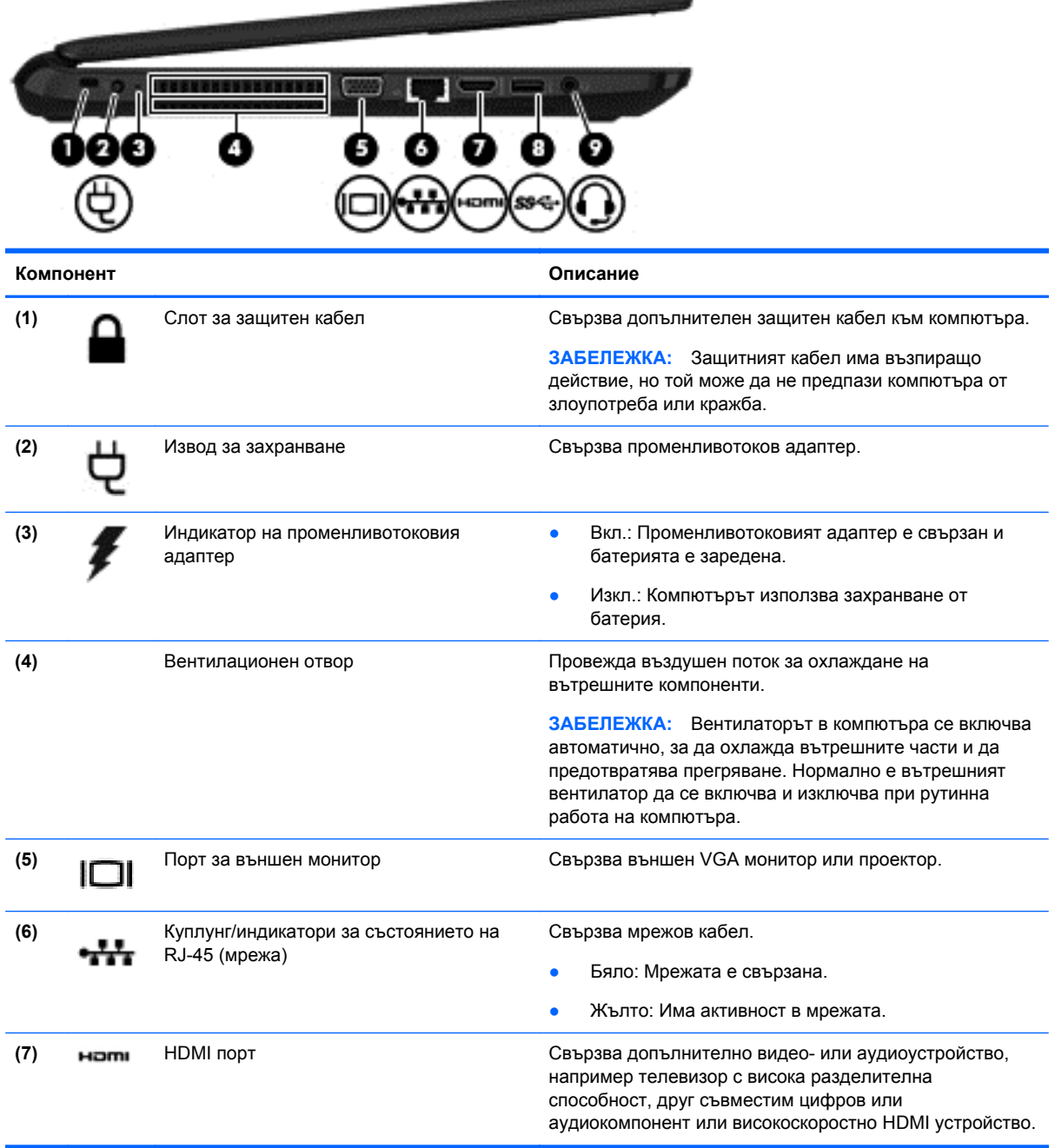

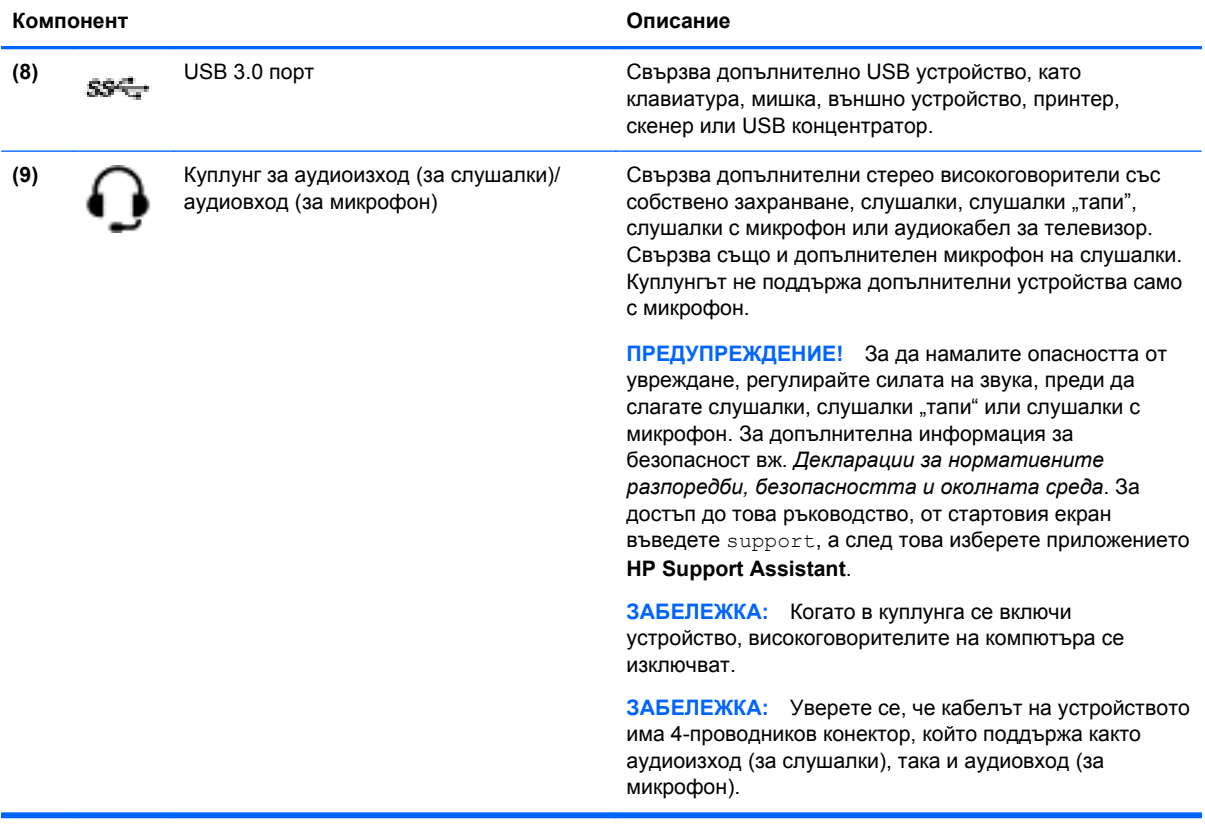

# <span id="page-18-0"></span>**Дисплей**

**ЗАБЕЛЕЖКА:** Вж. илюстрацията, която най-добре отговаря на вашия компютър.

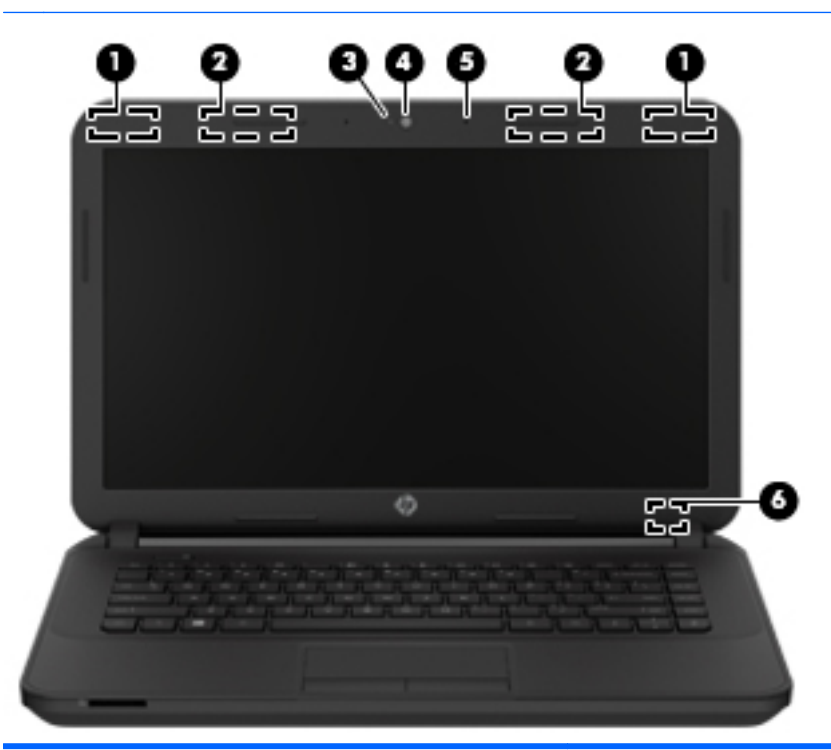

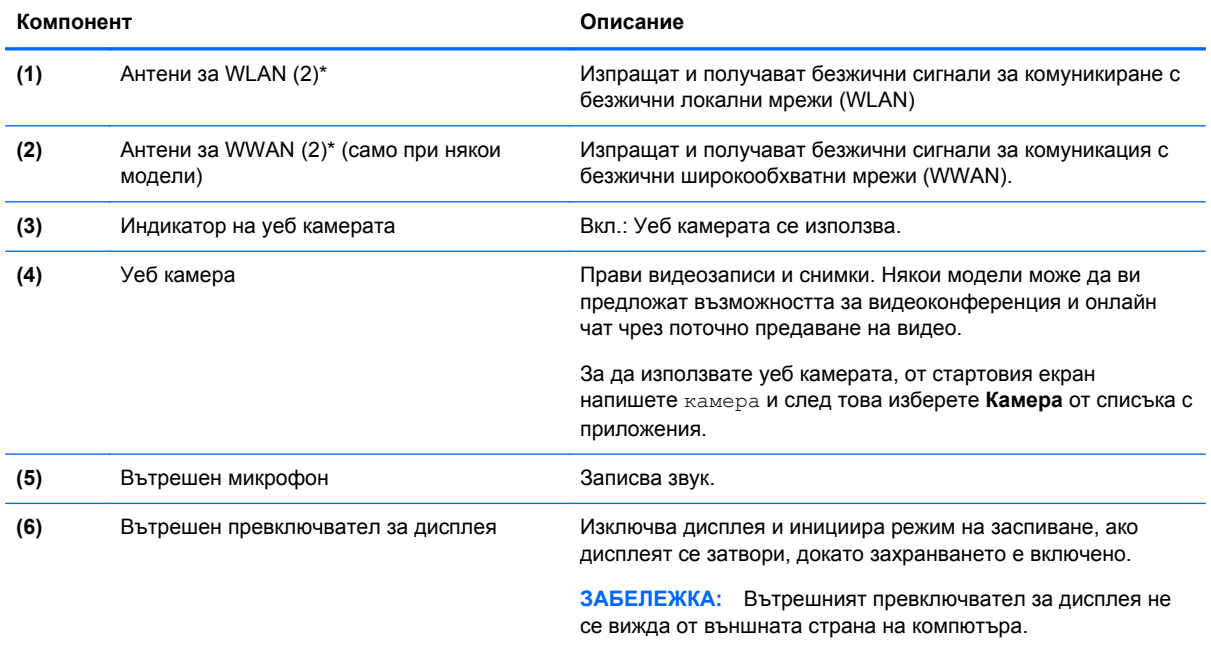

\*Антените не се виждат от външната страна на компютъра. За оптимална връзка не трябва да има препятствия в непосредствена близост до антените. За декларациите за нормативните разпоредби относно безжичните връзки вж. раздела *Декларации за нормативните разпоредби, безопасността и околната среда*, който се отнася за вашата страна или регион. За достъп до това ръководство, от стартовия екран въведете support, а след това изберете приложението **HP Support Assistant**.

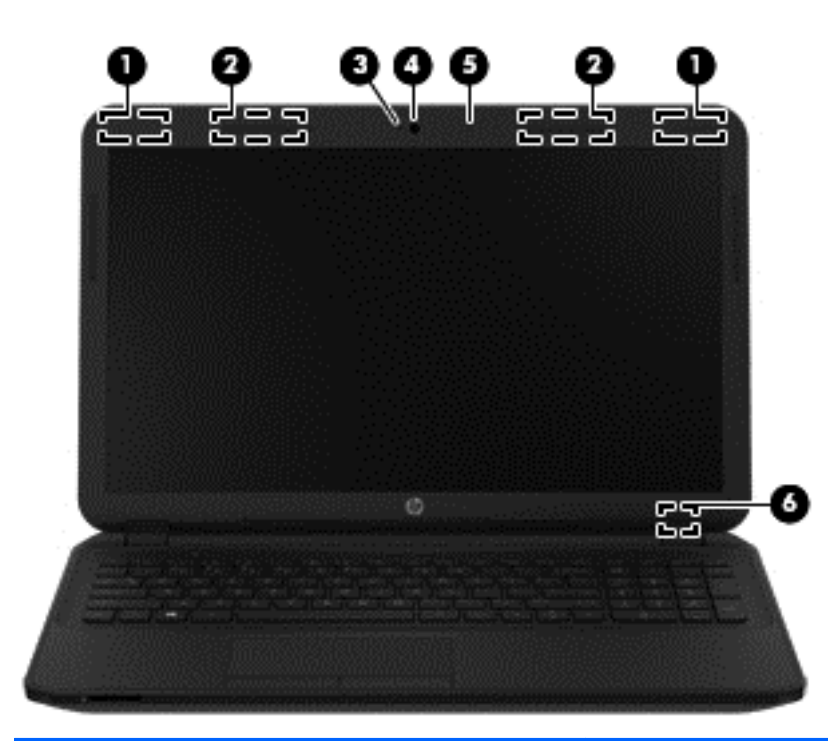

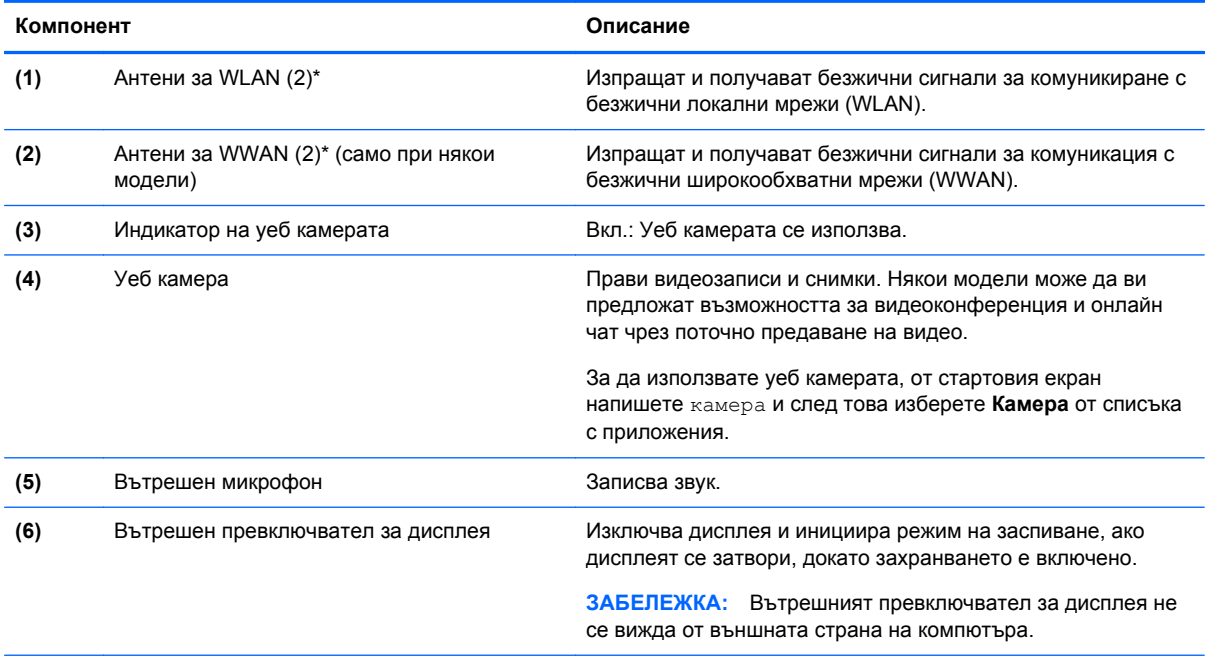

\*Антените не се виждат от външната страна на компютъра. За оптимална връзка не трябва да има препятствия в непосредствена близост до антените. За декларациите за нормативните разпоредби относно безжичните връзки вж. раздела *Декларации за нормативните разпоредби, безопасността и околната среда*, който се отнася за вашата страна или регион. За достъп до това ръководство, от стартовия екран въведете support, а след това изберете приложението **HP Support Assistant**.

# <span id="page-20-0"></span>**Отгоре**

# **Тъчпад**

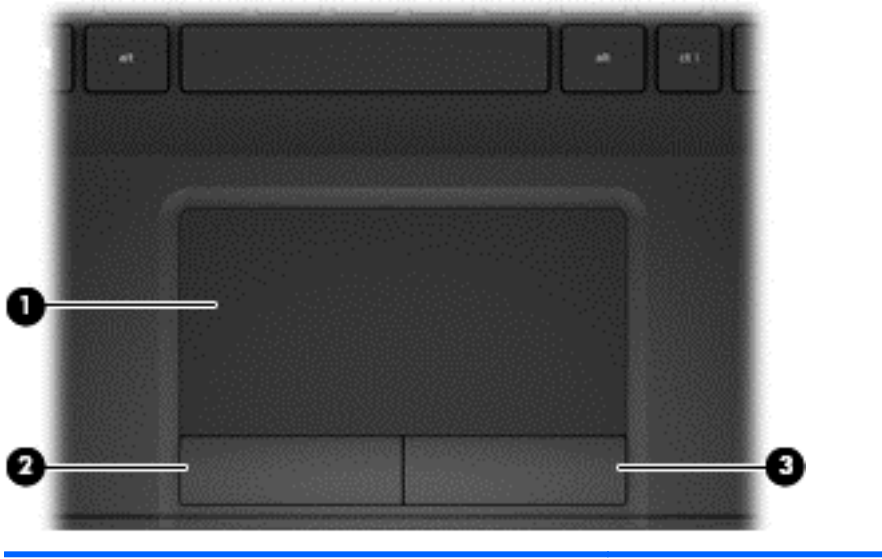

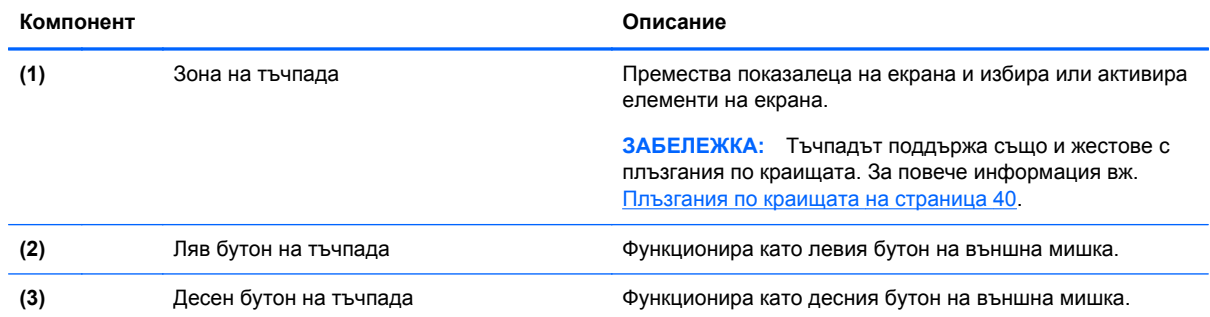

### <span id="page-21-0"></span>**Индикатори**

**ЗАБЕЛЕЖКА:** Вж. илюстрацията, която най-добре отговаря на вашия компютър.

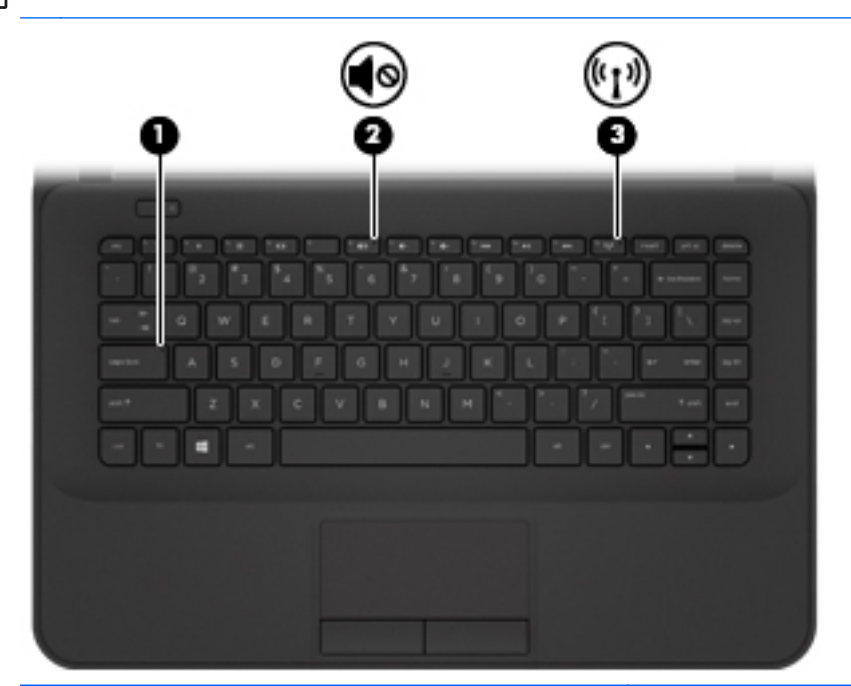

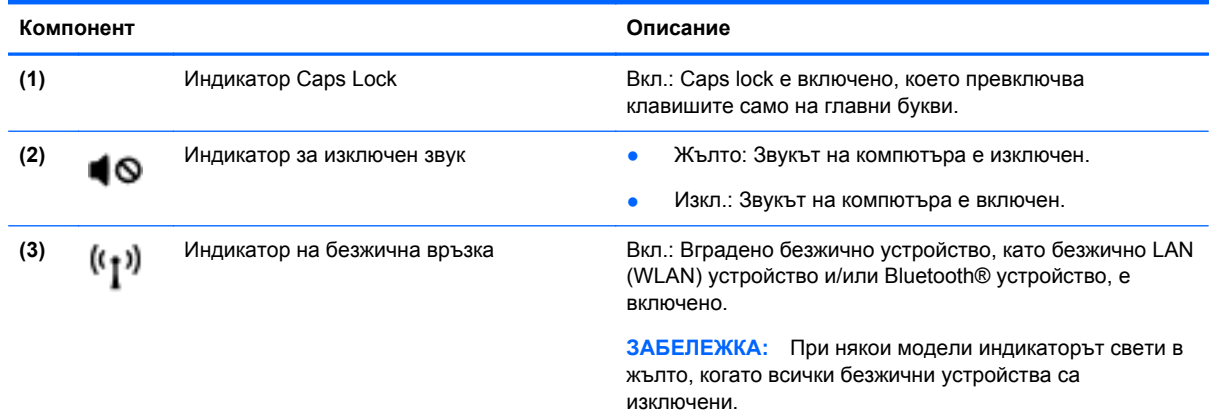

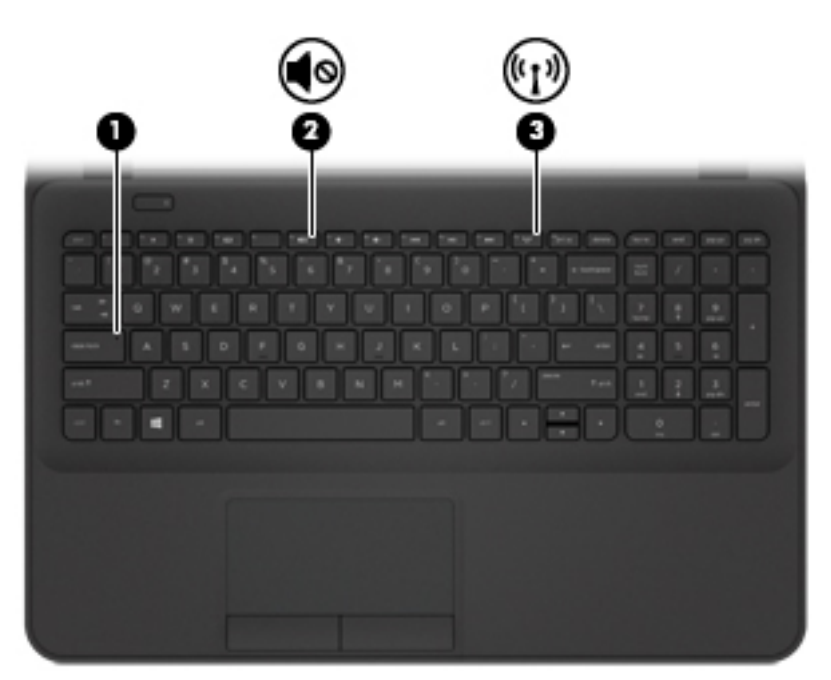

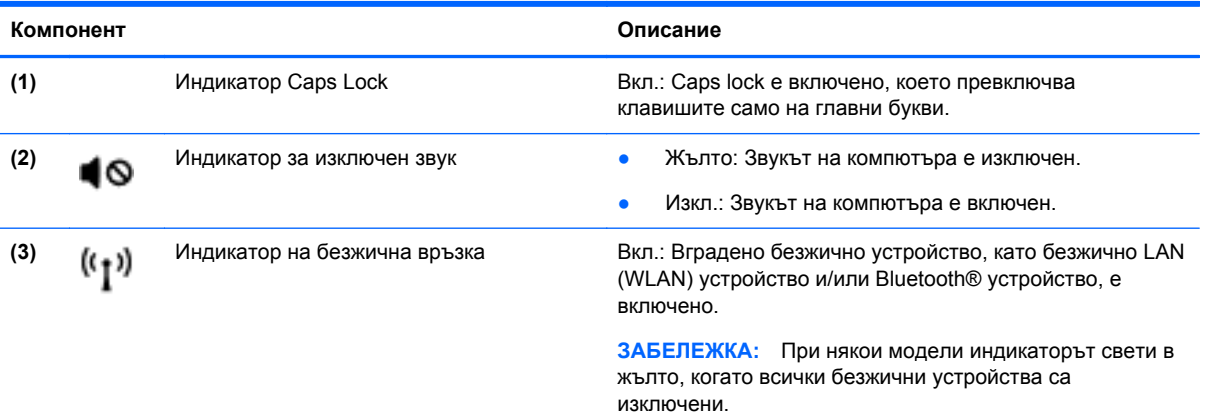

### <span id="page-23-0"></span>**Бутон**

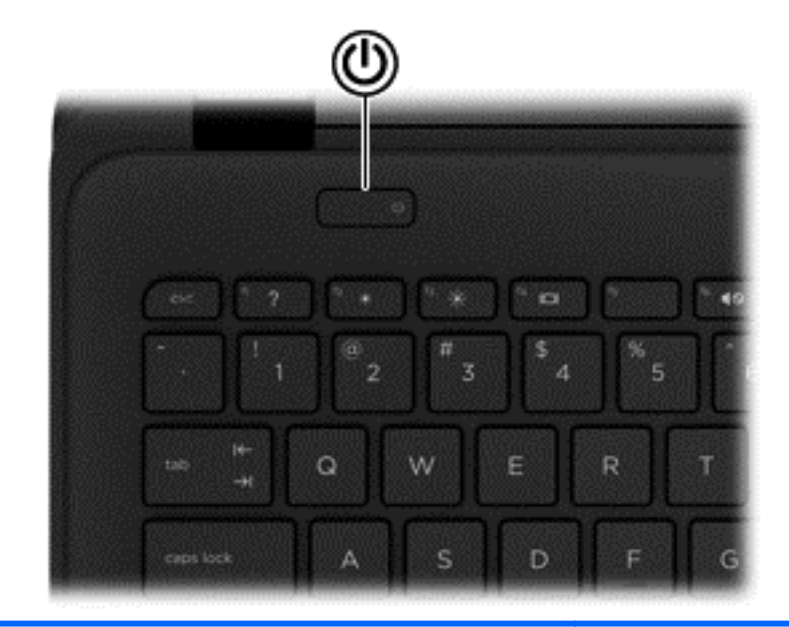

#### **Компонент Описание**

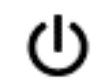

- Бутон на захранването  **Величия в натиснете бутона**, натиснете бутона, за да включите компютъра.
	- Когато компютърът е включен, натиснете за кратко бутона, за да инициирате режим на заспиване.
	- Когато компютърът е в състояние на заспиване, натиснете за кратко бутона, за да излезете от режима на заспиване.
	- Когато компютърът е в режим на хибернация, натиснете за кратко бутона, за да излезете от този режим.

**ВНИМАНИЕ:** Натискането и задържането на бутона на захранването ще доведе до загуба на незапазената информация.

Ако компютърът престане да реагира и процедурите за изключване на Windows® са безрезултатни, натиснете и задръжте бутона на захранването поне 5 секунди, за да изключите компютъра.

**ЗАБЕЛЕЖКА:** При някои модели функцията Intel® Rapid Start Technology е включена по подразбиране. Rapid Start Technology позволява на компютъра да се възстановява бързо след период на неактивност. За повече информация вж. [Влизане](#page-58-0) в режим на "Заспиване" и "[Хибернация](#page-58-0)" на страница 49.

За да научите повече за настройките на захранването, вижте вашите опции за захранване. От стартовия екран въведете захранване, изберете **Настройки за захранване и заспиване**, а след това изберете **Захранване и заспиване** от списъка с приложения.

### <span id="page-24-0"></span>**Клавиши**

**ЗАБЕЛЕЖКА:** Вж. илюстрацията, която най-добре отговаря на вашия компютър.

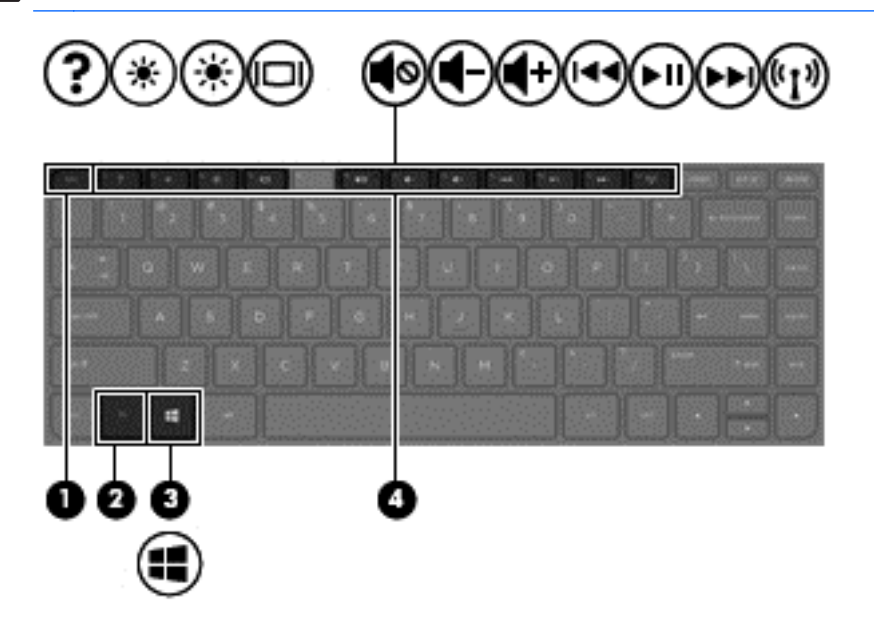

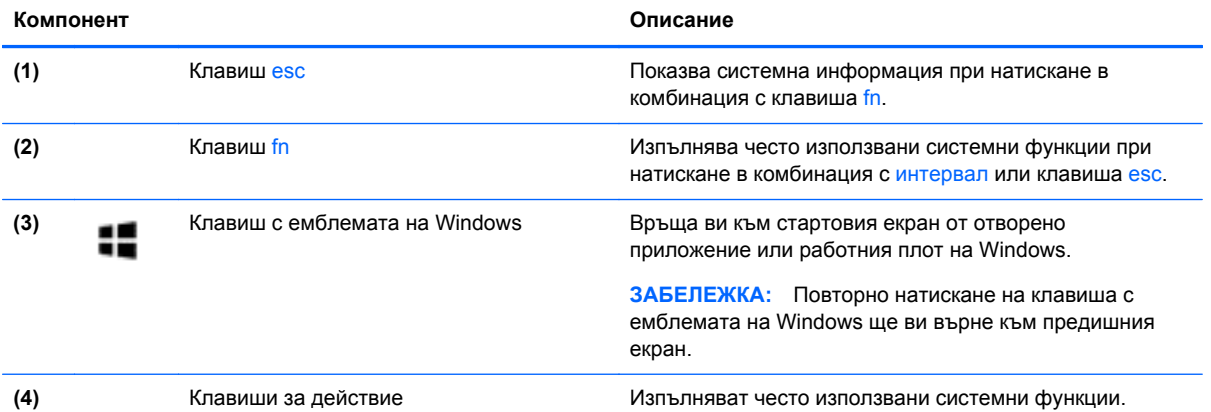

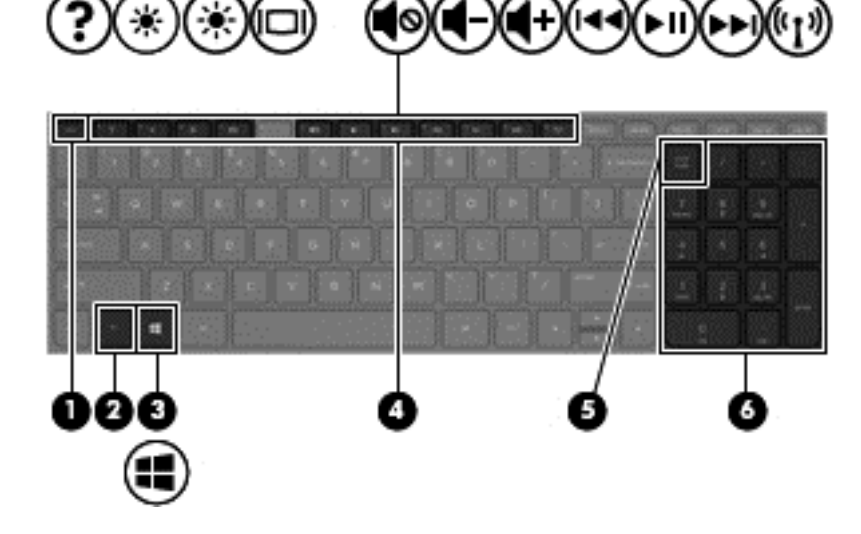

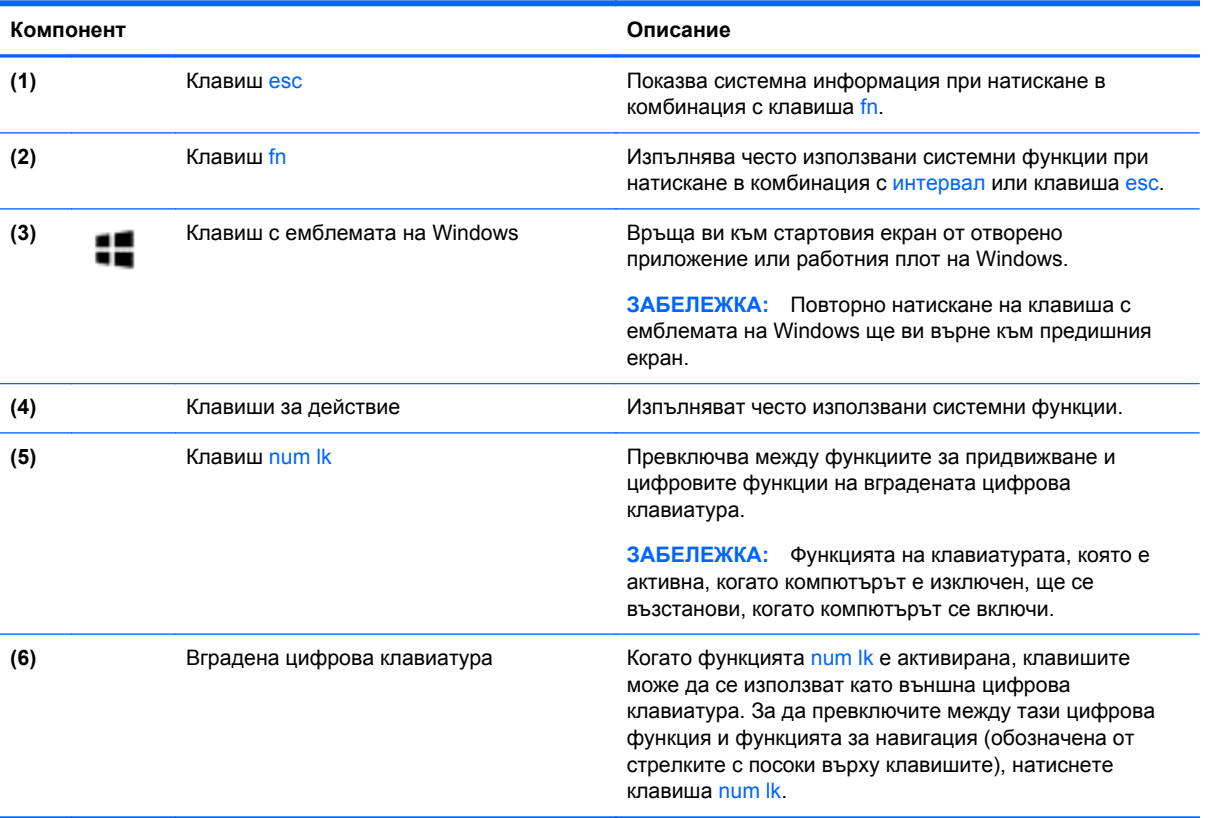

# <span id="page-26-0"></span>**Отдолу**

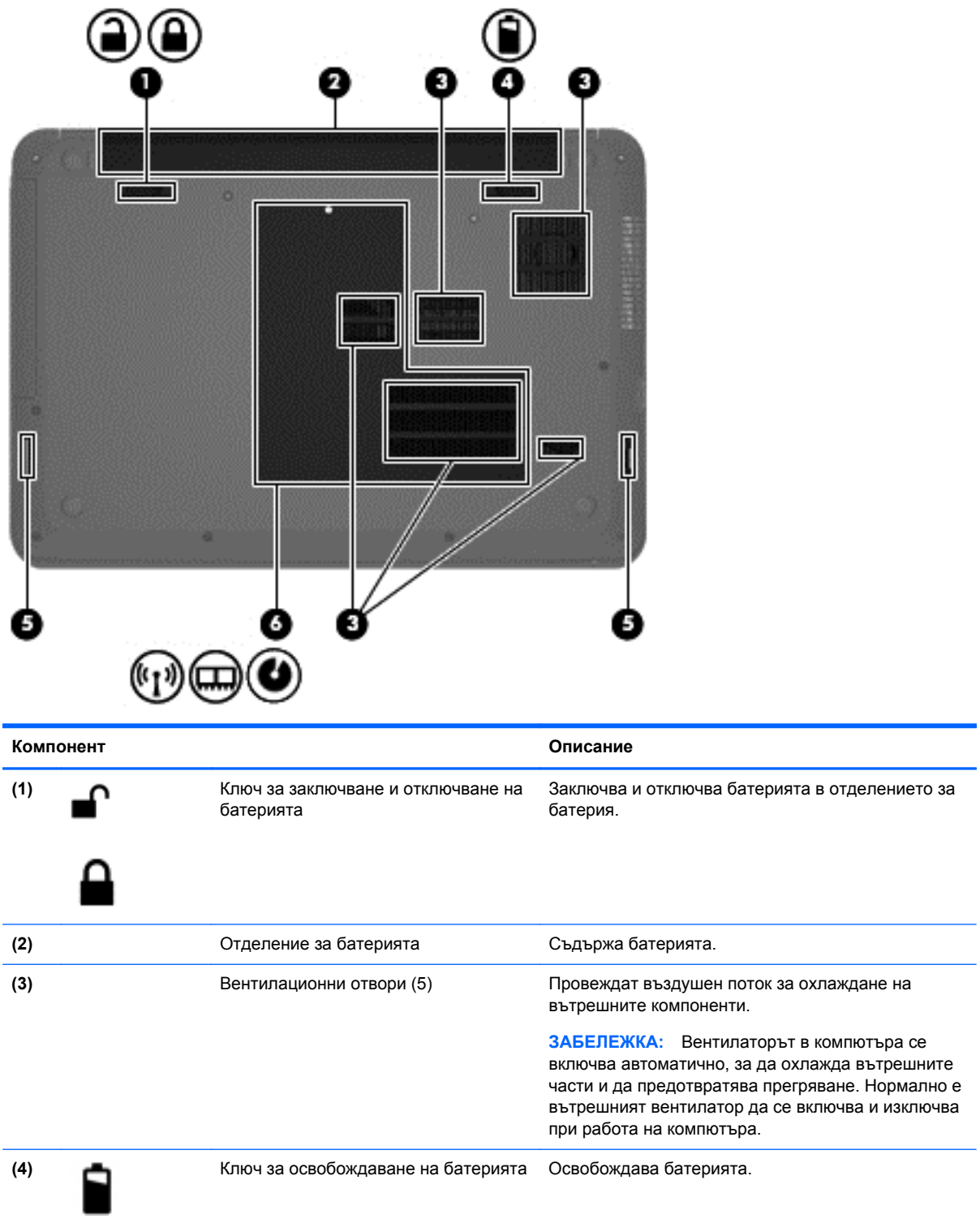

<span id="page-27-0"></span>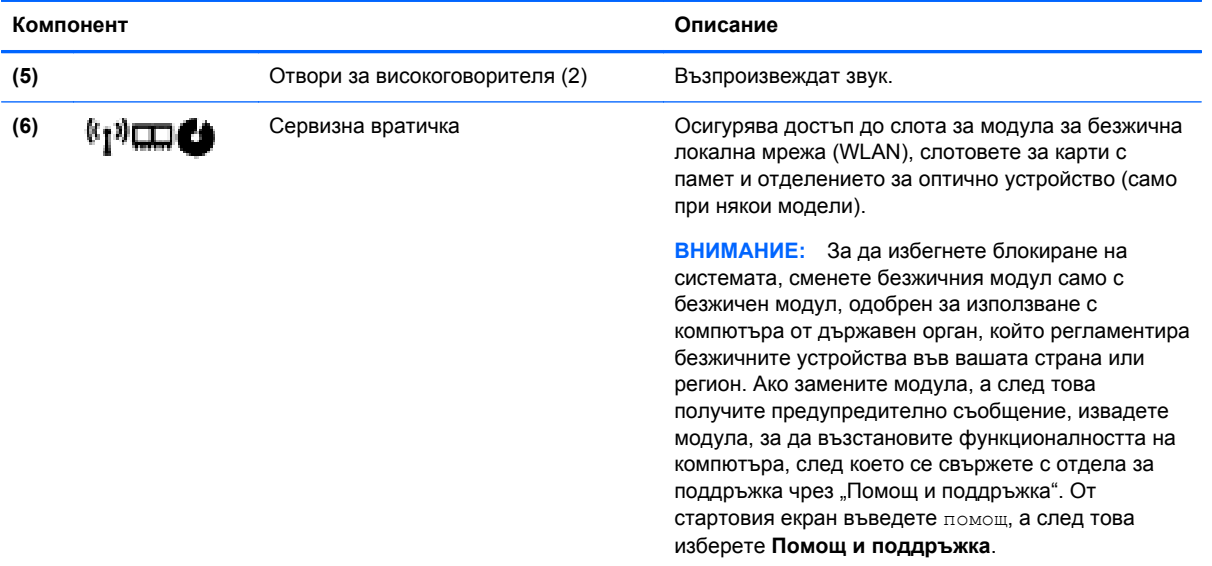

### **Етикети**

Залепените за компютъра етикети дават информация, която може да ви бъде необходима, когато отстранявате проблеми със системата или пътувате в чужбина с компютъра.

**П<sup>ор</sup> ВАЖНО:** Всички етикети, описани в този раздел, ще бъдат поставени на едно от тези 3 места, в зависимост от модела на компютъра: Залепени отдолу на компютъра, разположение в отделението за батерията или под сервизната вратичка.

За помощ при намиране на тези места вижте [Запознаване](#page-14-0) с компютъра на страница 5.

Сервизен етикет – предоставя важна информация за идентифициране на компютъра. Когато се свържете с отдела за поддръжка, вероятно ще бъдете попитани за серийния номер и може би за номера на продукта или номера на модела. Намерете тези номера преди да се свържете с отдела за поддръжка.

**Э ЗАБЕЛЕЖКА:** Сервизните ви етикети ще приличат на един от примерите, показани подолу. Вж. илюстрацията, която съвпада в най-голяма степен със сервизния етикет на вашия компютър.

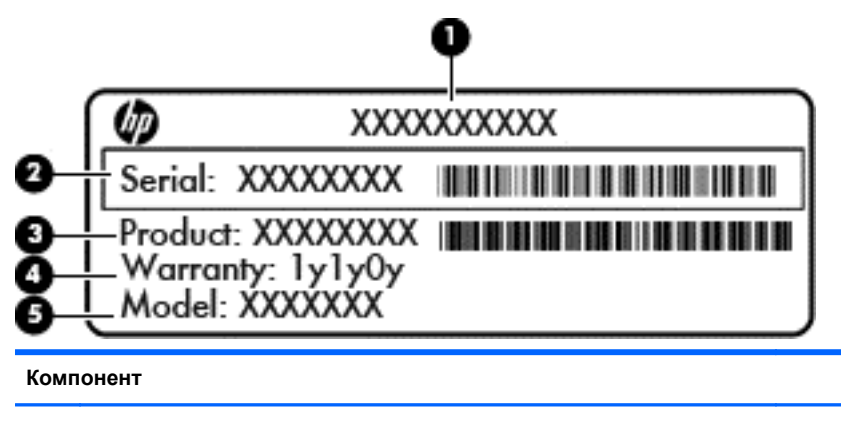

- **(1)** Име на продукта
- **(2)** Сериен номер

#### **Компонент**

- **(3)** Номер на продукта
- **(4)** Гаранционен срок
- **(5)** Номер на модела (само при някои модели)

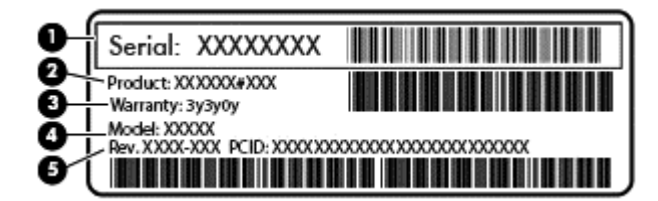

#### **Компонент**

- **(1)** Сериен номер
- **(2)** Номер на продукта
- **(3)** Гаранционен срок
- **(4)** Номер на модела (само при някои модели)
- **(5)** Номер на редакция
- Нормативен(ни) етикет(и) предоставя(т) нормативна информация за компютъра.
- Етикет(и) със сертификация на безжично устройство предоставя(т) информация за допълнителните безжични устройства и маркировките за одобрение в някои страни или региони, в които устройствата са одобрени за използване.

# <span id="page-29-0"></span>**3 Свързване към мрежа**

Можете да носите компютъра си навсякъде, където пътувате. Но дори у дома можете да разглеждате глобалната мрежа и да виждате информация от милиони уеб сайтове, като използвате компютъра си и кабелна или безжична мрежова връзка. Тaзи глава ще ви помогне да се свържете с този свят.

### **Свързване с безжична мрежа**

Безжичната технология прехвърля данни с помощта на радиовълни, вместо по кабели. Компютърът може да разполага с едно или повече от следните безжични устройства:

- WLAN устройство свързва компютъра към безжични локални мрежи (често наричани Wi-Fi мрежи, безжични LAN или WLAN мрежи) в офиса, у дома, както и на публични места, като например летища, ресторанти, кафенета, хотели и университети. В една WLAN мрежа мобилното безжично устройство в компютъра ви се свързва с безжичен маршрутизатор или безжична точка за достъп.
- Модул за мобилна широколентова връзка на HP (само при някои модели) устройство за безжична широкообхватна мрежа (WWAN), което предоставя безжична свързаност в много по-голям диапазон. Операторите на мобилни мрежи инсталират базови станции (подобни на станциите за мобилните телефони) в големи географски райони, като по този начин осигуряват покритие в цели щати, райони и даже държави.
- Bluetooth устройство (само при някои модели) създава персонална мрежа (PAN) за свързване с други Bluetooth-съвместими устройства, като например компютри, телефони, принтери, слушалки с микрофон, високоговорители и камери. В една PAN всяко устройство общува пряко с други устройства и устройствата трябва да бъдат сравнително близо едно до друго – обикновено до 10 метра едно от друго.

За повече информация относно технологията за безжична връзка вж. информацията и връзките към уеб сайтове в "Помощ и поддръжка". От стартовия екран въведете помощ, а след това изберете **Помощ и поддръжка**.

#### **Използване на управленията за безжични връзки**

Можете да управлявате безжичните устройства в компютъра с помощта на следните компоненти:

- Бутон за безжична връзка, превключвател за безжична връзка или клавиш за безжична връзка (наричани в това ръководство "бутон за безжична връзка") (само при някои модели)
- Контроли на операционната система

#### <span id="page-30-0"></span>**Използване на бутона за безжична връзка**

Компютърът разполага с бутон за безжична връзка, едно или повече безжични устройства, както и с един или два индикатора за безжична връзка, в зависимост от модела. Всички безжични устройства на компютъра са активирани според фабричните настройки, така че индикаторът за безжична връзка е включен (бяло), когато включите компютъра.

Индикаторът за безжична връзка указва цялостното състояние на безжичните устройства, а не състоянието на отделни устройства. Ако индикаторът за безжична връзка свети в бяло, това означава, че поне едно безжично устройство е включено. Ако индикаторът за безжична връзка е изключен, то всички безжични устройства са изключени.

**| <u>ф</u>у ЗАБЕЛЕЖКА:** При някои модели индикаторът за безжична връзка свети в жълт, когато всички безжични устройства са изключени.

Тъй като безжичните устройства са разрешени според фабричните настройки, може да използвате бутона за безжична връзка, за да включвате или изключвате безжичните устройства едновременно. Отделните безжични устройства могат да се управляват чрез софтуера HP Connection Manager (само при някои модели).

#### **Използване на контролите на операционната система**

Центърът за мрежи и споделяне позволява да настроите връзка или мрежа, да се свържете към мрежа и да установявате и решавате проблеми с мрежата.

За да използвате контролите на операционната система:

- **1.** От стартовия екран въведете контролен панел, а след това изберете **Контролен панел**.
- **2.** Изберете **Мрежа и интернет**, а след това изберете **Център за мрежи и споделяне**.

За повече информация от стартовия екран въведете помощ, а след това изберете **Помощ и поддръжка**.

### **Споделяне на данни и устройства и достъп до софтуер**

Когато компютърът е част от мрежа, не сте ограничени да ползвате само информацията, съхранявана на компютъра. Компютрите в мрежа могат да обменят софтуер и данни помежду си.

**<sup>239</sup> ЗАБЕЛЕЖКА:** Когато имате DVD диск с филм или игра със защита от копиране, той не може да бъде споделян.

За да споделяте папки или съдържание в същата мрежа:

- **1.** От работния плот на Windows отворете **File Explorer**.
- **2.** От **Този компютър** щракнете върху папка със съдържание, което искате да споделите. Изберете **Споделяне** от лентата за навигация в горната част на прозореца и след това щракнете върху **Конкретни хора**.
- **3.** Напишете име в полето **Споделяне на файлове**, а след това щракнете върху **Добавяне**.
- **4.** Щракнете върху **Споделяне**, след което следвайте инструкциите на екрана.

За да споделяте дискове в една и съща мрежа:

- **1.** От работния плот на Windows щракнете с десен бутон върху иконата за състояние на мрежата в областта за уведомяване най-вдясно на лентата на задачите.
- **2.** Изберете **Отваряне на "Център за мрежи и споделяне"**.
- <span id="page-31-0"></span>**3.** От **Показване на активните мрежи** изберете активна мрежа.
- **4.** Изберете **Промяна на разширените настройки за споделяне**, за да зададете опции за споделяне за поверителност, намиране на мрежа, споделяне на файлове и принтери и други мрежови опции.

### **Използване на WLAN мрежа**

С помощта на WLAN устройство можете да се свържете към безжична локална мрежа (WLAN), която се състои от други компютри и принадлежности, свързани чрез безжичен маршрутизатор или безжична точка за достъп.

**ЗАБЕЛЕЖКА:** Термините *безжичен маршрутизатор* и *безжична точка за достъп* често са равнозначни.

- За широкомащабна WLAN мрежа, като например корпоративна или обществена WLAN мрежа, обикновено се използват безжични точки за достъп, които могат да обработват голям брой компютри и принадлежности, както и да разделят важните мрежови функции.
- За WLAN мрежа у дома или в малък офис обикновено се използва безжичен маршрутизатор, който позволява на няколко безжични и кабелни компютъра да споделят интернет връзка, принтер и файлове, без да има необходимост от допълнителен хардуер или софтуер.

За да използвате WLAN устройството в компютъра, трябва да се свържете към WLAN инфраструктура (предоставена от доставчик на услуга, или публична или корпоративна мрежа).

#### **Използване на интернет доставчик**

Когато настройвате интернет достъп в дома си, трябва да създадете акаунт при интернет доставчик (ISP). За да закупите интернет услуга и модем, се свържете с местния интернет доставчик. Интернет доставчикът ще съдейства за настройването на модема, инсталирането на мрежов кабел, с който безжичният компютър да се свърже към модема, както и за тестването на интернет услугата.

**ЭМБЕЛЕЖКА:** Интернет доставчикът ще ви предостави потребителски идентификатор и парола, с които да се свързвате към интернет. Запишете тази информация и я съхранявайте на сигурно място.

#### <span id="page-32-0"></span>**Настройване на безжична локална мрежа (WLAN)**

За да настроите WLAN мрежа и да се свържете към интернет, трябва да разполагате със следното оборудване:

- Широколентов модем (DSL или кабелен) **(1)** и високоскоростна интернет услуга, закупена от интернет доставчик
- Безжичен маршрутизатор **(2)** (закупува се отделно)
- Компютър с безжична връзка **(3)**

**Е занителя в нема не в нема** разполагат с вграден безжичен маршрутизатор. Помолете интернет доставчика да определи с какъв тип модем разполагате.

На илюстрацията по-долу е показан пример за инсталация на безжична мрежа, която е свързана към интернет.

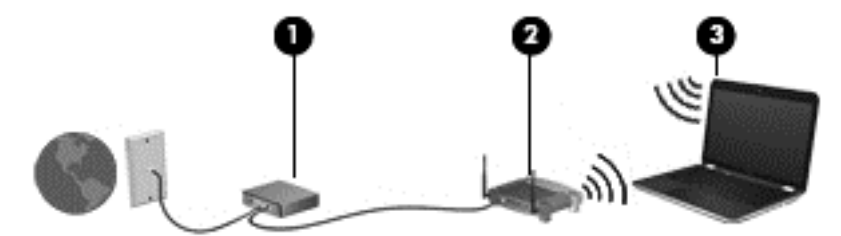

При разрастване на мрежата, допълнителни безжични и кабелни компютри могат да се свържат към нея, за да получат достъп до интернет.

За помощ при настройването на WLAN мрежа вж. информацията, предоставена от производителя на безжичния маршрутизатор или от интернет доставчика.

#### **Конфигуриране на безжичен маршрутизатор**

За помощ при конфигурирането на безжичен маршрутизатор вж. информацията, предоставена от производителя на безжичния маршрутизатор или от интернет доставчика.

**<del>| <u>з</u>у ЗАБЕЛЕЖКА:** Препоръчително е в началото да свържете новия безжичен компютър с</del> маршрутизатора, като използвате мрежовия кабел, предоставен с маршрутизатора. Когато компютърът е успешно свързан към интернет, изключете кабела, след което използвайте интернет чрез безжичната мрежа.

#### **Защита на WLAN мрежа**

Когато настроите WLAN мрежа или се свържете със съществуваща WLAN мрежа, винаги разрешавайте функциите за защита, за да защитите вашата мрежа от неразрешен достъп. WLAN мрежите на обществени места, или "горещи точки", като например кафенета или летища, може да не предоставят никаква защита. Ако сте притеснени за защитата на компютъра в дадена "гореща точка", ограничете своята работа в мрежата до изпращане на неконфиденциални имейли или сърфиране на обикновени места в интернет.

<span id="page-33-0"></span>Безжичните радиосигнали се разпространяват извън мрежата, така че други WLAN устройства може да прихванат незащитените сигнали. Вземете следните предпазни мерки, за да защитите своята WLAN:

Използвайте зашитна стена.

Защитната стена проверява информация и заявки, които са изпратени към вашата мрежа, както и отхвърля всякакви съмнителни елементи. Защитни стени се предлагат както като софтуер, така и като хардуер. Някои мрежи използват комбинация от двата вида.

Използвайте шифроване на безжичната връзка.

Шифроването на безжичната връзка използва защитни настройки за шифроване и дешифриране на данните, предавани по мрежата. За повече информация от стартовия екран въведете помощ, а след това изберете **Помощ и поддръжка**.

#### **Свързване към WLAN мрежа**

За да се свържете към WLAN мрежа, изпълнете следните стъпки:

**1.** Уверете се, че WLAN устройството е включено. Ако устройството е включено, индикаторът за безжична връзка свети. Ако индикаторът е изключен, натиснете бутона за безжична връзка.

**ЭМБЕЛЕЖКА:** При някои модели индикаторът свети в жълто, когато всички безжични устройства са изключени.

- **2.** От стартовия екран посочете към крайния десен горен или долен ъгъл на екрана, за да се покажат препратките.
- **3.** Изберете **Настройки** и после щракнете върху иконата за състояние на мрежата.
- **4.** Изберете WLAN мрежа от списъка.
- **5.** Щракнете върху **Свържи се**.

Ако мрежата е защитена WLAN мрежа, ще се покаже съобщение да въведете код за защита. Въведете кода, а след това щракнете върху **Влизане**, за да завършите връзката.

**Э ЗАБЕЛЕЖКА:** Ако в списъка няма никакви WLAN мрежи, може да сте извън обхвата на безжичния маршрутизатор или точката за достъп.

**Э ЗАБЕЛЕЖКА:** Ако не виждате WLAN мрежата, с която желаете да се свържете, от работния плот на Windows щракнете с десния бутон върху иконата за състояние на мрежата и след това изберете **Отваряне на "Център за мрежи и споделяне"**. Щракнете върху **Настройка на нова връзка или мрежа**. Ще се покаже списък с опции, който ви позволява ръчно да потърсите и да се свържете към мрежа или да създадете нова мрежова връзка.

**6.** Следвайте инструкциите на екрана, за да завършите свързването.

След като връзката е създадена, поставете показалеца на мишката върху иконата за състоянието на мрежата в областта за уведомяване най-вдясно на лентата на задачите, за да проверите името и състоянието на връзката.

**<sup>12</sup> ЗАБЕЛЕЖКА:** Функционалният обхват (докъдето достигат безжичните сигнали) зависи от осъществяването на WLAN мрежата, производителя на маршрутизатора, както и от влиянието на други електронни устройства или структурни бариери, като например стени и настилки.

### <span id="page-34-0"></span>**Използване на мобилната широколентова връзка на HP (само при някои модели)**

Мобилната широколентова връзка на HP позволява на компютъра да използва безжични широкообхватни мрежи за достъп до интернет в по-големи райони, отколкото е възможно с WLAN. Използването на мобилната широколентова връзка на HP изисква доставчик на мрежови услуги (наричан *мобилен оператор*), който в повечето случаи е оператор на мобилна телефонна мрежа. Покритието за мобилната широколентова връзка на HP е подобно на това за мобилната гласова телефонна услуга.

Когато се използва с услуга на мобилен оператор, мобилната широколентова връзка на HP ви дава свободата да оставате свързани с интернет, да изпращате имейли или да се свързвате с вашата фирмена мрежа, дори когато сте на път или извън обхвата на горещите точки Wi-Fi.

HP поддържа следните технологии:

- HSPA (High Speed Packet Access) (Високоскоростен пакетен достъп), който осигурява достъп до мрежите по телекомуникационния стандарт Global System for Mobile Communications (GSM) (Глобална система за мобилни комуникации).
- EV-DO (Evolution Data Optimized), който осигурява достъп до мрежи по телекомуникационния стандарт за множествен достъп с кодово разделяне (CDMA).
- LTE (Long Term Evolution) (стандарт Дългосрочно развитие), който осигурява достъп до мрежовата технология LTE за поддръжка на мрежи.

Може да се нуждаете от IMEI и/или MEID номера на модула на мобилна широколентова връзка на HP, за да активирате мобилна широколентова услуга.Серийният номер е отпечатан на етикет в отделението за батерията на компютъра.

Някои мобилни оператори изискват използване на SIM карта. SIM картата съдържа основна информация за вас, каквато е персоналният идентификационен номер (ПИН), както и информация за мрежата. При някои компютри SIM картата е предварително поставена в отделението за батерията. Ако SIM картата не е предварително поставена, тя може да се намира в информационните материали за мобилната широколентова връзка на HP към компютъра или мобилният оператор може да я доставя отделно от компютъра.

За информация за мобилната широколентова връзка на HP и за активирането на услуга с предпочитан оператор на мобилна мрежа вж. информацията за мобилната широколентова връзка на HP, приложена към компютъра.

### **Използване на Bluetooth безжични устройства (само при някои модели)**

Bluetooth устройствата предоставят нискообхватни безжични комуникации, които заместват физическите кабелни връзки, обикновено свързващи електронни устройства като:

- Компютри (настолни, преносими, PDA)
- Телефони (клетъчни, безжични, смартфони)
- Устройства за обработка и печат на изображения (принтери, фотоапарати, камери)
- Аудиоустройства (слушалки с микрофон, високоговорители)
- Мишка

Bluetooth устройствата предоставят възможност за свързване "от точка до точка", което ви позволява да настроите персонална мрежа (PAN) от Bluetooth устройства. За информация как да конфигурирате и използвате Bluetooth устройства прегледайте помощта на софтуера за Bluetooth.

# <span id="page-35-0"></span>**Свързване към кабелна мрежа**

### **Свързване към локална мрежа (LAN)**

Използвайте LAN връзка, ако искате да свържете компютъра директно към маршрутизатор у дома (вместо да работите безжично) или ако искате да се свържете към съществуваща мрежа в офиса.

Свързването към локалната мрежа (LAN) изисква 8-щифтов, RJ-45 мрежов кабел.

За да свържете мрежовия кабел, извършете следните стъпки:

- **1.** Включете мрежовия кабел в мрежовия куплунг **(1)** на компютъра.
- **2.** Включете другия край на кабела в мрежовата розетка **(2)** на стената или в маршрутизатор.

**ЗАБЕЛЕЖКА:** Ако мрежовият кабел съдържа схема за намаляване на смущенията **(3)** от телевизионни и радиоприемници, ориентирайте края на кабела със схемата към компютъра.

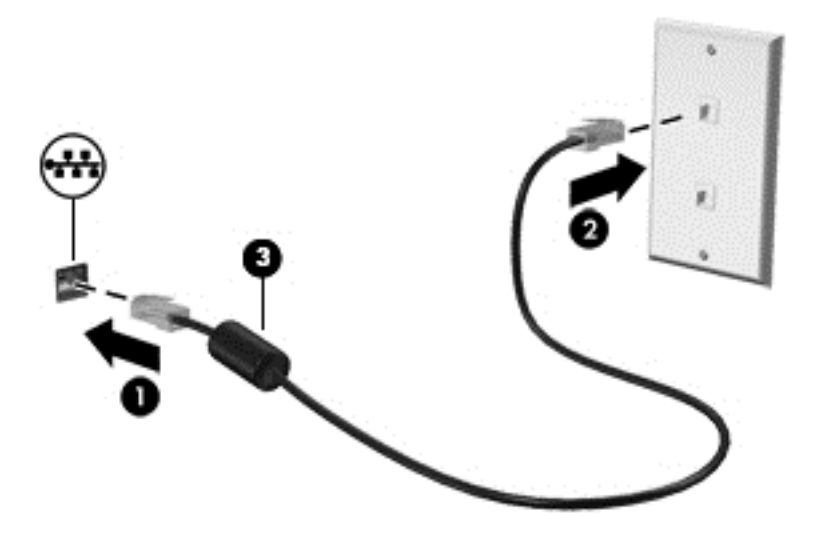
# **4 Функции за забавление**

Използвайте своя компютър HP като станция за забавления, от която можете да се социализирате чрез уеб камерата, да се наслаждавате и да управлявате музиката си и да теглите и гледате филми. Или за да направите компютъра си дори още по-мощен център за забавления, свържете външни устройства като високоговорители, слушалки, монитор, проектор, телевизор, а за някои модели и HD устройства.

# **Мултимедийни възможности**

Ето някои от възможностите за забавление на компютъра.

**ЗАБЕЛЕЖКА:** Вж. илюстрацията, която най-добре отговаря на вашия компютър.

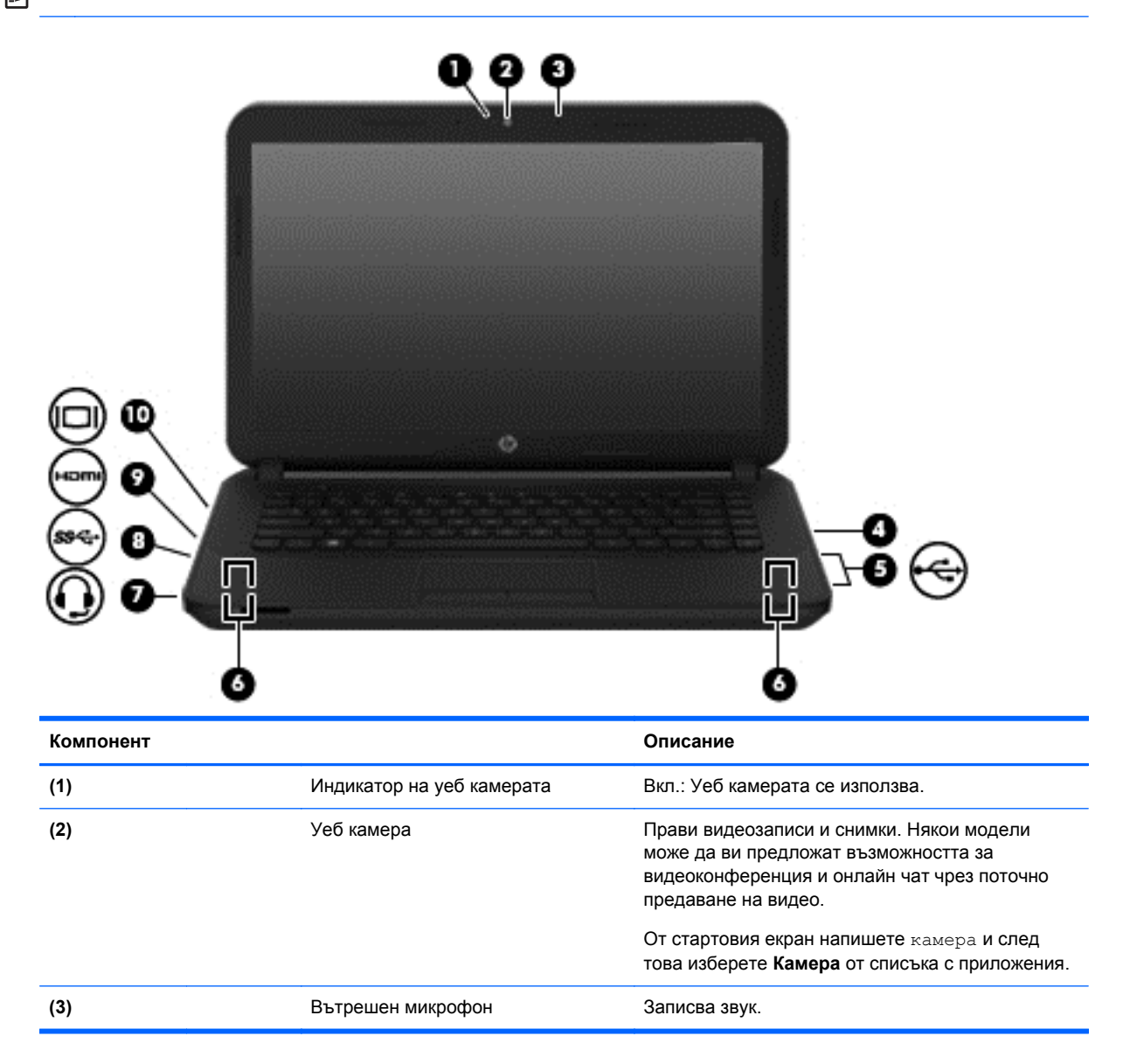

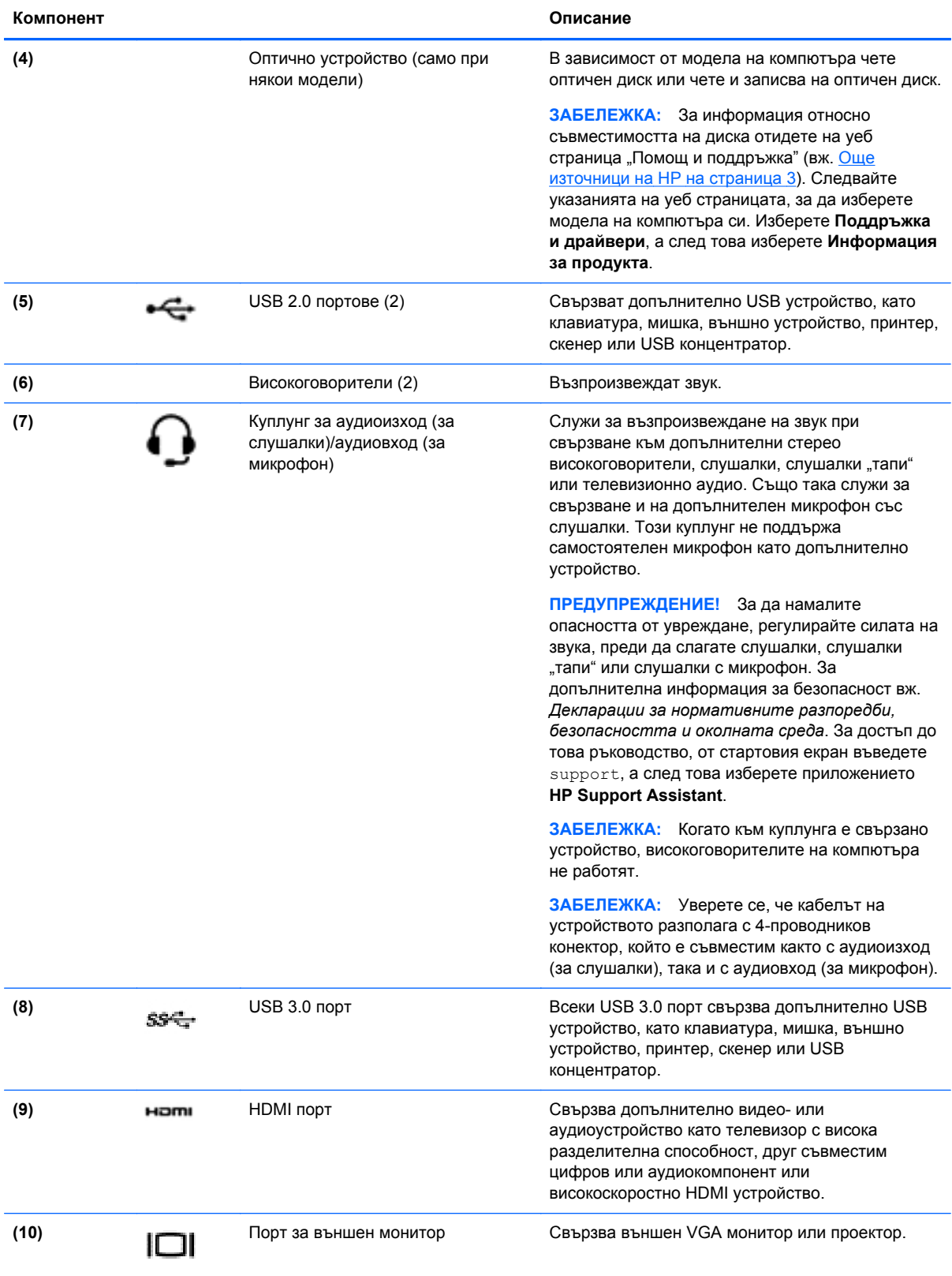

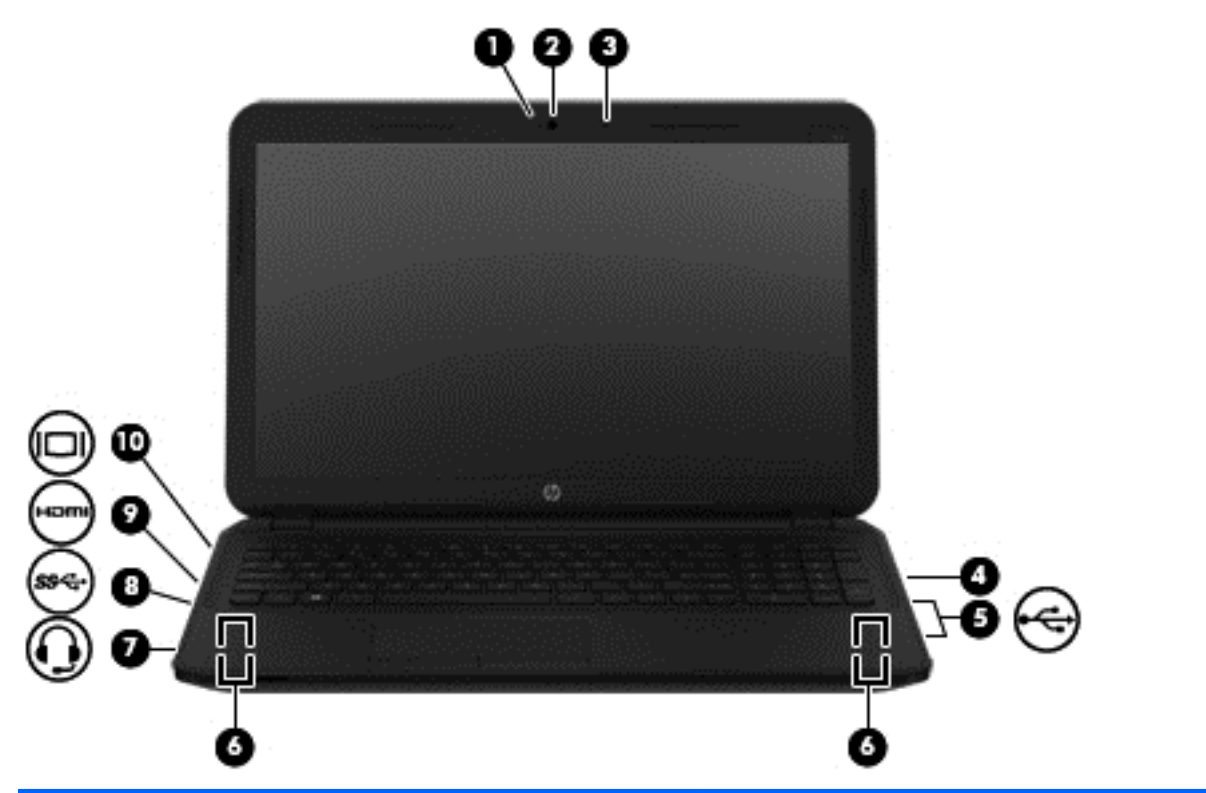

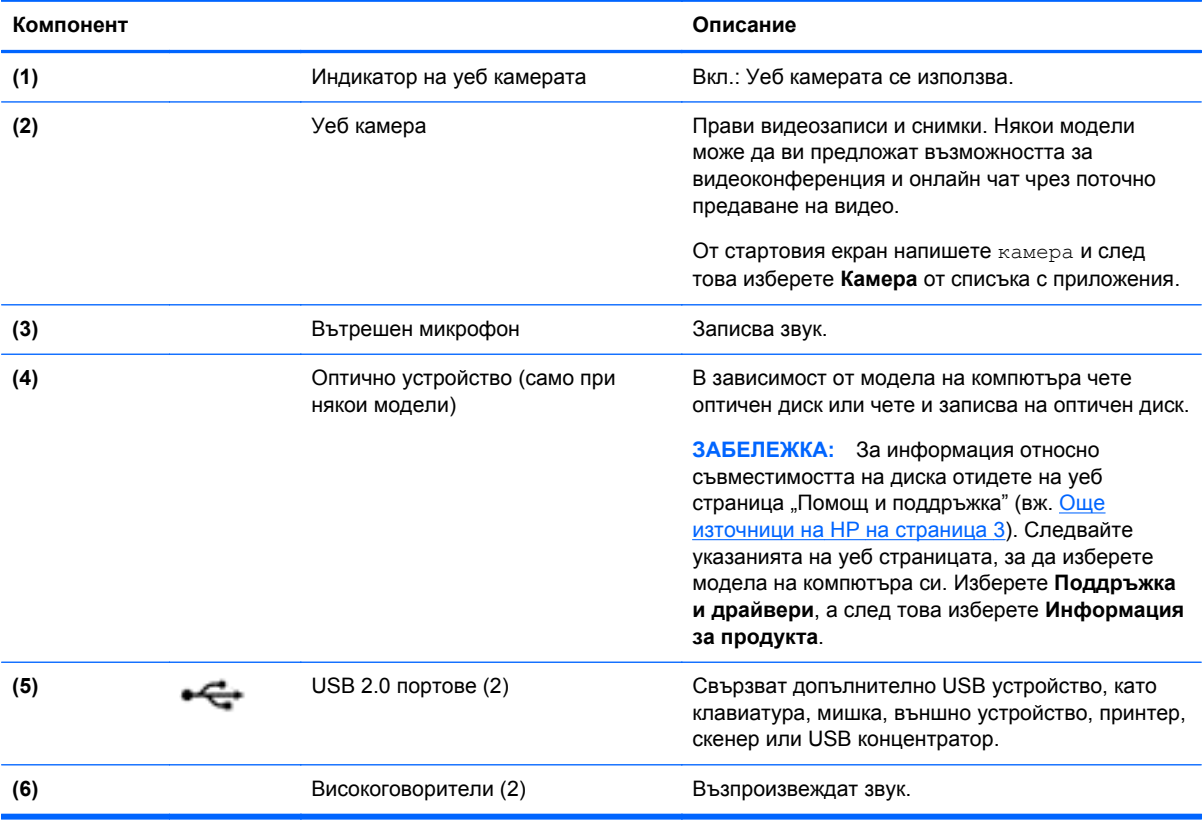

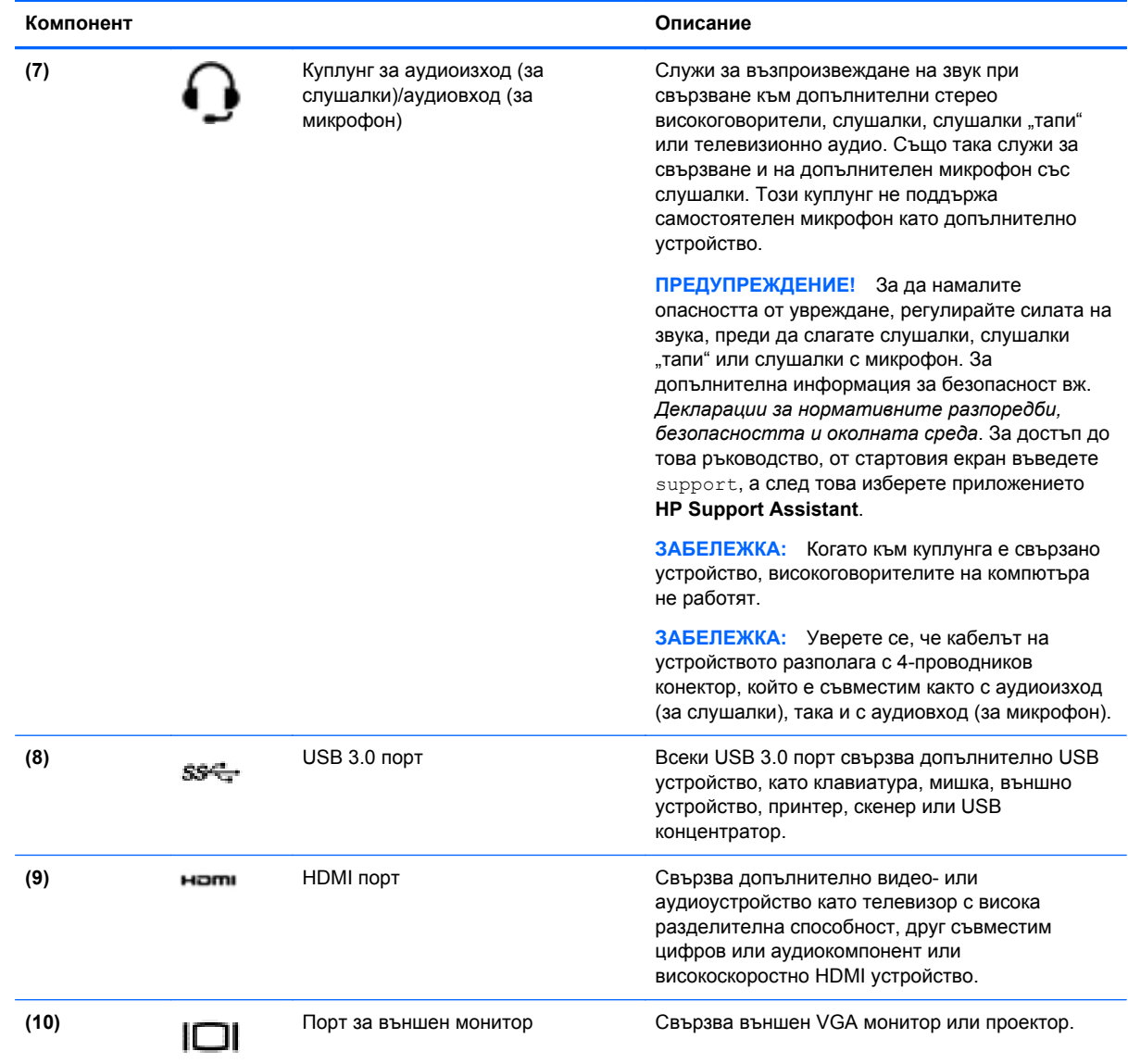

# **Използване на уеб камерата**

Компютърът разполага с вградена уеб камера, която записва видео и прави снимки. Някои модели може да ви предложат възможността за видеоконференция и чат онлайн чрез поточно предаване на видео.

**▲** За да стартирате уеб камерата, от стартовия екран на компютъра въведете камера и след това изберете **Камера** от списъка с приложения.

За подробности относно използването на уеб камерата отидете на "Помощ и поддръжка". От стартовия екран въведете помощ, а след това изберете **Помощ и поддръжка**.

# **Използване на аудиофункции**

На вашия компютър можете да пускате музикални дискове, да теглите и слушате музика, да предавате аудио съдържание от мрежата (включително и радио), да записвате аудиофайлове или да смесвате аудио и видео, за да създавате мултимедия. За да подобрите удоволствието от слушането, свържете външни аудиоустройства, като например високоговорители или слушалки.

#### **Свързване на високоговорители**

Можете да свържете високоговорители с кабел към компютъра, като ги включите в USB порт или в куплунга за аудиоизход (за слушалки) на компютъра или станция за скачване.

За да свържете *безжични* високоговорители към компютъра, следвайте указанията на производителя на устройството. За да свържете HD високоговорител към компютъра, вж. [Конфигуриране](#page-43-0) на аудио за HDMI на страница 34. Преди да свържете високоговорители, намалете силата на звука.

#### **Свързване на слушалки**

Можете да свържете слушалки с кабел чрез куплунга за слушалки на компютъра.

За да свържете *безжични* слушалки към компютъра, следвайте инструкциите на производителя на устройството.

**ПРЕДУПРЕЖДЕНИЕ!** За да намалите риска от нараняване, намалете силата на звука, преди да поставите слушалки, слушалки "тапи" или слушалки с микрофон. За допълнителна информация за безопасност вижте *Декларации за нормативните разпоредби, безопасността и околната среда*. За достъп до това ръководство, от стартовия екран въведете support, а след това изберете приложението **HP Support Assistant**.

#### **Свързване на микрофон**

За да записвате аудио, свържете микрофон чрез куплунга за микрофон на компютъра. За найдобри резултати по време на запис говорете директно на микрофона и записвайте звук без фонов шум.

#### **Свързване на слушалки и микрофони**

Можете да свържете кабелни слушалки или слушалки с микрофон към куплунга за аудиоизход (за слушалки)/аудиовход (за микрофон) на компютъра. Слушалки с интегрирани микрофони се предлагат от много производители.

За да свържете *безжични* слушалки или слушалки с микрофони към компютъра, следвайте инструкциите на производителя на устройството.

**ПРЕДУПРЕЖДЕНИЕ!** За да намалите риска от нараняване, намалете силата на звука, преди да поставите слушалки, слушалки "тапи" или слушалки с микрофон. За допълнителна информация за безопасност вижте *Декларации за нормативните разпоредби, безопасността и околната среда*. За достъп до това ръководство, от стартовия екран въведете support, а след това изберете приложението **HP Support Assistant**.

# **Тестване на аудиофункциите**

За да проверите аудиофункциите на компютъра, извършете следните стъпки:

- **1.** От стартовия екран въведете контролен панел, а след това изберете **Контролен панел**.
- **2.** Изберете **Хардуер и звук**, след което изберете **Звук**.
- **3.** Когато се отвори прозорецът за звук, изберете раздела **Звуци**. Под **Програмни събития** изберете дадено звуково събитие, като например звуков сигнал или аларма, след което щракнете върху **Провери**.

Ще чуете звук през високоговорителите или през свързаните слушалки.

За да проверите функциите за запис на компютъра, извършете следните стъпки:

- **1.** От стартовия екран въведете звук и след това изберете **Звукозапис**.
- **2.** Щракнете върху **Стартирай записване** и говорете в микрофона.
- **3.** Запишете файла на работния плот.
- **4.** Отворете някоя мултимедийна програма и възпроизведете записа.

За потвърждаване или промяна на аудио настройките на вашия компютър следвайте тези стъпки:

- **1.** От стартовия екран въведете контролен панел, а след това изберете **Контролен панел**.
- **2.** Изберете **Хардуер и звук**, а след това изберете **Звук**.

# **Използване на видео**

Вашият компютър е мощно видеоустройство, което ви позволява да гледате предавано видео от любимите ви уеб сайтове и да изтегляте видеоклипове и филми, които да гледате на компютъра, когато не сте свързани към мрежа.

За да подобрите удоволствието от гледането, използвайте някой от видеопортовете на компютъра, за да свържете външен монитор, проектор или телевизор. Повечето компютри имат VGA порт, който свързва аналогови видеоустройства. Някои компютри имат също и HDMI порт, който ви позволява да свързвате HD монитор или телевизор.

**ВАЖНО:** Уверете се, че външното устройство е свързано към правилния порт на компютъра чрез правилния кабел. Провете инструкциите на производителя на устройството, ако имате въпроси.

# **Свързване на видео устройства с помощта на VGA кабел**

За да видите изображението от екрана на компютъра на външен VGA монитор или прожектирано за презентация, свържете монитор или проектор към VGA порта на компютъра. За да свържете монитор или проектор:

**1.** Свържете VGA кабела от монитора или проектора към VGA порта на компютъра, както е показано.

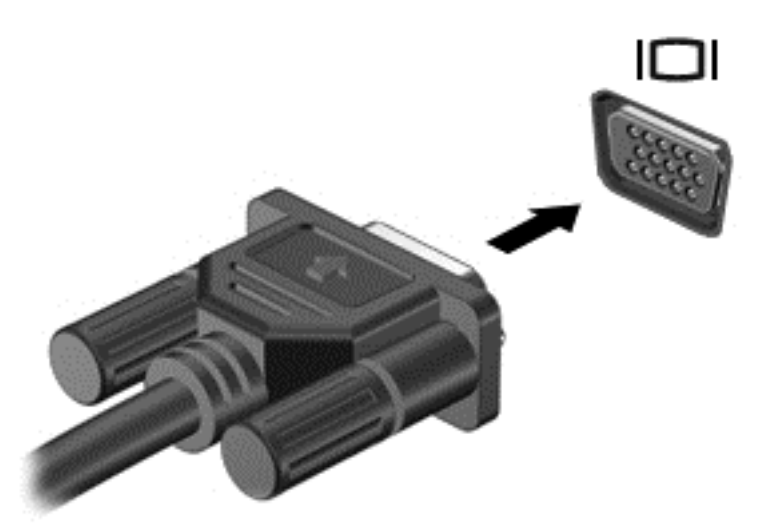

- **2.** Натиснете f4 за превключване на изображението на екрана между 4 състояния на дисплея:
	- **Режим "Само компютър":** Гледане на изображението само на екрана на компютъра.
	- **Дублиране:** Гледане на изображението на екрана едновременно на компютъра *и* на външното устройство.
	- **Разширение:** Гледане на изображението на екрана, разгърнато между компютъра *и* външното устройство.
	- **Режим "Само външно устройство":** Гледане на изображението само на екрана на външното устройство.

С всяко натискане на f4 състоянието на дисплея се променя.

**Э ЗАБЕЛЕЖКА:** За най-добри резултати, особено ако сте избрали опцията "Разширение", регулирайте резолюцията на екрана на външното устройство, както следва. От стартовия екран въведете контролен панел, а след това изберете **Контролен панел**. Изберете **Облик и персонализиране**. В **Дисплей** изберете **Настройване на разделителната способност на екрана**.

# **Свързване на видео устройства с помощта на HDMI кабел**

**ЗАБЕЛЕЖКА:** За да свържете HDMI устройство с компютъра, ви трябва HDMI кабел, който се продава отделно.

<span id="page-43-0"></span>За да виждате изображението на компютърния екран на HD телевизор или монитор, свържете HD устройството според инструкциите по-долу.

**1.** Свържете единия край на HDMI кабела към HDMI порта на компютъра.

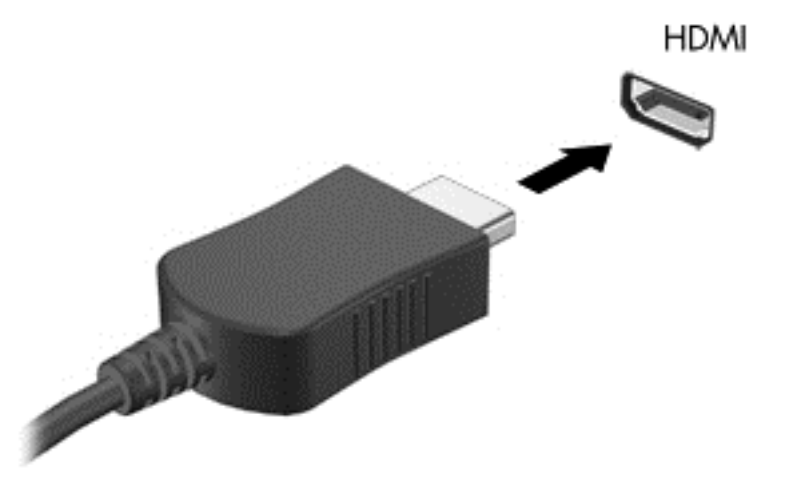

- **2.** Свържете другия край на кабела към HD телевизора или монитора.
- **3.** Натиснете f4 за превключване на изображението на екрана между 4 състояния на дисплея:
	- **Режим "Само компютър":** Гледане на изображението само на екрана на компютъра.
	- **Дублиране:** Гледане на изображението на екрана едновременно на компютъра *и* на външното устройство.
	- **Разширение:** Гледане на изображението на екрана, разгърнато между компютъра *и* външното устройство.
	- **Режим "Само външно устройство":** Гледане на изображението само на екрана на външното устройство.

С всяко натискане на f4 състоянието на дисплея се променя.

**ЭФ ЗАБЕЛЕЖКА:** За най-добри резултати, особено ако сте избрали опцията "Разширение", регулирайте резолюцията на екрана на външното устройство, както следва. От стартовия екран въведете контролен панел, а след това изберете **Контролен панел**. Изберете **Облик и персонализиране**. В **Дисплей** изберете **Настройване на разделителната способност на екрана**.

#### **Конфигуриране на аудио за HDMI**

HDMI е единственият видео интерфейс, който поддържа високодетайлно видео *и* аудио. След като свържете HDMI телевизор към компютъра, можете да включите HDMI аудио, като изпълните следните стъпки:

- **1.** Щракнете с десния бутон върху иконата **Високоговорител** в областта за уведомяване най-вдясно на лентата на задачите, след което щракнете върху **Устройства за възпроизвеждане**.
- **2.** Изберете името на цифровото изходно устройство в раздел **Възпроизвеждане**.
- **3.** Щракнете върху **Направи по подразбиране**, след което върху **OK**.

За да върнете аудиопредаването обратно към високоговорителите на компютъра, извършете следните стъпки:

- **1.** Щракнете с десния бутон върху иконата **Високоговорители** в областта за уведомяване най-вдясно на лентата на задачите, след което щракнете върху **Устройства за възпроизвеждане**.
- **2.** В раздела "Възпроизвеждане" щракнете върху **Високоговорители**.
- **3.** Щракнете върху **Направи по подразбиране**, след което върху **OK**.

#### **Откриване и свързване към безжични дисплеи, съвместими с Miracast (само при някои модели)**

За да откриете и да се свържете към безжични дисплеи, съвместими с Miracast, без да напускате настоящите приложения, следвайте стъпките по-долу.

За да отворите Miracast:

**▲** Плъзнете от десния край на стартовия екран, натиснете **Устройства**, натиснете **Проект** и след това изпълнете инструкциите на екрана.

– или –

Посочете горния десен или долния десен ъгъл на стартовия екран, за да се покажат препратките, щракнете върху **Устройства**, щракнете върху **Проект** и след това следвайте инструкциите на екрана.

# **5 Навигация на екрана**

Можете да се придвижвате на екрана на компютъра по следните начини:

- Жестове с пръсти
- Клавиатура и мишка

Жестовете с пръсти могат да бъдат използвани на тъчпада на компютъра или на сензорен екран (само при някои модели).

**Э ЗАБЕЛЕЖКА:** Можете да свържете външна USB мишка (закупува се отделно) към някой от USB портовете на компютъра.

Прегледайте ръководството *Основи на Windows*, предоставено с компютъра. Ръководството дава информация за общи задачи при използване на тъчпада, сензорния екран или клавиатурата.

Някои модели компютри имат също и специални клавиши за действие или бързи клавиши за извършване на рутинни задачи.

Някои модели компютри се предлагат също и с вградена цифрова клавиатура.

# **Използване на тъчпада и жестове**

Тъчпадът ви дава възможност да се придвижвате на екрана на компютъра и да управлявате показалеца с прости движения с пръсти. Можете да персонализирате жестовете с пръсти чрез промяна на настройки, конфигуриране на бутони, скорост на щракване и опции на показалеца. Също така, можете да разгледате и демонстрации на жестове с тъчпада.

От стартовия екран въведете контролен панел, изберете **Контролен панел**, а след това изберете **Хардуер и звук**. Под **Устройства и принтери** изберете **Мишка** с щракване на десния бутон.

 $\therefore$  **СЪВЕТ**: Използвайте левия и десния бутон на тъчпада, както бихте използвали съответните бутони на външна мишка.

**Э ЗАБЕЛЕЖКА:** Движенията на тъчпада не се поддържат от всички приложения.

### **Натискане**

За избиране от екрана използвайте функцията за натискане на тъчпада.

● Посочете елемент на екрана, след това натиснете с пръст върху зоната на тъчпада, за да направите избор. Докоснете два пъти даден елемент, за да го отворите.

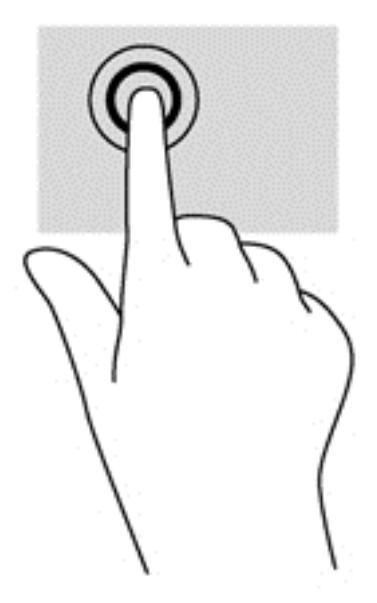

# **Превъртане**

Превъртането е удобно за придвижване на страница или изображение нагоре, надолу или встрани.

● Поставете два пръста, леко отделени един от друг, върху тъчпада и ги плъзгайте по тъчпада нагоре, надолу, наляво или надясно.

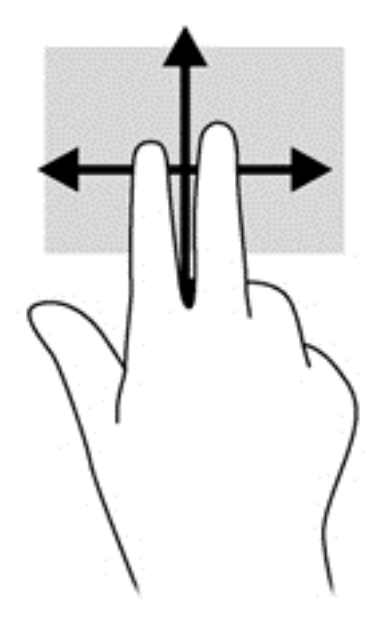

# **Щипване с два пръста за мащабиране**

Мащабирането чрез щипване с два пръста позволява да увеличавате и намалявате мащаба на изображения или текст.

- Можете да намалите мащаба, като поставите два пръста върху тъчпада, разделени един от друг и след това ги приближите.
- Можете да увеличите мащаба, като поставите два пръста един до друг върху зоната на тъчпада и след това ги разделите.

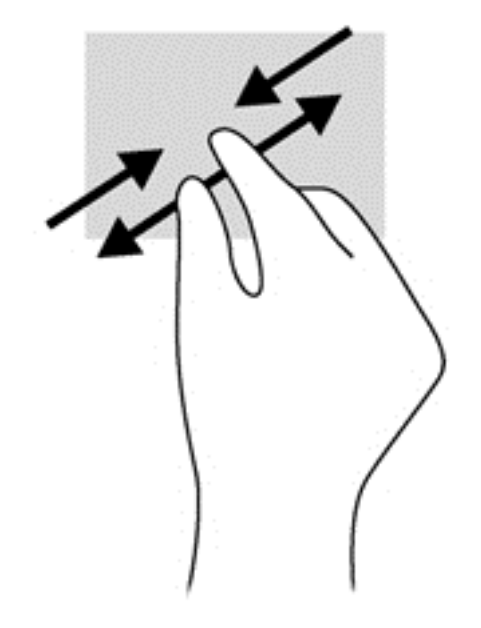

# **Щракване с 2 пръста**

Щракването с 2 пръста ви позволява да избирате меню за обект на екрана.

- **ЗАБЕЛЕЖКА:** Използване на щракване с 2 пръста е същото действие като използване на десния бутон на мишката.
	- Поставете два пръста в зоната на тъчпада и натиснете, за да се отвори меню с опции за избрания обект.

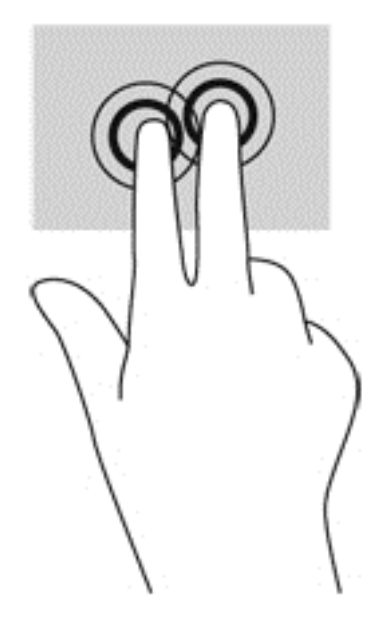

# **Завъртане (само при някои модели)**

Завъртането позволява да завъртате елементи, например снимки.

Посочете обект, после поставете показалеца на лявата си ръка като опора в зоната на тъчпада. С плъзгащо движение на показалеца на дясната ръка плъзнете в посока от дванадесет към три часа. За да обърнете посоката на завъртане, движете показалеца от три към дванадесет часа.

**<sup>22</sup>/2 ЗАБЕЛЕЖКА**: Завъртането е предназначено за конкретни приложения, където можете да манипулирате обект или изображение. Завъртането може да не функционира при всички приложения.

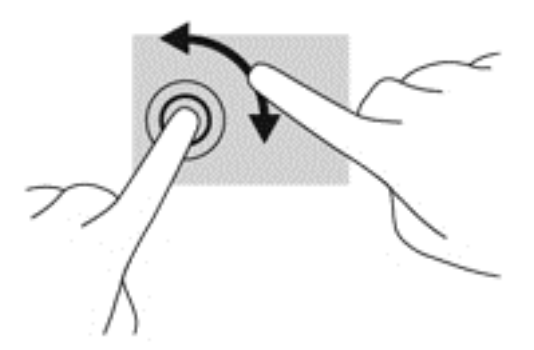

### **Бързо плъзгане (само при някои модели)**

Бързото плъзгане позволява да се придвижвате между екраните или бързо да превъртате през документи.

Поставете три пръста в зоната на тъчпада и плъзнете пръстите с леко, бързо движение нагоре, надолу, наляво или надясно.

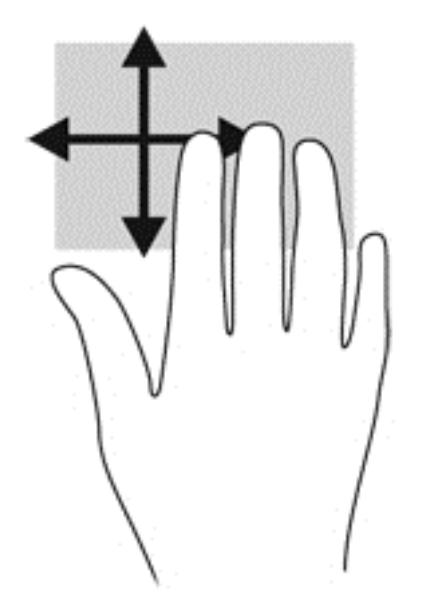

# **Плъзгания по краищата**

Плъзганията по краищата ви позволяват да извършвате задачи като промяна на настройките и откриване или използване на приложения.

#### **Плъзгане от десния край**

Плъзгането от десния край открива лентата с препратки, които ви дават възможност да търсите, споделяте, стартирате приложения, достъп до устройства или да променяте настройки.

Плъзнете леко пръста си от десния край, за да се покажат препратките.

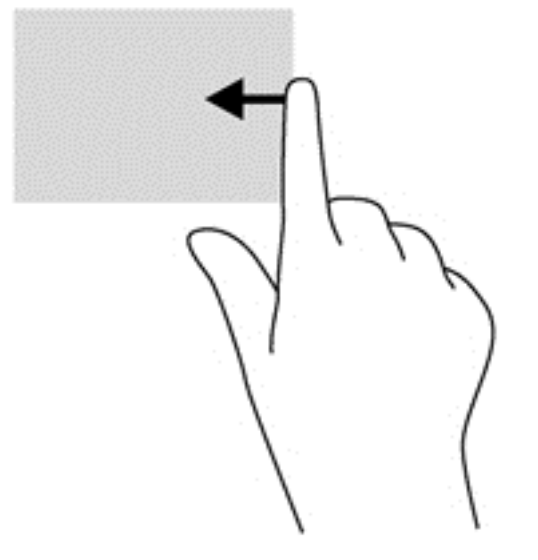

#### **Плъзгане от левия край**

Плъзгането от левия край открива приложенията, които сте отворили наскоро, така че да можете бързо да превключвате между тях.

● Плъзнете леко пръста си от левия край на тъчпада.

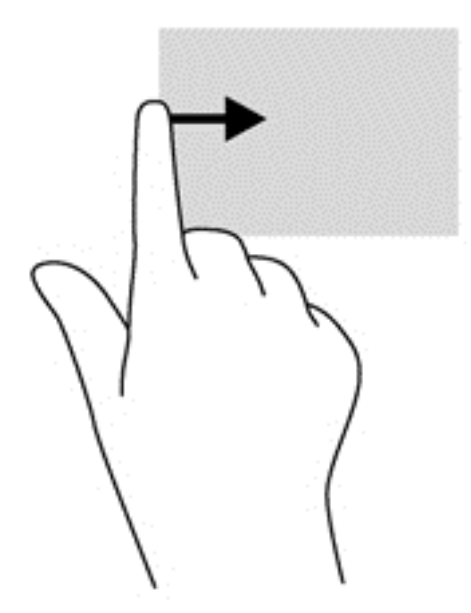

#### **Плъзгане от горния край**

Плъзгането от горния край показва опции за команди за приложенията, които ви позволяват да персонализирате приложения.

**ВАЖНО:** Когато дадено приложение е активно, жестът с плъзгане от горния край е различен в зависимост от приложението.

● Плъзнете леко пръста си от горния край, за да разкриете опциите за команди за приложенията.

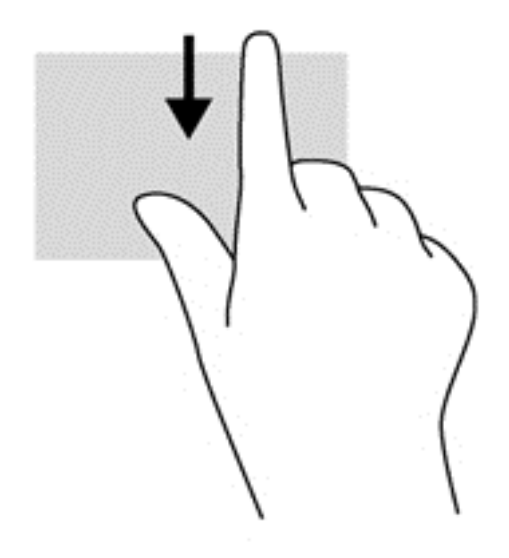

# **Използване на жестове за сензорен екран (само при някои модели)**

Компютър със сензорен екран ви позволява са управлявате елементи на екрана направо с пръсти.

 $\frac{1}{2}$  **СЪВЕТ**: При компютри със сензорни екрани можете да използвате жестове с пръсти върху екрана или върху тъчпада. Също така можете да извършвате действия на екрана и с клавиатурата и мишката.

# **Плъзгане с един пръст**

Плъзгането с един пръст е най-често използвано за местене или превъртане през списъци и страници, но можете да го използвате и за други взаимодействия като местене на обект.

За да превъртате по екрана, леко плъзнете пръст по екрана в посоката, в която искате да се придвижите.

**ЗАБЕЛЕЖКА:** Когато на стартовия екран са показани много приложения, можете да плъзнете пръста си, за да местите екрана наляво или надясно.

За плъзгане, натиснете и задръжте обект, а след това плъзнете обекта, за да го преместите.

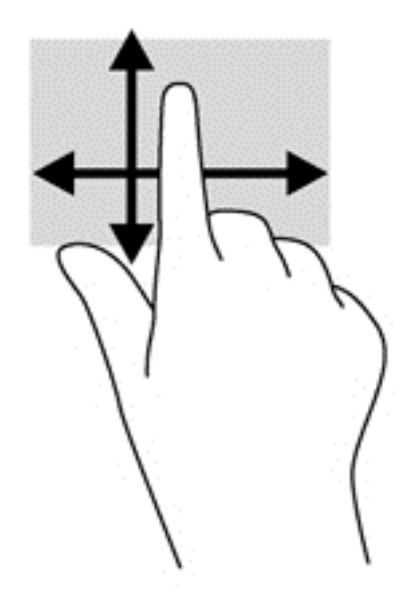

# **Натискане**

За избиране от екрана използвайте функцията за натискане.

Използвайте един пръст за докосване на обект на екрана, за да го изберете. Докоснете два пъти даден елемент, за да го отворите.

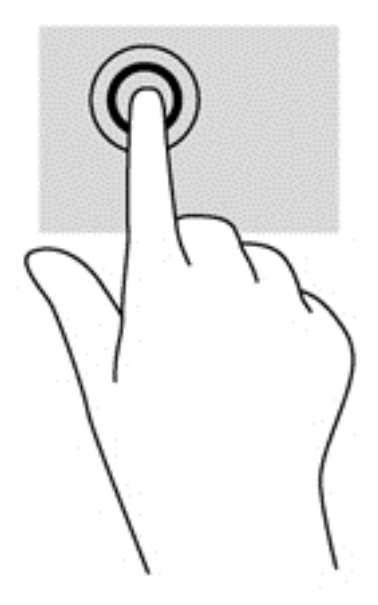

# **Превъртане**

Превъртането е удобно за придвижване на показалеца по страница или изображение нагоре, надолу, наляво или надясно.

Поставете два пръста на екрана и ги плъзнете нагоре, надолу, наляво или надясно.

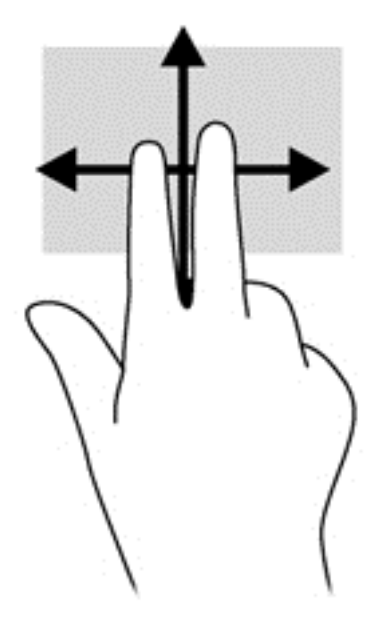

### **Щипване с два пръста за мащабиране**

Мащабирането чрез щипване с два пръста позволява да увеличавате и намалявате мащаба на изображения или текст.

- Намалявате мащаба, като поставите два пръста върху екрана, разделени един от друг и след това ги приближите.
- Увеличавате мащаба, като поставите два пръста един до друг върху екрана и след това ги разделите.

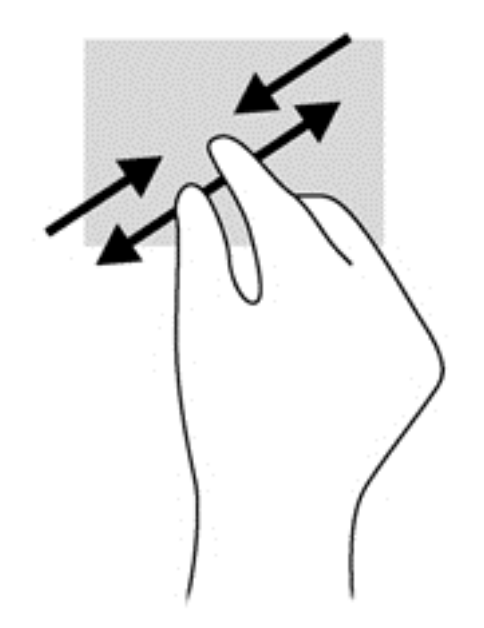

# **Завъртане (само при някои модели)**

Завъртането позволява да завъртате елементи, например снимки.

Поставете показалеца на лявата си ръка върху обекта, който искате да завъртите. С помощта на дясната ръка, плъзнете показалеца наоколо с въртеливо движение в посока от дванадесет към три часа. За да обърнете посоката на завъртане, движете показалеца от три към дванадесет часа.

**ЗАБЕЛЕЖКА:** Завъртането е предназначено за конкретни приложения, където можете да манипулирате обект или изображение. Завъртането може да не функционира при всички приложения.

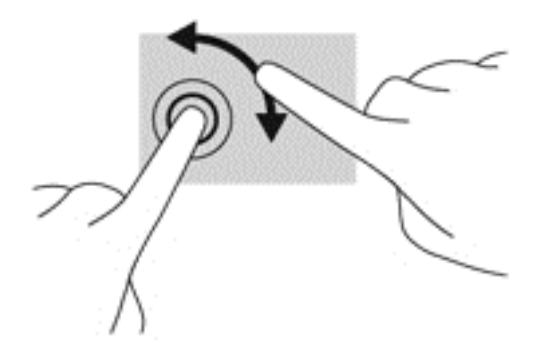

### **Плъзгания по краищата**

С плъзгания по краищата можете да изпълнявате задачи като промяна на настройки и намиране или използване на приложения.

#### **Плъзгане от десния край**

Плъзгането от десния край открива лентата с препратки, които ви дават възможност да търсите, споделяте, стартирате приложения, достъп до устройства или да променяте настройки.

• Плъзнете леко пръста си от десния край на дисплея навътре към екрана, за се покажат препратките.

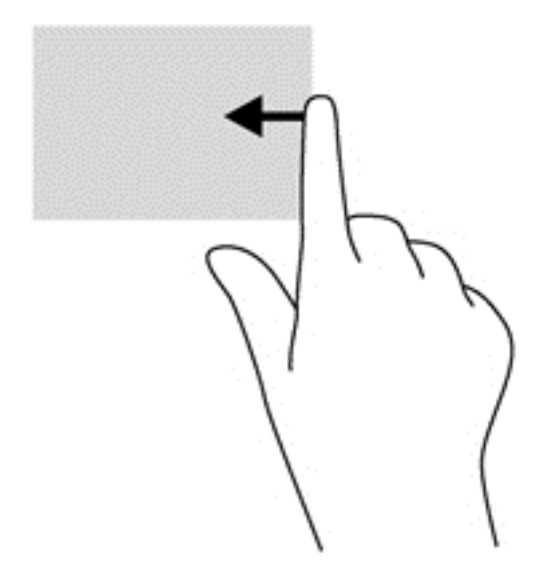

#### **Плъзгане от левия край**

Плъзгането от левия край показва отворените приложения, за да можете да превключвате бързо между тях.

● Плъзнете леко пръста си от левия край на дисплея навътре, за да превключвате между приложения. Без да вдигате пръста си, плъзнете обратно към левия край, за да се покажат всички отворени приложения.

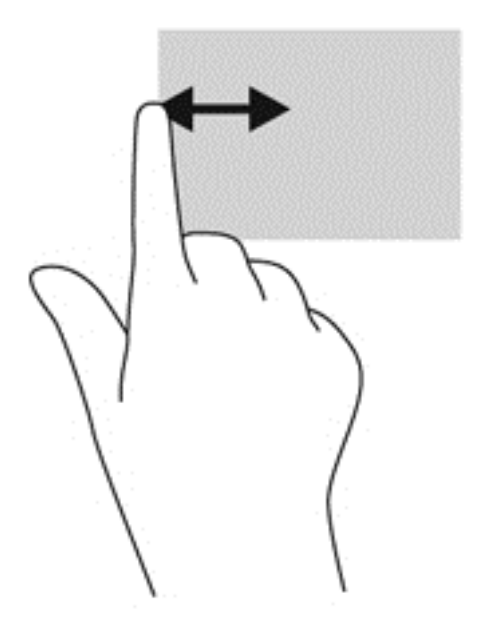

#### **Плъзгане от горния край и плъзгане от долния край**

Плъзгане от горния или от долния край показа опции на команда на приложение, които ви позволяват да персонализирате приложения.

**ВАЖНО:** Когато дадено приложение е отворено, жестът с плъзгане от горния край е различен в зависимост от приложението.

**▲** Плъзнете леко пръста си от горния или долния край, за да разкриете опциите за команди за приложенията.

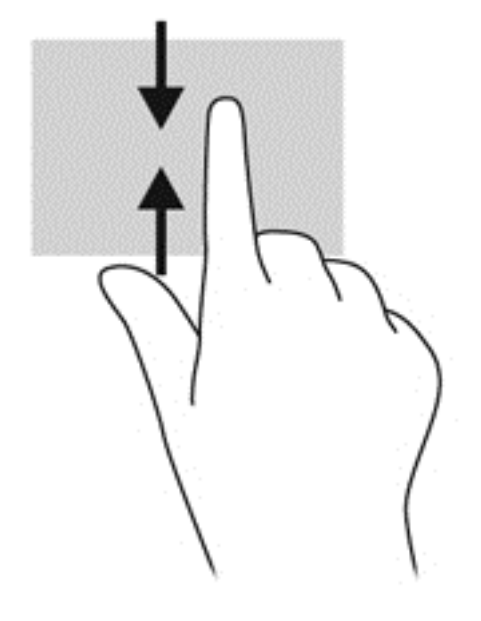

# **Използване на клавиатурата и мишката**

Клавиатурата и мишката ви позволяват да пишете, да избирате елементи, да превъртате и да изпълнявате същите функции, както при използването на жестове с пръсти. Клавиатурата ви позволява също така и да използвате клавиши за действие и бързи клавиши за извършване на конкретни функции.

 $\partial \hat{Q}$ : **СЪВЕТ**: Клавишът с емблемата на Windows  $\blacksquare$  на клавиатурата ви позволява бързо да се

връщате към стартовия екран от отворено приложение или от работния плот на Windows. Повторно натискане на клавиша с емблемата на Windows ще ви върне към предишния екран.

**Э ЗАБЕЛЕЖКА:** В зависимост от държавата или региона вашата клавиатура може да има различни клавиши и клавишни функции от тези, които са описани в този раздел.

#### **Използване на клавишите**

Можете да получите бързо достъп до информация или да изпълните функции като използвате определени клавиши и клавишни комбинации.

#### **Използване на клавишите за действие**

Всеки клавиш за действие изпълнява назначената към него функция. Иконата на всеки от клавишите от f1 до f4 и от f6 до f12 изобразява зададената функция на този клавиш.

За да използвате функцията на даден клавиш за действие, натиснете и задръжте клавиша.

**ВНИМАНИЕ:** Бъдете изключително внимателни, когато правите промени в Setup Utility (BIOS). Дадена грешка може да попречи на нормалната работа на компютъра.

Клавишите за действие са разрешени по подразбиране. Можете да забраните тази функция в Setup Utility (BIOS). Вж. Използване на помощната програма [Setup Utility \(BIOS\)](#page-82-0) и инструмента за хардуерна [диагностика](#page-82-0) на компютъра на HP (UEFI) на страница 73 за инструкции относно отварянето на Setup Utility (BIOS), след което изпълнете инструкциите в долната част на екрана.

След като сте забранили функцията на функционален клавиш, вие все още можете да изпълнявате всяка функция чрез натискане на клавиша fn в комбинация с подходящия функционален клавиш.

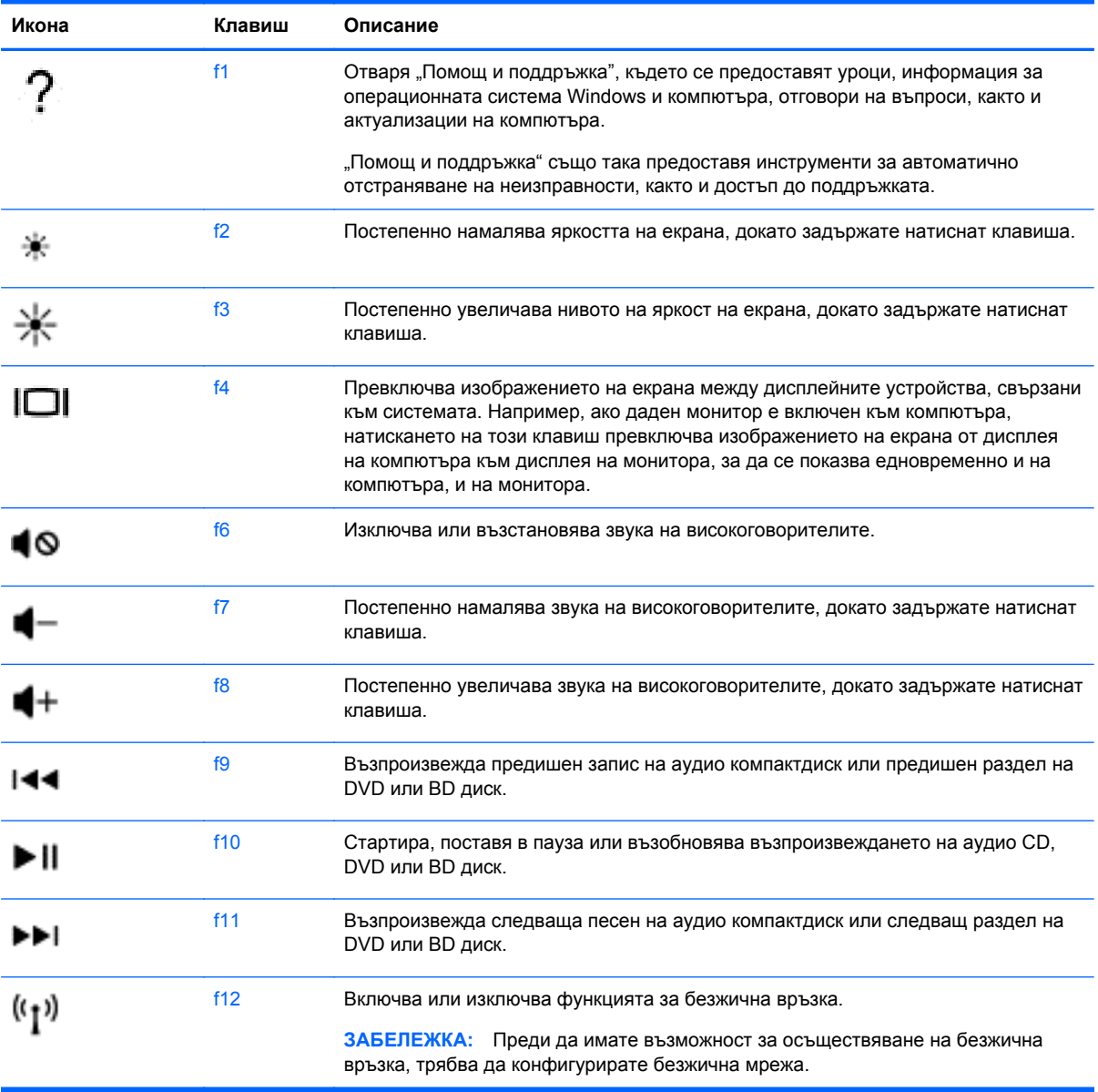

#### **Използване на клавишните комбинации на Windows**

Windows предоставя преки пътища, така че да изпълнявате действия бързо. Натиснете клавиша с емблемата на Windows  $\blacksquare$  отделно или в комбинация с конкретен клавиш, за да изпълните определено действие.

За често използвани клавишни комбинации използвайте ръководството *Основи на Windows*.

#### **Използване на бързите клавиши**

Бързият клавиш е комбинация от клавиша fn и клавиша esc или клавиша за интервал.

За да използвате бърз клавиш:

**▲** Натиснете за кратко клавиша fn, след което натиснете за кратко втория клавиш от комбинацията.

### **Използване на вградената цифрова клавиатура**

Компютърът има вградена цифрова клавиатура, а също така поддържа допълнителна външна цифрова клавиатура или допълнителна външна клавиатура, включваща цифров блок. За повече информация за вградената цифрова клавиатура вж. Клавиши на [страница](#page-24-0) 15.

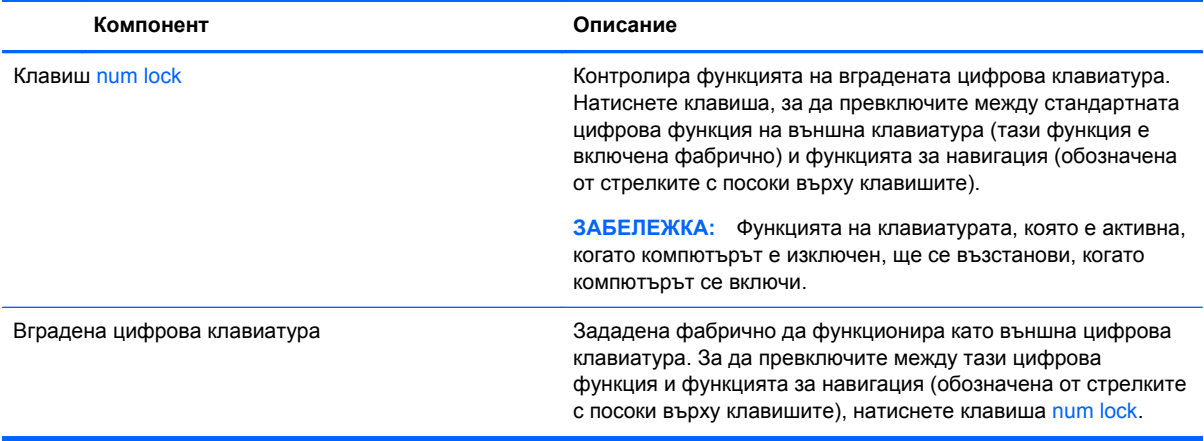

# **6 Управление на захранването**

Компютърът може да работи на захранване от батерията или на външно захранване. Когато компютърът работи само на батерия и няма наличен променливотоков източник, за да заредите батерията, е важно да следите и пазите заряда на батерията. Компютърът поддържа оптимален план захранване, за да управлявате как компютърът да използва и съхранява енергия, така че да балансирате производителността със съхраняването на енергия.

# **Влизане в режим на "Заспиване" и "Хибернация"**

Microsoft® Windows разполага с две състояния за съхраняване на енергия – "Заспиване" и "Хибернация".

- Заспиване След определен период на неактивност компютърът автоматично влиза в състояние на заспиване, когато работи на захранване от батерията или на външно захранване. Работата ви се запазва в паметта, като можете да я възобновите много бързо. Можете и ръчно да влезете в режим "Заспиване". За повече информация вж. [Ръчно](#page-59-0) влизане и излизане от [състояние](#page-59-0) на заспиване на страница 50.
- Хибернация Компютърът автоматично влиза в състояние на хибернация, ако батерията достигне критично ниво. В състояние "Хибернация" вашата работа се записва във файл на режим на хибернация и компютърът се изключва.

**[<sup>22</sup>] ЗАБЕЛЕЖКА:** Можете да инициирате ръчно хибернация. Вижте Ръчно [влизане](#page-59-0) и излизане от [състояние](#page-59-0) на заспиване на страница 50 и Ръчно влизане и [излизане](#page-59-0) от състояние на [хибернация](#page-59-0) (само при някои модели) на страница 50.

**ВНИМАНИЕ:** За да намалите риска от евентуално влошаване на качеството на звука или картината, загуба на функции при възпроизвеждане на аудио или видео, или загуба на информация, не стартирайте режим на заспиване, докато четете от или записвате върху диск или външна мултимедийна карта.

**ЗАБЕЛЕЖКА:** Не можете да установите никаква мрежова връзка, нито да използвате която и да е от функциите на компютъра, докато компютърът е в режим на заспиване или хибернация.

# **Технология Intel Rapid Start Technology (само при някои модели)**

При някои модели функцията Intel Rapid Start Technology (RST) е разрешена по подразбиране. Rapid Start Technology позволява на компютъра да се възстановява бързо след период на неактивност.

Rapid Start Technology управлява вашите опции за пестене на енергия, както следва:

- Заспиване Rapid Start Technology позволява да изберете състоянието на заспиване. За излизане от състояние на заспиване, натиснете който и да било клавиш, активирайте тъчпада или натиснете за кратко бутона на захранването.
- Хибернация Rapid Start Technology стартира хибернация след период на неактивност, докато компютърът е в състояние на заспиване или когато батерията достигне критично ниво на заряд. След задействане на хибернация натиснете бутона на захранването, за да възобновите работата си.

<span id="page-59-0"></span>**ЗАБЕЛЕЖКА:** Функцията Rapid Start Technology може да бъде деактивирана в Setup Utility (BIOS). Ако искате да можете сами да стартирате хибернация, трябва да разрешите стартирана от потребителя хибернация като използвате "Опции на захранването". Вижте Ръчно влизане и излизане от състояние на хибернация (само при някои модели) на страница 50.

#### **Ръчно влизане и излизане от състояние на заспиване**

Можете да влезете в състояние на заспиване по някой от следните начини:

- Затворете дисплея.
- От стартовия екран посочете горния десен или долния десен ъгъл на екрана, за се покажат препратките. Щракнете **Настройки**, щракнете върху иконата **Захранване** и след това щракнете върху **Заспиване**.

За да излезете от режим на заспиване:

- Натиснете за кратко бутона на захранването.
- Ако дисплеят е затворен, го отворете.
- Натиснете клавиш от клавиатурата.
- Натиснете или бързо плъзнете пръст по тъчпада.

Когато компютърът излезе от състояние на заспиване, индикаторите на захранването светват и работата ви се връща към екрана.

**[<sup>22</sup>] ЗАБЕЛЕЖКА:** Ако сте избрали компютърът да иска парола при събуждане, трябва да въведете своята парола за Windows, преди компютърът да се върне към екрана.

#### **Ръчно влизане и излизане от състояние на хибернация (само при някои модели)**

Можете да активирате стартирана от потребителя хибернация и да промените други настройки на захранването и времето на изчакване, като използвате "Опции на захранването".

- **1.** От стартовия екран въведете опции на захранване, след това изберете **Опции на захранването**.
- **2.** В левия екран щракнете върху **Изберете какво да прави бутонът за захранването**.
- **3.** Щракнете върху **Промяна на настройки, които в момента не са на разположение**.
- **4.** В областта **Когато натисна бутона за захранване** изберете **Хибернация**.
- **5.** Щракнете върху **Запиши промените**.

Когато компютърът излезе от състояние на хибернация, индикаторите на захранването светват и работата ви се връща към екрана.

**<u>(</</u> ЗАБЕЛЕЖКА:** Ако сте избрали компютърът да иска парола при събуждане, трябва да въведете своята парола за Windows, преди да се върнете към работния екран.

#### <span id="page-60-0"></span>**Задаване на защита с парола при събуждане**

За да зададете компютърът да иска парола, когато излиза от режим на заспиване или хибернация, извършете следните стъпки:

- **1.** От стартовия екран въведете опции на захранване, след това изберете **Опции на захранването**.
- **2.** В левия прозорец щракнете върху **Изискване на парола при събуждане**.
- **3.** Щракнете върху **Промяна на настройки, които в момента не са на разположение**.
- **4.** Щракнете върху **Изисквай парола (препоръчва се)**.
- **ЗАБЕЛЕЖКА:** Ако трябва да създадете парола за потребителски акаунт или да промените текущата си парола за даден потребителски акаунт, щракнете върху **Създаване или промяна на паролата на потребителския акаунт** и следвайте инструкциите на екрана. Ако не е необходимо да създавате или променяте парола на потребителски акаунт, преминете към стъпка 5.
- **5.** Щракнете върху **Запиши промените**.

# **Използване на индикатора за заряд на батерията и настройките на захранването**

Индикаторът за заряд на батерията се намира на работния плот на Windows. Индикаторът за заряд на батерията позволява бърз достъп до настройките на захранването и преглед на оставащия заряд на батерията.

- За да се покаже процентът оставащ заряд на батерията и текущият план за захранване, придвижете показалеца върху иконата на индикатора за заряд на батерията на работния плот на Windows.
- За да използвате опциите на захранването, щракнете върху иконата на индикатора за заряд на батерията и изберете елемент от списъка. От стартовия екран можете също да въведете опции на захранване, а след това изберете **Опции на захранването**.

Различните икони на индикатора за заряд на батерия показват дали компютърът работи на батерия, или на външно захранване. Иконата показва и съобщение, ако батерията е достигнала ниско ниво или критично ниво на заряд.

# **Работа със захранване от батерията**

Когато в компютъра има заредена батерия и той не е включен към външно захранване, компютърът работи на захранване от батерията. Ако компютърът е с поставена заредена батерия, а променливотоковият адаптер е изключен от компютъра, компютърът автоматично преминава на захранване от батерията, а яркостта на дисплея намалява, за да съхрани заряда на батерията. Батерията в компютъра бавно се разрежда, когато компютърът е изключен и не е свързан с външно захранване.

Продължителността на работата на батерията се различава в зависимост от настройките за управление на захранването, програмите, които работят в компютъра, яркостта на екрана, свързаните към компютъра външни устройства и други фактори.

### <span id="page-61-0"></span>**Фабрично запечатана батерия**

За да проследите състоянието на батерията или дали в батерията има останал заряд, изпълнете "Проверка на батерията" в "Помощ и поддръжка". За достъп до информацията за батерията от стартовия екран напишете "support", изберете приложението **HP Support Assistant** и след това изберете **Батерия и производителност**. Ако "Проверка на батерията" показва, че батерията трябва да се смени, се свържете с отдела за поддръжка на клиенти.

Не се опитвайте да премахнете или замените фабрично запечатаната батерия. Премахването или замяната на батерията би могло да се отрази негативно върху покритието на гаранцията. Ако батерията вече не задържа заряд, свържете се с отдела за поддръжка.

Когато една батерия е достигнала края на полезния си живот, не изхвърляйте батерията в общите домакински отпадъци. Спазвайте местните закони и разпоредби в района ви за изхвърляне на батерии.

### **Изваждане на батерия, която може да се сменя от потребителя**

**ПРЕДУПРЕЖДЕНИЕ!** За да избегнете потенциални опасности, използвайте само батерията, която може да се сменя от потребителя, включена към компютъра, резервна батерия, получена от HP, или съвместима батерия, закупена от HP.

- **ВНИМАНИЕ:** Изваждането на батерията, която може да се сменя от потребителя, когато тя е единственият източник на захранване за компютъра, може да доведе до загуба на информация. За да предотвратите загубата на информация, запишете работните файлове или изключете компютъра чрез Windows, преди да отстраните батерията.
	- **1.** Обърнете компютъра с дъното нагоре на хоризонтална повърхност.
	- **2.** Плъзнете придържащия ключ за батерията **(1)**, а след това плъзнете ключа за освобождаване на батерията **(2)**, за да освободите батерията.
	- **3.** Извадете батерията **(3)** от компютъра.

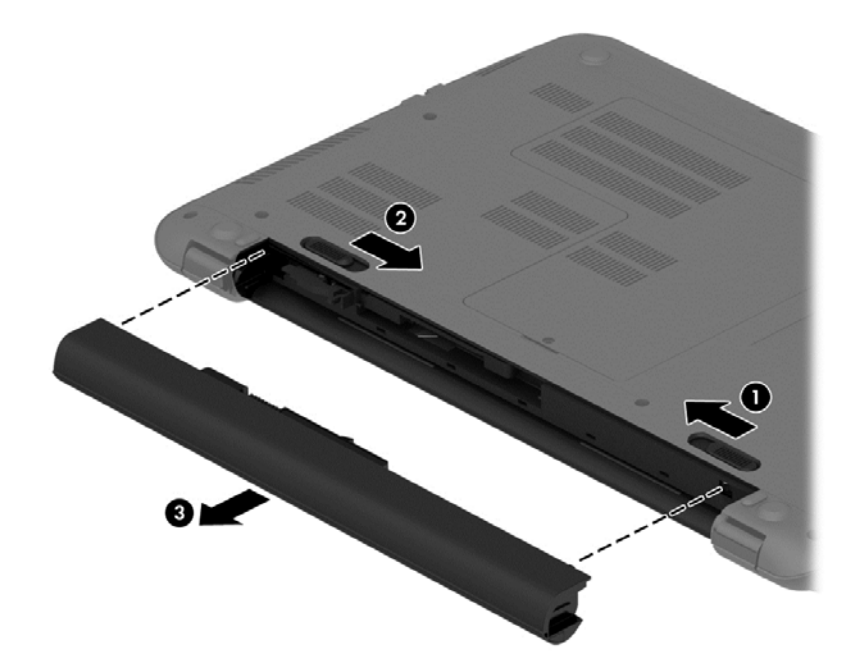

# **Откриване на информация за батерията**

За да проследите състоянието на батерията или дали в батерията има останал заряд, изпълнете "Проверка на батерията" в "HP Support Assistant". За достъп до информацията за батерията от стартовия екран напишете "support", изберете приложението **HP Support Assistant** и след това изберете **Батерия и производителност**.

"HP Support Assistant" предлага следните инструменти и информация за батерията:

- Тест на батерията
- Информация за типовете батерии, техните технически данни, срокове за експлоатация, както и за капацитета

#### **Спестяване на заряда на батерията**

Използвайте следните съвети за спестяване на заряда на батерията и максимално увеличаване на живота й:

- Намалете яркостта на дисплея.
- Изберете настройката **Икономия на енергия** в опциите за захранване.
- Отстранявайте от компютъра батерията, която може да се сменя от потребителя, когато тя не е използвана или зареждана от повече от 2 седмици.
- Изключвайте безжичните устройства, когато не ги ползвате.
- Изключете неупотребяваните външни устройства, които не са включени към външен източник на захранване, като например външен твърд диск, свързан към USB порт.
- Спрете, забранете или извадете всички външни мултимедийни карти, които не използвате.
- Преди да напуснете работното място, влизайте в режим на заспиване или изключвайте компютъра.

#### **Идентифициране на ниски нива на батерията**

Когато батерия, която е единствен източник на захранване за компютъра, достигне ниско или критично ниво, се случва следното:

● Индикаторът за батерията (само при някои модели) показва ниско или критично ниво на батерията.

– или –

Иконата на индикатора за заряд на батерията на работния плот на Windows показва уведомяване за ниско или критично ниво на батерията.

**Э ЗАБЕЛЕЖКА:** За допълнителна информация относно индикатора за заряд на батерията вж. Използване на индикатора за заряд на батерията и настройките на [захранването](#page-60-0) на [страница](#page-60-0) 51.

Компютърът извършва следните действия при критично ниво на батерията:

- Ако хибернацията е забранена и компютърът е включен или е в състояние на заспиване, компютърът остава за кратко в състояние на заспиване, след това се изключва и губи цялата незаписана информация.
- Ако режимът на хибернация е разрешен и компютърът е включен или е в състояние на заспиване, компютърът ще инициира режим на хибернация.

# **Отстраняване на проблем с ниско ниво на батерията**

#### **Отстраняване на проблем с ниско ниво на батерията, когато има външно захранване**

- Свържете променливотоков адаптер.
- Свържете допълнително устройство за скачване или разширение.
- Свържете допълнителен променливотоков адаптер, закупен като аксесоар от HP.

#### **Отстраняване на проблем с ниско ниво на батерията, когато няма наличен източник на захранване**

Запишете работните файлове и изключете компютъра.

#### **Отстраняване на проблем с ниско ниво на батерията, когато компютърът не може да излезе от хибернация**

Когато компютърът няма достатъчно захранване, за да излезе от хибернация, изпълнете следните стъпки:

- **1.** Сменете изтощената батерия, която може да се сменя от потребителя, със заредена батерия или свържете променливотоков адаптер към компютъра и към външно захранване.
- **2.** Излезте от режима на хибернация, като натиснете бутона на захранването.

### **Съхранение на батерия, която може да се сменя от потребителя**

**ВНИМАНИЕ:** За да намалите риска от повреда на батерията, не я излагайте на високи температури за продължително време.

Ако компютърът няма да се използва и ще бъде изключен от външното захранване за повече от 2 седмици, извадете батерията и я съхранявайте отделно на сухо и хладно място, за да удължите заряда й.

Оставената извън компютъра батерия трябва да се проверява на всеки 6 месеца. Ако капацитетът е по-малко от 50%, заредете отново батерията, преди да я подготвите за съхранение.

# **Изхвърляне на батерия, която може да се сменя от потребителя**

**ПРЕДУПРЕЖДЕНИЕ!** За да намалите риска от пожар, не разглобявайте, удряйте или пробивайте; не свързвайте на късо външните контакти; не изхвърляйте батерията в огън или вода.

Вж. *Декларации за нормативните разпоредби, безопасността и околната среда* за информация относно правилно изхвърляне на батерията. За достъп до това ръководство, от стартовия екран въведете support, а след това изберете приложението **HP Support Assistant**.

### **Смяна на батерия, която може да се сменя от потребителя**

"Проверка на батерията" в HP Support Assistant ще ви уведоми, че трябва да смените батерията, когато дадена вътрешна клетка не се зарежда правилно или когато капацитетът на батерията достигне слабо състояние. Ако батерията се покрива от гаранция на HP,

инструкциите включват ИД на гаранцията. Съобщение ще ви насочи към уеб сайта на HP за повече информация относно поръчката на допълнителна батерия.

# **Работа с външно променливотоковото захранване**

За информацията относно свързване към променливотоково захранване вж. листовката *Инструкции за инсталиране*, предоставена в кутията на компютъра.

Компютърът не използва захранване от батерията, когато е свързан към външно променливотоково захранване с одобрен променливотоков адаптер или допълнително устройство за скачване/разширение.

**ПРЕДУПРЕЖДЕНИЕ!** За да избегнете потенциални опасности, използвайте само променливотоковия адаптер към компютъра, резервен променливотоков адаптер от HP или съвместим променливотоков адаптер, закупен от HP.

Свържете компютъра с външно променливотоково захранване при някое от следните обстоятелства:

**ПРЕДУПРЕЖДЕНИЕ!** Не зареждайте батерията на компютъра, когато сте на борда на самолет.

- Когато зареждате или калибрирате батерия
- Когато инсталирате или променяте системен софтуер
- Когато записвате информация на диск (само при някои модели)
- Когато извършвате дефрагментиране на диска на компютри с вътрешни твърди дискове
- Когато извършвате архивиране или възстановяване

Когато свързвате компютъра към външно променливотоково захранване:

- Батерията ще започне да се зарежда.
- Яркостта на дисплея се увеличава.
- Иконата на индикатора за заряд на батерията на работния плот на Windows ще промени своя облик.

Когато изключите външното променливотоково захранване, ще се случат следните събития:

- Компютърът ще превключи на захранване от батерията.
- Яркостта на дисплея автоматично се намалява, за да се съхрани зарядът на батерията.
- Иконата на индикатора за заряд на батерията на работния плот на Windows ще промени своя облик.

#### **Отстраняване на проблеми, свързани със захранването**

Проверете променливотоковия адаптер, ако компютърът проявява някой от следните симптоми, когато е включен към променливотоково захранване:

- Компютърът не се включва.
- Дисплеят не се включва.
- Индикаторите на захранването не светят.

За да проверите променливотоковия адаптер:

- **1.** Изключете компютъра.
- **2.** Свържете променливотоковия адаптер към компютъра, след което го включете в електрически контакт.
- **3.** Включете компютъра.
	- Ако индикаторите на захранването се *включат*, променливотоковият адаптер работи нормално.
	- Ако индикаторите на захранването остават *изключени*, проверете връзката от променливотоковия адаптер до компютъра и тази от променливотоковия адаптер до електрическия контакт, за да се уверите, че са надеждни.
	- Ако връзките са надеждни и индикаторите на захранването останат *изключени*, променливотоковият адаптер не работи и трябва да се смени.

Свържете се с отдела за поддръжка за повече информация относно сдобиването с друг променливотоков адаптер.

# **Опресняване на софтуерното съдържание с Intel Smart Connect Technology (само при някои модели)**

Когато компютърът е в състояние на заспиване, Intel® Smart Connect Technology периодично причинява "събуждане" на компютъра. Ако има мрежова връзка, Smart Connect актуализира отворени приложения, като входящите ви пощенски кутии, сайтове на социални мрежи и новинарски страници, и след това връща компютъра в състояние на заспиване. Smart Connect също така синхронизира съдържание, което сте създали офлайн, като имейл съобщения. Когато компютърът излезе от състоянието на заспиване, вие имате незабавен достъп до актуализираната ви информация.

**▲** За да активирате тази функция или ръчно да регулирате настройките,от стартовия екран въведете smart, а след това изберете Intel® Smart Connect Technology.

# **Изключване на компютъра**

**ВНИМАНИЕ:** Незаписаната информация се губи, когато компютърът се изключи. Запишете работните си файлове, преди да изключите компютъра.

Командата за изключване затваря всички отворени програми заедно с операционната система, след което изключва дисплея и компютъра.

Изключете компютъра при следните обстоятелства:

- Когато трябва да смените батерията или ви трябва достъп до компоненти вътре в компютъра
- Когато свързвате външно хардуерно устройство, което не се свързва с USB или видеопорт
- Когато компютърът няма да бъде използван и ще бъде изключен от външно захранване за дълго време

Въпреки че можете да изключите компютъра от бутона на захранването, препоръчителната процедура е да използвате командата за изключване на Windows:

**| ЗАБЕЛЕЖКА:** Ако компютърът е в режим на заспиване или хибернация, трябва първо да излезете от съответния режим чрез натискане за кратко на бутона на захранването, за да е възможно изключването.

- **1.** Запишете работата си и затворете всички отворени програми.
- **2.** От стартовия екран посочете горния десен или долния десен ъгъл на екрана, за се покажат препратките.
- **3.** Щракнете върху **Настройки**, след това щракнете върху иконата **Захранване** и след това щракнете върху **Изключване**.

– или –

Щракнете с десния бутон върху бутона **Старт** в долния ляв ъгъл на екрана, изберете **Изключване**, а след това изберете **Изключване**.

Ако компютърът е блокирал и не можете да използвате горните процедури за изключване, опитайте следните аварийни процедури в дадената последователност:

- Натиснете ctrl+alt+delete, щракнете върху иконата **Захранване** и след това изберете **Изключване**.
- Натиснете и задръжте бутона на захранването поне за 5 секунди.
- Изключете компютъра от външно захранване.
- При модели с батерия, която може да се сменя от потребителя, извадете батерията.

# **Хибриден графичен режим и AMD с двоен графичен режим (само при някои модели)**

Някои компютри притежават функцията "Хибриден графичен режим" или функцията "AMD с двоен графичен режим".

**<sup><u>фузаниванския за да определите дали на вашия компютър е инсталиран хибриден графичен**</sup></u> режим или AMD с двоен графичен режим, прегледайте конфигурацията на графичния процесор на вашия преносим компютър и помощта за софтуера.

Хибридният графичен режим, както и AMD с двоен графичен режим предлагат два режима за обработка на графики:

- Режим на висока производителност приложения, присвоени към този режим, работят с графичния процесор (GPU) с по-висока производителност за оптимална производителност.
- Енергоспестяващ режим приложения, присвоени към този режим, работят с графичния процесор GPU с по-ниска производителност, за да съхранят захранването от батерията.

#### **Използване на хибриден графичен режим (само при някои модели)**

Функцията на хибриден графичен режим позволява на дадено приложение да работи в режим на висока производителност или в енергоспестяващ режим в зависимост от потребностите за графична обработка на приложението. Обикновено, 3D и игровите приложения работят с графичния процесор с по-висока производителност, а приложения с по-леки изисквания за обработка на графики работят с процесора с по-ниска производителност. Можете да промените режима, който използва дадено приложение (режим на висока производителност или енергоспестяващ режим) чрез контролния панел на хибридния графичен режим.

**ЭМБЕЛЕЖКА:** Поради хардуерни ограничения, някои приложения могат да работят само в един от двата режима.

За повече информация вижте помощта към софтуера за хибридния графичен режим.

# **Използване на AMD с двоен графичен режим (само при някои модели)**

Функцията на AMD с двоен графичен режим позволява ускореното процесорно устройство на AMD и отделната графична карта на AMD да работят заедно. Когато е разрешена функцията на AMD с двоен графичен режим, графичната производителност се подобрява в сравнение с производителността при използване само на едно от графичните устройства. Това подобрение се отнася за приложения с DirectX версии 10 или 11 (DX10 и DX11), които работят в режим на цял екран. В режим на екранни прозорци или когато се изпълняват приложения, които не са DX10/11, системата работи по начин, подобен на работата в хибриден режим.

За повече информация вж. помощта на софтуера AMD с двоен графичен режим.

# **7 Поддържане на компютъра**

Много е важно да извършвате редовна поддръжка, за да поддържате компютъра си в оптимално състояние. Тази глава осигурява информация за подобряването на производителността на компютъра чрез използване на инструменти като Програмата за дефрагментиране на диска и Програмата за почистване на диска, както и чрез смяна на твърд диск или добавяне на памет. Тя предоставя също и информация за актуализирането на програмите и драйверите, инструкции за почистване на компютъра и съвети за пътуване с компютъра.

# **Увеличаване на производителността**

Всеки иска бърз компютър и чрез извършване на редовни задачи по поддръжка, използвайки инструменти като дефрагментиране на диска и почистване на диска, можете значително да увеличите производителността на компютъра си. Освен това с остаряването на компютъра може да обмислите инсталирането на по-големи дискови устройства и добавяне на повече памет.

### **Боравене с дисковите устройства**

Спазвайте тези предпазни мерки, когато боравите с дисковите устройства:

- Когато батерията е единственият източник на захранване, тя трябва да бъде достатъчно заредена, преди да се записва върху носител.
- Не натискайте клавишите на клавиатурата и не местете компютъра, докато оптичното устройство записва на диска. Процесът на записване е чувствителен на вибрация.
- Преди да преместите даден компютър, който е свързан към външен твърд диск, инициирайте режим на заспиване и изчакайте екранът да се изчисти или изключете твърдия диск правилно.

### **Използване на програмата за дефрагментиране на диска**

Докато използвате компютъра, с времето файловете на твърдия диск се фрагментират. Фрагментиран диск означава, че данните на него не са съседни (последователни) и поради това твърдият диск работи повече, за да открие файловете, което забавя компютъра. Програмата за дефрагментиране на диска консолидира (или разпознава физически) фрагментираните файлове и папки на твърдия диск така, че системата да може да работи поефективно.

**(אָיִי ЗАБЕЛЕЖКА:** Не е необходимо да изпълнявате програмата за дефрагментиране на диска на полупроводникови дискове.

След като стартирате програмата за дефрагментиране на диска, тя ще работи без да е необходимо вашето внимание. Обаче в зависимост от размера на твърдия диск и броя на фрагментираните файлове програмата за дефрагментиране на диска може да работи повече от един час.

HP препоръчва дефрагментиране на твърдия диск поне веднъж месечно. Можете да зададете програмата за дефрагментиране на диска да се изпълнява по график всеки месец, но можете и да дефрагментирате компютъра ръчно по всяко време.

За да стартирате програмата за дефрагментиране на диска:

- **1.** Свържете компютъра към променливотоково захранване.
- **2.** От стартовия екран напишете диск.
- **3.** Следвайте указанията на екрана.

За допълнителна информация отворете помощта на софтуера на програмата за дефрагментиране на диска.

#### **Използване на програмата за почистване на диска**

Програмата за почистване на диска търси в твърдия диск за ненужни файлове, които спокойно можете да изтриете, за да освободите място на диска и да помогнете на компютъра да работи по ефективно.

За да стартирате програмата за почистване на диск:

- **1.** От стартовия екран напишете диск, а след това изберете **Деинсталирайте приложения, за да освободите дисково пространство**.
- **2.** Следвайте указанията на екрана.

#### **Добавяне или смяна на модули с памет**

Добавянето на памет може да помогне за продуктивността на компютъра. Компютърът ви е като физическо работно място. Твърдият диск е шкафът с файлове, където съхранявате работата си, а паметта е бюрото, на което работите. Когато паметта ви не е достатъчно голяма да поддържа лесно цялата ви работа, като бюро претрупано с документи, вашата продуктивност се забавя. Страхотно решение за подобряване на ефективността е увеличаването на обема памет, с който разполага компютърът.

Компютърът може да има един или два слота за модули с памет в зависимост от модела. Слотовете за модули с памет се намират от долната страна на компютъра под сервизната вратичка. Капацитетът на паметта на компютъра може да се увеличи, като се добави модул с памет или като се смени съществуващ модул с памет в един от слотовете за модули с памет.

**Э ЗАБЕЛЕЖКА:** Преди добавяне или премахване на модул с памет проверете дали компютърът има най-новата версия на BIOS и актуализирайте BIOS, ако е необходимо. Вижте [Актуализиране](#page-82-0) на BIOS на страница 73.

**ВНИМАНИЕ:** Ако не актуализирате компютъра с най-новата версия на BIOS преди да инсталирате или сменяте модул с памет, е възможно да изпитате различни системни проблеми.

- **ПРЕДУПРЕЖДЕНИЕ!** За да намалите опасността от електрически удар и повреда на оборудването, изключете захранващия кабел и извадете всички батерии, преди да инсталирате модул с памет.
- **ВНИМАНИЕ:** Електростатичен разряд (ESD) може да повреди електронните компоненти. Преди да започнете дадена процедура, се уверете, че сте се разредили от статичното електричество, като докоснете заземен метален обект.
- **Эли ЗАБЕЛЕЖКА**: Ако добавяте или заменяте модул с памет в компютъра с един модул с памет, поставете модула с памет в слота, най-близо до системната платка.
- **Э ЗАБЕЛЕЖКА**: За да използвате двуканална конфигурация при добавяне на втори модул с памет, се уверете, че двата модула с памет са идентични.

За да добавите или смените модул с памет:

**ВНИМАНИЕ:** За да предотвратите загуба на информация или блокиране на системата:

Изключете компютъра, преди да добавяте или сменяте модули с памет. Не премахвайте модул с памет, докато компютърът е включен или е в режим на заспиване или хибернация.

Ако не сте сигурни дали компютърът е изключен, или е в режим на хибернация, го включете чрез натискане на бутона на захранването. След това изключете компютъра от операционната система.

- **1.** Запишете работните файлове и изключете компютъра.
- **2.** Изключете всички външни устройства, свързани към компютъра.
- **3.** Извадете захранващия кабел от електрическия контакт.
- **4.** Обърнете компютъра с дъното нагоре на хоризонтална повърхност.
- **5.** Извадете батерията от компютъра (вижте [Изваждане](#page-61-0) на батерия, която може да се сменя от [потребителя](#page-61-0) на страница 52).
- **6.** Премахнете сервизната вратичка от компютъра като изпълните следните стъпки:.
	- **а.** С отделението за батерията към вас, премахнете винта на сервизната вратичка **(1)**.
	- **б.** Плъзнете сервизната вратичка към предната страна на компютъра **(2)**, след което повдигнете и премахнете сервизната вратичка **(3)**.

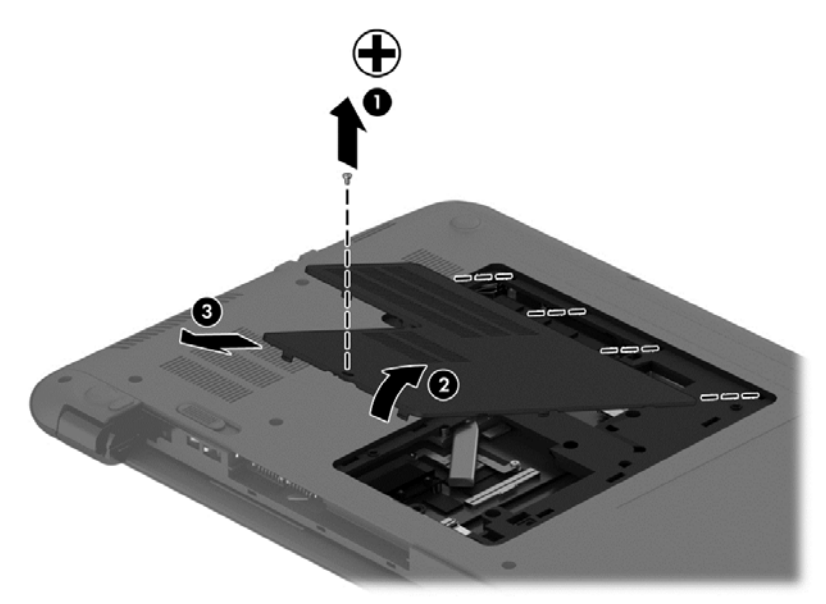

- **7.** Ако сменяте даден модул с памет, премахнете съществуващия модул с памет:
	- **а.** Издърпайте задържащите скоби **(1)** от всяка страна на модула с памет. Модулът с памет ще се повдигне.
- **б.** Хванете здраво края на модула с памет **(2)**, след което внимателно го издърпайте от слота.
- **ВНИМАНИЕ:** За да предотвратите евентуални повреди на модула с памет, дръжте го само за краищата му. Не докосвайте компонентите на модула с памет.

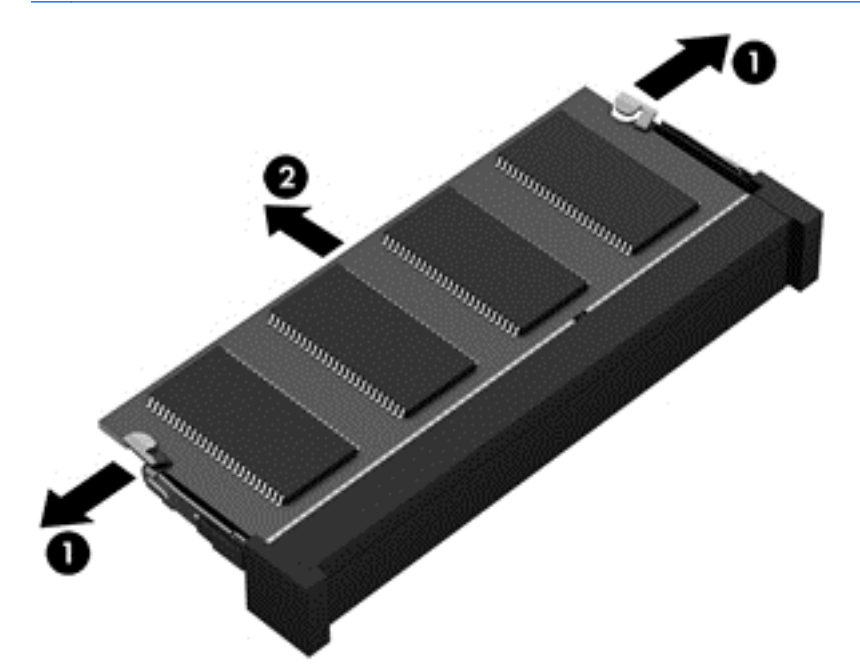

**ЭМБЕЛЕЖКА:** За да защитите модула с памет след премахването, го поставете в антистатична опаковка.

**8.** Поставете нов модул с памет:

**ВНИМАНИЕ:** За да предотвратите евентуални повреди на модула с памет, дръжте го само за краищата му. Не докосвайте компонентите на модула с памет.

- **а.** Подравнете изрязания край **(1)** на модула с памет с пластините в слота за модул с памет.
- **б.** Разположете модула с памет под ъгъл от 45 градуса спрямо повърхността на отделението за модул с памет, след което натиснете модула в слота **(2)**, докато щракне на място.
- **в.** Внимателно натиснете модула с памет надолу **(3)**, като натискате левия и десния му край, докато задържащите скоби щракнат намясто.

**ВНИМАНИЕ:** За да предотвратите евентуални повреди на модула с памет, не го огъвайте.
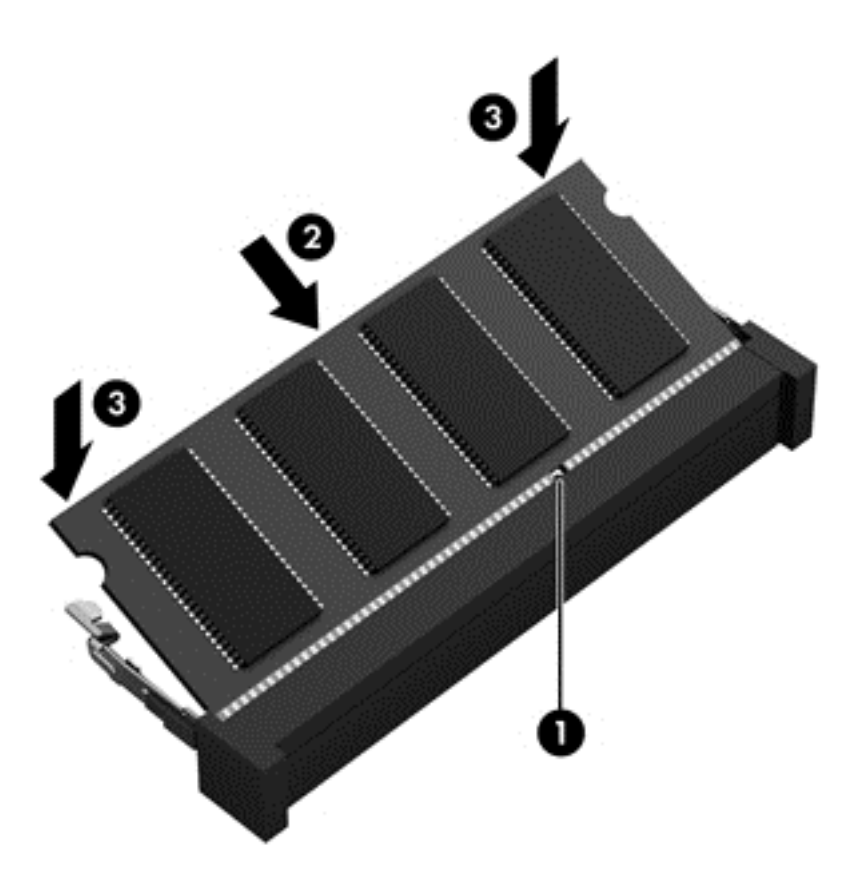

- **9.** Поставете сервизната вратичка от компютъра като изпълните следните стъпки:.
	- **а.** Изравнете езиците на сервизната вратичка с жлебовете на компютъра **(1)** и след това плъзнете сервизната вратичка надолу, докато щракне на място **(2)**.
	- **б.** Поставете и затегнете винта на сервизната вратичка **(3)**, за да закрепите сервизната вратичка на мястото й.

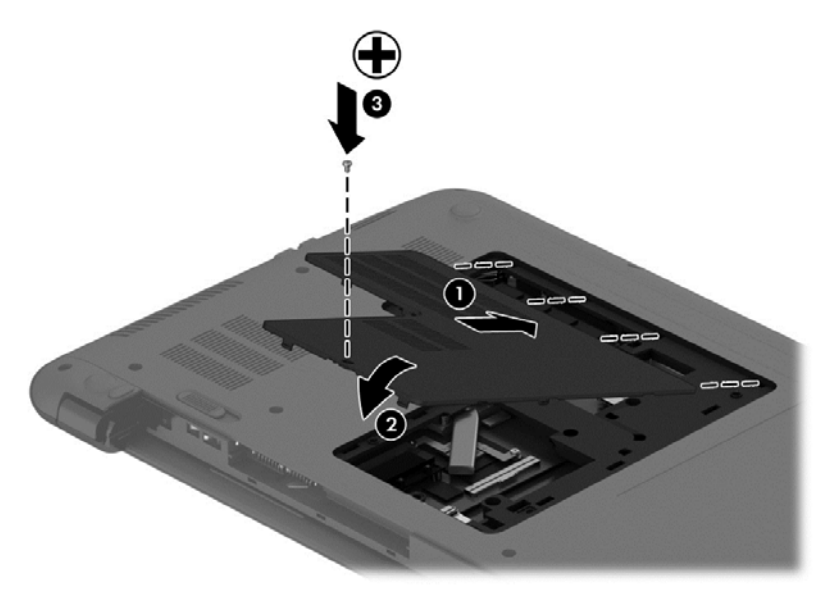

**10.** Поставете обратно батерията.

- <span id="page-73-0"></span>**11.** Обърнете компютъра в правилната му позиция, след което свържете отново външното захранване и външните устройства.
- **12.** Включете компютъра.

# **Актуализиране на програми и драйвери**

HP препоръчва редовно да актуализирате програмите и драйверите с най-новите версии. Актуализациите могат да разрешат проблеми и да предоставят нови функции и опции за компютъра ви. Технологията винаги се променя и актуализирането на програмите и драйверите позволява на компютъра да стартира най-новата налична технология. Например по-старите графични компоненти може да не работят добре с най-новия софтуер за игри. Без най-новия драйвер няма да получавате максимума от своето оборудване.

Посетете [http://www.hp.com/support,](http://www.hp.com/support) за да изтеглите последните версии на програмите и драйверите на HP. Освен това можете също да се регистрирате, за да получавате автоматични известия за налични актуализации.

# **Почистване на компютъра**

Използвайте продуктите по-долу за безопасно почистване на компютъра:

- Диметил бензил амониев хлорид 0,3 процента максимална концентрация (например: кърпички за еднократна употреба, предлагани от множество производители.)
- Течност за почистване на стъкло без съдържание на алкохол
- Воден разтвор на сапун с меко действие
- Суха кърпа от микрофибър или шамоа (антистатична неомаслена кърпа)
- Антистатични кърпи

**ВНИМАНИЕ:** Избягвайте почистващи разтворители, които могат да повредят трайно компютъра. Ако не сте сигурни, че даден почистващ продукт е безопасен за компютъра ви, проверете съдържанието на продукта, за да се уверите, че в него не са включени съставки като алкохол, ацетон, амониев хлорид, метиленхлорид и въглеводороди.

Материалите с фибри, като например кухненската хартия, могат да надраскат компютъра. След известно време в драскотините могат да се натрупат частици прах или почистващи вещества.

## **Процедури за почистване**

Следвайте процедурите в тази глава за безопасно почистване на компютъра.

**ПРЕДУПРЕЖДЕНИЕ!** За да предотвратите евентуален електрически удар или повреда на компонентите, не опитвайте да почиствате компютъра, когато е включен.

- Изключете компютъра.
- Изключете променливотоковото захранване.
- Изключете всички захранвани външни устройства.

**ВНИМАНИЕ:** За предотвратяване на повреда на вътрешни компоненти не пръскайте почистващи агенти или течности директно върху повърхността на компютъра. Покапалите течности могат да повредят за постоянно вътрешните компоненти.

### <span id="page-74-0"></span>**Почистване на дисплея (компютри от тип "всичко в едно" или преносими компютри)**

Внимателно избършете дисплея с помощта на мека, невлакнеста и леко овлажнена кърпа с препарат за почистване на стъкло без алкохол. Уверете се, че дисплеят е сух, преди да го затворите.

### **Почистване на страните или капака**

За да почистите страните или капака, използвайте мека кърпа от микрофибър или шамоа, навлажнена с един от описаните по-горе почистващи разтвори, или използвайте подходяща кърпичка за еднократна употреба.

**Э ЗАБЕЛЕЖКА**: Когато почиствате капака на компютъра, използвайте кръгообразни движения, което ще улесни премахването на прах и други замърсявания.

### **Почистване на тъчпада, клавиатурата или мишката**

**ПРЕДУПРЕЖДЕНИЕ!** За да намалите опасността от токов удар или повреда на вътрешните компоненти, не използвайте приставка на прахосмукачка за почистване на клавиатурата. Прахосмукачката може да замърси повърхността на клавиатурата.

**ВНИМАНИЕ:** За да предотвратите повреда на вътрешни компоненти, не позволявайте течности да капят между клавишите.

- За да почистите тъчпада, клавиатурата или мишката, използвайте мека кърпа от микрофибър или шамоа, навлажнена с един от описаните по-горе почистващи разтвори, или използвайте подходяща кърпичка за еднократна употреба.
- За да предотвратите залепването на клавишите и за да премахнете прах, влакна и други частици от клавиатурата, използвайте флакон със сгъстен въздух с накрайник, подобен на сламка.

# **Пътуване с или транспортиране на компютъра**

Ако се налага да пътувате със или да транспортирате компютъра си, ето някои съвети, които да имате предвид, за да пазите оборудването си.

- Подгответе компютъра за пътуване и транспортиране:
	- Архивирайте информацията си на външно устройство.
	- Извадете всички дискове и външни мултимедийни карти, като например карти с памет, от компютъра.
	- Изключете и след това разкачете всички външни устройства.
	- Изключете компютъра.
- Носете със себе си резервно копие на информацията. Дръжте резервното копие отделно от компютъра.
- Когато пътувате по въздух, носете компютъра като ръчен багаж; не го чекирайте заедно с останалия си багаж.

**ВНИМАНИЕ:** Избягвайте да излагате компютъра на магнитни полета. Някои от охранителните устройства, които създават магнитни полета, включват проходните детектори на летищата и ръчните металотърсачи. Конвейерните ленти на летищата и подобни устройства за защита, които проверяват багажа, използват рентгенови лъчи, а не магнитни, и не водят до повреда на устройства.

- Ако имате намерение да ползвате компютъра по време на полет, се съобразявайте с инструкциите на екипажа, който ще ви съобщи кога е позволено да използвате компютъра. Използването на компютри по време на полет може да бъде разрешено или забранено по усмотрение на авиокомпанията.
- Ако транспортирате компютъра или дадено устройство, използвайте подходяща защитна опаковка и обозначете пакета като "FRAGILE" (ЧУПЛИВО).
- Ако компютърът разполага с инсталирано безжично устройство, използването му може да бъде забранено на някои места. Подобни ограничения може да са приложими в самолети, болници, близо до експлозиви и на опасни места. Ако не сте сигурни за приложимите правила по отношение на употребата на конкретно устройство, поискайте разрешение да го използвате, преди да го включите.
- Ако пътувате в чужбина, следвайте тези инструкции:
	- Проверете митническите разпоредби по отношение на компютърната техника за всяка отделна държава от вашия маршрут.
	- Проверете изискванията за захранващия кабел и адаптера за всяко място, на което възнамерявате да използвате компютъра. Напрежението, честотата и формата на щепселите се различават.

**ПРЕДУПРЕЖДЕНИЕ!** За да намалите риска от електрически удар, пожар или повреда на оборудването, не се опитвайте да захраните компютъра с комплект за преобразуване на напрежението, предназначен за домакински уреди.

# <span id="page-76-0"></span>**8 Защита на компютъра и информацията**

Защитата на компютъра е нещо много важно с оглед предпазване на конфиденциалност, непокътнатост и достъпност на вашата информация. Стандартни решения за защита, предоставени от операционната система Windows, приложения на HP, небазираната на Windows системна програма Setup Utility (BIOS), както и друг софтуер на трети лица може да помогнат при защитата на вашия компютър от различни рискове, като например вируси, червеи и други типове зловредни програмни кодове.

**[i<sup>\*\*</sup>) ВАЖНО:** Някои функции за защита, описани в тази глава, може да не са налични за вашия компютър.

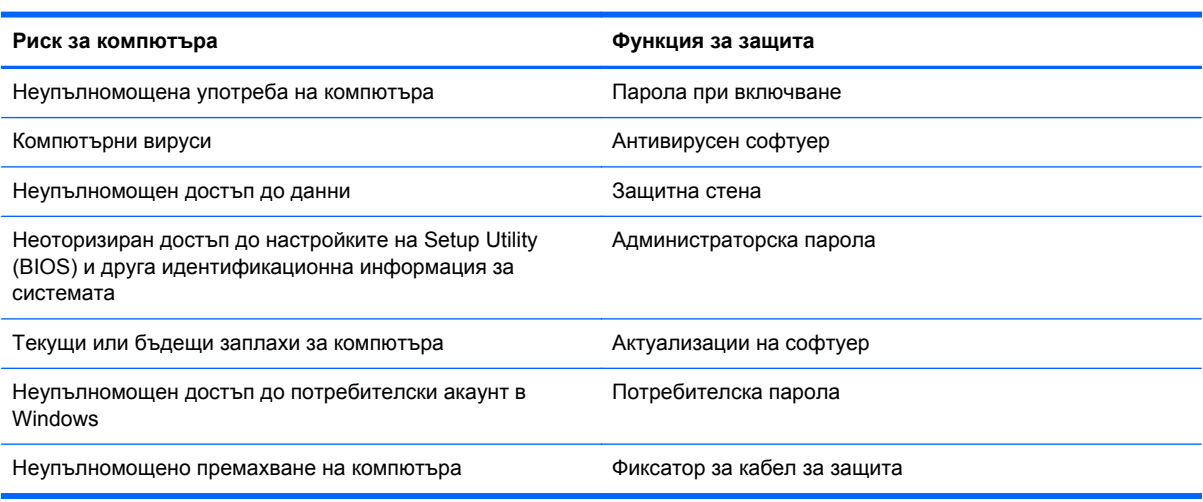

# **Използване на пароли**

Паролата е група от символи, които сте избрали за защита на информацията на компютъра и за защита на онлайн транзакции. Може да бъдат зададени няколко типа пароли. Например, когато за първи път настройвате своя компютър, сте получили подкана да създадете потребителска парола за защита на компютъра. Допълнителни пароли може да бъдат зададени в Windows или в предварително инсталираната на компютъра помощна програма HP Setup Utility (BIOS).

Можете да ви е удобно да използвате една и съща парола за функцията на Setup Utility (BIOS) и за функцията за защита на Windows.

Използвайте следните съвети за създаване и записване на пароли:

- За да намалите риска компютърът да не ви даде достъп, записвайте всяка парола и я пазете на сигурно място, различно от компютъра. Не съхранявайте пароли във файл в компютъра.
- Когато създавате пароли, следвайте изискванията, зададени от програмата.
- Променяйте своите пароли най-малко веднъж на три месеца.
- <span id="page-77-0"></span>● Идеалната парола е дълга и съдържа букви, пунктуация, символи и цифри.
- Преди да изпратите компютъра в сервизен център, архивирайте своите файлове, изтрийте конфиденциалната информация, след което премахнете всички настройки за пароли.

За повече информация за паролите на Windows, например пароли за скрийнсейвъри, от стартовия екран въведете hp support assistant, а след това изберете приложението **HP Support Assistant**.

# **Задаване на пароли в Windows**

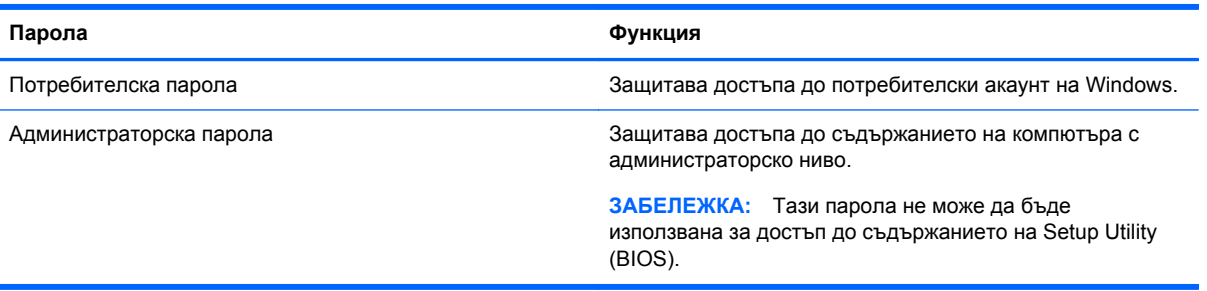

# **Задаване на пароли в Setup Utility (BIOS)**

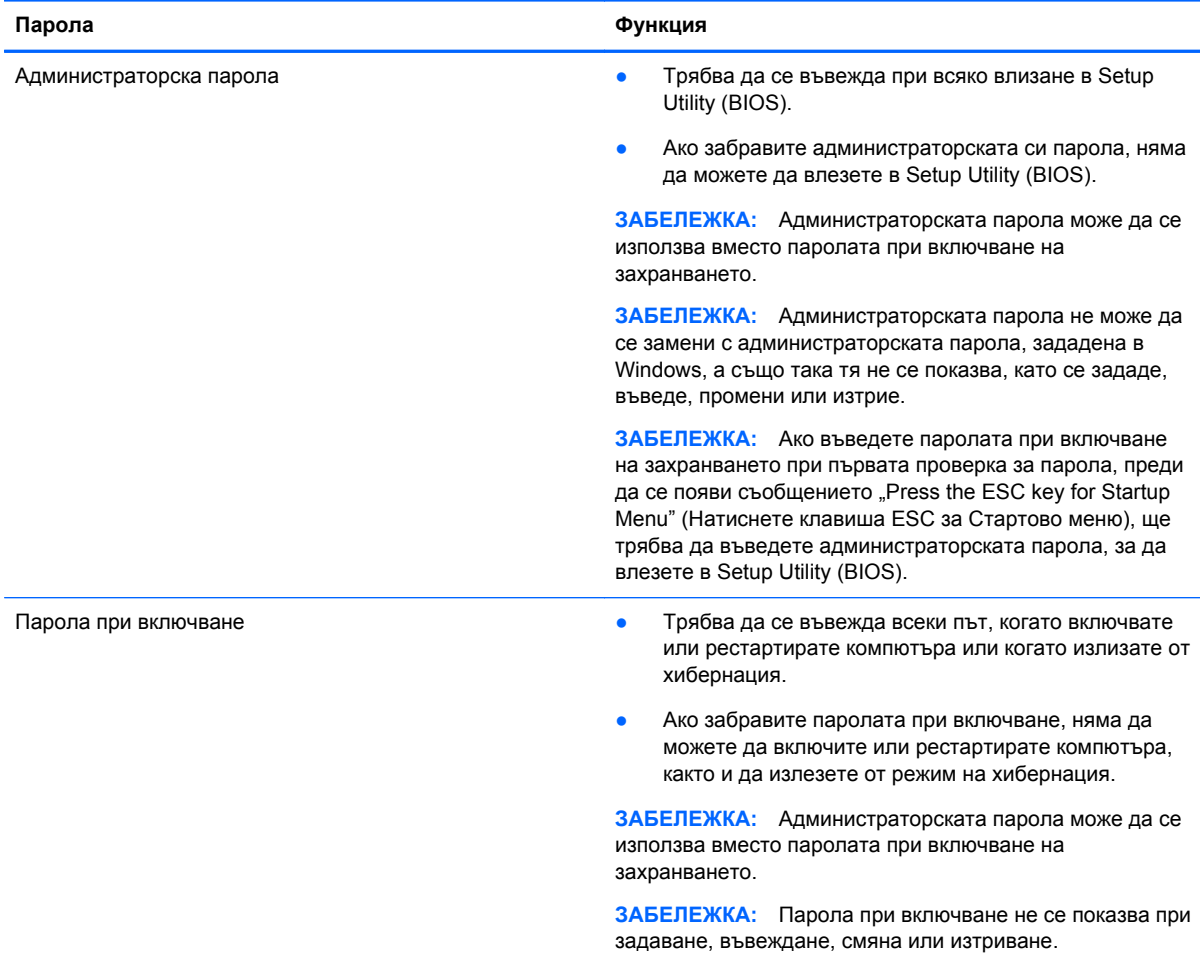

<span id="page-78-0"></span>За да зададете, смените или изтриете администраторска парола или парола при включване в Setup Utility (BIOS):

- **1.** За да стартирате Setup Utility (BIOS), включете или рестартирайте компютъра, натиснете бързо esc и след това натиснете f10.
- **2.** Ползвайте клавишите със стрелки, за да изберете **Security** (Защита), след което изпълнете указанията на екрана.

Промените ще влязат в сила, когато компютърът се рестартира.

# **Използване на четеца на пръстови отпечатъци (само при някои модели)**

Някои модели компютри включват вградени четци за пръстови отпечатъци. За да използвате такъв четец, е необходимо на компютъра да имате потребителски акаунт с парола, след което да регистрирате един или повече пръстови отпечатъка чрез софтуера HP SimplePass.

Вж. [Запознаване](#page-14-0) с компютъра на страница 5 за мястото в компютъра на четеца за пръстови отпечатъци.

## **Използване на HP SimplePass**

HP SimplePass осигурява лесен за използване интерфейс, който ви помага за защита на компютъра и улеснява начина на влизане в компютъра и уеб сайтове, защитени с парола. Използвайте регистриран пръстов отпечатък за:

- Влизане в Windows.
- Достъп до уеб сайтове и други програми, които изискват вход.
- Настройване на услуга за влизане с единен вход, която ви позволява да използвате регистриран пръстов отпечатък за създаване на данни за вход за всяко приложение, което изисква потребителско име и парола.
- Настройване на защитени акаунти на компютъра за повече от един потребител.

За повече информация вижте помощта към софтуера HP SimplePass.

### **Регистриране на пръстови отпечатъци**

За да регистрирате един или повече пръстови отпечатъка с HP SimplePass:

**1.** Плъзнете пръст по сензора за пръстови отпечатъци, за да стартирате HP SimplePass.

– или –

От стартовия екран напишете simple и след това изберете **HP SimplePass**.

- **2.** Когато се покаже приветстващият екран на HP SimplePass, щракнете върху **Get Started**.
- **3.** HP SimplePass ще ви подкани да плъзнете показалеца на дясната си ръка над сензора.
- **4.** Плъзнете пръста си 3 пъти, за да завършите регистрацията.

Около пръста ще се покаже зелен кръг, ако е регистриран успешно.

**5.** За да настроите парола за Windows, изберете **Настройка на влизане в Windows**.

### <span id="page-79-0"></span>**Използване на регистриран пръстов отпечатък за влизане в Windows**

За да влезете в Windows с помощта на пръстов отпечатък:

- **1.** След като регистрирате вашите пръстови отпечатъци, рестартирайте Windows.
- **2.** Прекарайте който и да било от регистрираните пръсти, за да влезете в Windows.

# **Използване на софтуер за защита в интернет**

Когато използвате за достъп до имейл, мрежа или интернет, потенциално излагате своя компютър на компютърни вируси, шпионски софтуер и други онлайн заплахи. За да предпазите компютъра, софтуер за защита в интернет, който включва антивирусни функции и функции на защитна стена, може да е предварително инсталиран на компютъра като предложение за изпробване. За да осигури постоянна защита срещу новооткрити вируси и други рискове за защитата, софтуер за защита трябва да се поддържа актуализиран. Силно се препоръчва да надстроите пробната версия на софтуера за защита до пълна версия или да закупите софтуер по ваш избор, за да защитите напълно компютъра.

### **Използване на антивирусен софтуер**

Компютърните вируси могат да блокират операционната система, приложенията или помощните програми или да не им позволят да работят нормално. Антивирусният софтуер може да открие повечето вируси, да ги унищожи, а в много от случаите и да поправи причинените от тях вреди.

За да осигури постоянна защита срещу новооткрити вируси, антивирусният софтуер трябва да се поддържа актуализиран.

На компютъра ви може да е инсталирана предварително антивирусна програма. Силно се препоръчва да използвате антивирусна програма по ваш избор, за да защитите напълно компютъра.

За повече информация относно компютърните вируси от стартовия екран въведете  $hp$ support assistant, а след това изберете приложението **HP Support Assistant**.

## **Използване на защитна стена**

Защитните стени служат за предотвратяване на неразрешен достъп до система или мрежа. Една защитна стена може да бъде софтуерна програма, която се инсталира в компютъра и/или мрежа, или може да бъде решение, включващо хардуер и софтуер.

Предлагат се два вида защитни стени:

- Защитни стени за хост софтуер, който защитава само компютъра, на който е инсталиран.
- Защитни стени за мрежа инсталират се между вашия DSL или кабелен модем и вашата домашна мрежа, за да защитават всички компютри в мрежата.

Когато на дадена система е инсталирана защитна стена, всички данни, изпращани към и от системата, се следят и сравняват с набор определени от потребителя критерии за защита. Всички данни, които не отговарят на тези критерии, се блокират.

# **Инсталиране на софтуерни актуализации**

Софтуерът на HP, Microsoft Windows и трети лица, инсталиран на вашия компютър, трябва редовно да актуализира, за да се поправят проблемите при защитата и да се подобри

производителността на софтуера. За повече информация вж. [Актуализиране](#page-73-0) на програми и [драйвери](#page-73-0) на страница 64.

## <span id="page-80-0"></span>**Инсталиране на критични актуализации на защитата**

**ВНИМАНИЕ:** Microsoft® изпраща известия относно важните актуализации. За да предпазите компютъра от пробиви в защитата и компютърни вируси, инсталирайте всички важни актуализации от Microsoft възможно най-бързо, след като получите известие.

Можете да изберете дали актуализациите да се инсталират автоматично. За да промените настройките, от стартовия екран напишете к, след което изберете **Контролен панел**. Изберете **Система и защита**, изберете **Актуализиране на Windows**, изберете **Промяна на настройките** и следвайте инструкциите на екрана.

## **Инсталиране на актуализации на софтуер на HP и трети лица**

HP препоръчва редовно да актуализирате софтуера и драйверите, които първоначално са инсталирани на компютъра. За да изтеглите последните версии, посетете [http://www.hp.com/](http://www.hp.com/support) [support](http://www.hp.com/support). На това място можете също да се регистрирате, за да получавате автоматични известия за налични актуализации.

Ако сте инсталирали софтуер на трети лица след закупуването на компютъра, редовно актуализирайте софтуера. Софтуерните компании предоставят софтуерни актуализации за своите продукти, за да поправят проблеми при защитата и за да се подобри функционалността на софтуера.

# **Защита на безжичната мрежа**

Когато конфигурирате своята безжична мрежа, винаги включвайте функциите за защита. За повече информация вж. Защита на WLAN мрежа на [страница](#page-32-0) 23.

# **Архивиране на софтуерните приложения и информацията**

Редовно архивирайте своите софтуерни приложения и информация, за да ги предпазите от необратима загуба или от повреда поради атака на вирус или поради повреда в софтуера или хардуера. За повече информация вж. Архивиране и [възстановяване](#page-85-0) на страница 76.

# **Използване на допълнителен фиксатор за кабел за защита**

Фиксаторът за защитен кабел, който се закупува отделно, има възпиращо действие, но не може да предпази компютъра от злоупотреба или кражба. Фиксаторите за кабел за защита са само един от няколко метода, които трябва да бъдат използвани като част от цялостно решение за защита за максимална защита от кражба.

Слотът за кабел за защита на компютъра може малко да се различава от илюстрациите в този раздел. Вж. [Запознаване](#page-14-0) с компютъра на страница 5 за мястото на слота за кабел за защита на компютъра.

- **1.** Направете примка с фиксатора на кабела за защита около здраво закрепен предмет.
- **2.** Поставете ключа **(1)** във фиксатора на кабела за защита **(2)**.

**3.** Поставете фиксатора на кабела за защита в слота за кабел за защита на компютъра **(3)**, след което заключете фиксатора на кабела с ключа.

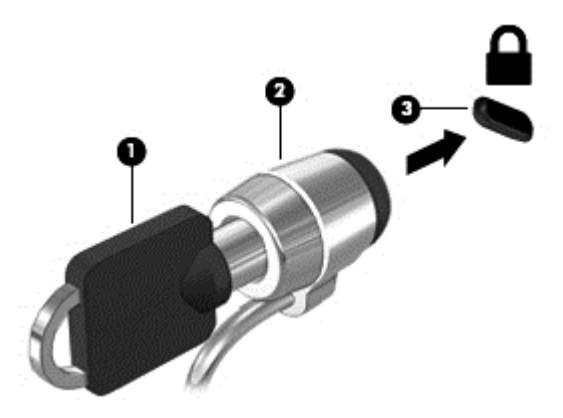

**4.** Извадете ключа и го пазете на сигурно място.

# <span id="page-82-0"></span>**9 Използване на помощната програма Setup Utility (BIOS) и инструмента за хардуерна диагностика на компютъра на HP (UEFI)**

Setup Utility или базовата входно-изходна система (BIOS) контролира комуникацията между всички входни и изходни устройства в системата (например дискови устройства, дисплей, клавиатура, мишка и принтер). Setup Utility (BIOS) включва настройки за типовете инсталирани устройства, последователността на стартиране на компютъра, както и за количеството на системна и разширена памет.

# **Стартиране на Setup Utility (BIOS)**

За да стартирате Setup Utility (BIOS), включете или рестартирайте компютъра, натиснете бързо esc и след това натиснете f10.

**ЭЛЕ ВИЗАБЕЛЕЖКА:** Бъдете изключително внимателни, когато правите промени в Setup Utility (BIOS). Дадена грешка може да попречи на нормалната работа на компютъра.

# **Актуализиране на BIOS**

На уеб сайта на HP може да има актуализирани версии на BIOS.

Повечето актуализации на BIOS на уеб сайта на HP са пакетирани в компресирани файлове, наречени *SoftPaq*.

Някои пакети за изтегляне съдържат файл, наречен "Readme.txt", който съдържа информация за инсталирането на файла и отстраняването на неизправности, свързани с него.

## **Определяне на версията на BIOS**

За да определите дали наличните актуализации на BIOS съдържат по-нови версии от тези, които в момента са инсталирани на компютъра, трябва да знаете версията на инсталираната в момента система BIOS.

Информацията за версията на BIOS (BIOS се нарича също и *дата на ROM* и *системен BIOS*) може да се покаже чрез натискане на клавишите  $fn + esc$  (ако сте в Windows) или чрез използване на Setup Utility (BIOS).

- **1.** Стартирайте Setup Utility (BIOS) (вижте Стартиране на Setup Utility (BIOS) на страница 73).
- **2.** Използвайте клавишите със стрелки, за да изберете **Main** (Главно).
- **3.** За да излезете от Setup Utility (BIOS), без да записвате промените, използвайте клавиша за табулатор и клавишите със стрелки, за да изберете **Exit** (Изход) **> Exit Discarding Changes** (Изход и отхвърляне на промените), след което натиснете клавиша **enter**.
- **4.** Изберете **Yes** (Да).

# <span id="page-83-0"></span>**Изтегляне на актуализация на BIOS**

**ВНИМАНИЕ:** За да намалите риска от повреда на компютъра или неуспешно инсталиране, изтеглете и инсталирайте актуализация на BIOS само когато компютърът е свързан към надеждно външно захранване с променливотоков адаптер. Не изтегляйте и не инсталирайте актуализация на BIOS, докато компютърът работи на захранване от батерията, включен е в устройства за скачване или е свързан към допълнителен захранващ източник. По време на изтеглянето и инсталирането следвайте тези инструкции:

Не изключвайте захранването на компютъра, като изваждате захранващия кабел от контакта на електрозахранването.

Не изключвайте компютъра и не инициирайте режим на заспиване или хибернация.

Не поставяйте, не премахвайте, не свързвайте и не изключвайте устройства или кабели.

- **1.** От стартовия екран въведете hp support assistant и след това изберете приложението **HP Support Assistant**.
- **2.** Щракнете върху **Актуализации и настройване**, а след това върху **Проверете за HP актуализации сега**.
- **3.** Следвайте указанията на екрана, за да идентифицирате компютъра и да стигнете до актуализацията на BIOS, която искате да изтеглите.
- **4.** В областта за изтегляне направете следното:
	- **а.** Определете актуализацията на BIOS, която е по-нова от версията на BIOS, инсталирана на компютъра в момента. Отбележете си датата, името или друг идентификатор. Възможно е тази информация да ви трябва, за да намерите актуализацията по-късно, след като я изтеглите на твърдия диск.
	- **б.** Следвайте инструкциите на екрана, за да изтеглите избрания от вас файл на твърдия диск.

Отбележете пътя към мястото на твърдия диск, на което ще бъде изтеглен файлът с актуализацията на BIOS. Ще трябва да се придвижите до това местоположение, когато сте готови да инсталирате актуализацията.

**ЗАБЕЛЕЖКА:** Ако свържете компютъра в мрежа, се консултирайте с мрежовия администратор, преди да инсталирате каквито и да е софтуерни актуализации, особено актуализации на BIOS.

Процедурите за инсталиране на BIOS са различни. Следвайте инструкциите, показвани на екрана, след като изтеглянето завърши. Ако не се покажат инструкции, следвайте посочените стъпки:

- **1.** От стартовия екран въведете file, след което изберете **File Explorer**.
- **2.** Щракнете двукратно върху обозначението на твърдия диск. Обикновено обозначението на твърдия диск е "Локален диск (С:)".
- **3.** Като използвате записания по-рано път на твърдия диск, отворете папката на твърдия диск, където се намира актуализацията.
- **4.** Щракнете двукратно върху файла, който има разширение .exe (например *име\_на\_файл*.exe).

Инсталирането на BIOS започва.

- **5.** Завършете инсталирането, като следвате инструкциите на екрана.
- 74 Глава 9 Използване на помощната програма Setup Utility (BIOS) и инструмента за хардуерна диагностика на компютъра на HP (UEFI)

<span id="page-84-0"></span>**ЭМБЕЛЕЖКА:** След като се появи съобщение на екрана за успешно инсталиране, можете да изтриете изтегления файл от твърдия диск.

# **Използване на инструмента за хардуерна диагностика на компютъра на HP (UEFI)**

Инструментът за хардуерна диагностика на компютъра на HP е унифициран интерфейс за разширяем фърмуер (Unified Extensible Firmware Interface; UEFI), който позволява да се изпълняват диагностични тестове, за да се определи дали хардуерът на компютъра функционира правилно. Инструментът се изпълнява извън операционната система, така че да изолира хардуерните неизправности от проблеми, възникнали от грешки в операционната системи или други софтуерни компоненти.

За да стартирате инструмента за хардуерна диагностика на компютъра на HP UEFI:

1. Включете или рестартирайте компютъра. Когато съобщението "Press the ESC key for Startup Menu" (Натиснете клавиша ESC за Стартово меню) се покаже в долния ляв ъгъл на екрана, натиснете клавиша esc. Когато се покаже Стартовото меню, натиснете f2.

Системата BIOS търси три места за инструменти за диагностика в следния ред:

**а.** Свързано USB устройство

**<del>| 27 ЗАБЕЛЕЖКА:</del>** За изтегляне на инструмента за хардуерна диагностика на компютъра на HP (UEFI) на USB устройство вж. Изтегляне на инструмент за хардуерна диагностика на компютъра на HP (UEFI) на USB устройство на страница 75.

- **б.** Твърд диск
- **в.** BIOS
- **2.** Когато се отвори инструмента за диагностика, щракнете върху типа диагностичен тест, който желаете да изпълните, след което следвайте указанията на екрана.

**Э ЗАБЕЛЕЖКА:** Ако искате да спрете диагностичния тест, натиснете esc.

## **Изтегляне на инструмент за хардуерна диагностика на компютъра на HP (UEFI) на USB устройство**

**Эх ЗАБЕЛЕЖКА:** Указанията за изтегляне на инструмента за хардуерна диагностика на компютъра на HP (UEFI) са предоставени само на английски език.

- **1.** Отидете на <http://www.hp.com>.
- **2.** Щракнете върху **Поддръжка и драйвери** и след това щракнете върху раздела **Драйвери и изтегляния**.
- **3.** Въведете името на продукта в текстовото поле и след това щракнете върху **Напред**.
- **4.** Изберете модела на компютъра и след това изберете операционната система.
- **5.** В раздела **Диагностика** щракнете върху **Среда на поддръжка на HP UEFI**

– или –

Щракнете върху **Изтегляне** и след това изберете **Изпълни**.

# <span id="page-85-0"></span>**10 Архивиране и възстановяване**

В тази глава се съдържа информация за следните процеси:

- Създаване на носители за възстановяване и архивиране
- Възстановяване на системата

# **Създаване на носители за възстановяване и архивиране**

**1.** След като настроите успешно компютъра, създайте носители за възстановяване на HP Recovery. Тази стъпка създава архивно копие на дeла на HP Recovery. Архивът може да бъде използван за преинсталиране на оригиналната операционна система, в случай че твърдият диск се повреди или бъде подменен.

Носителят за възстановяване на HP Recovery, който създадете, ще ви осигури следните опции за възстановяване:

- Възстановяване на системата преинсталира оригиналната операционна система и програмите, които са фабрично инсталирани.
- Възстановяване на минимизиран образ преинсталира операционната система и всички драйвери и софтуер, свързани с хардуера, но не и други софтуерни приложения.
- Възстановяване на фабричните настройки възстановява компютъра към оригиналното му фабрично състояние като изтрива всичката информация от твърдия диск и създава отново дяловете. След това преинсталира операционната система и софтуера, който е бил фабрично инсталиран.

Вижте Създаване на носител за възстановяване на HP Recovery на страница 76.

**2.** Използвайте инструментите на Windows за създаване на точки за възстановяване на системата и за създаване на архивни копия на лична информация. За повече информация и стъпки вж. "Помощ и поддръжка". От стартовия екран въведете помощ, а след това изберете **Помощ и поддръжка**.

## **Създаване на носител за възстановяване на HP Recovery**

HP Recovery Manager е софтуерна програма, която предлага начини за създаване на носители за възстановяване след успешно настройване на компютъра. Тези носители за възстановяване на HP Recovery извършват възстановяване на системата, ако твърдият диск се повреди. Възстановяването на системата преинсталира оригиналната операционна система и фабрично инсталираните софтуерни програми, след което конфигурира настройките за

<span id="page-86-0"></span>програмите. Носителите на HP Recovery могат също да се използват за персонализиране на системата или за възстановяване на фабричния образ помощ, ако сменяте твърдия диск.

- Може да се създаде само по един комплект носители за възстановяване на HP Recovery. Работете внимателно с тези инструменти за възстановяване и ги пазете на безопасно място.
- HP Recovery Manager проверява компютъра и определя необходимото място за съхранение за празното USB флаш устройство или броя на необходимите празни DVD дискове.
- За създаване на дискове за възстановяване компютърът трябва да има оптично устройство с възможност за записване на DVD, а вие трябва да използвате само висококачествени празни DVD-R, DVD+R, DVD-R DL или DVD+R DL дискове. Не използвайте презаписваеми дискове като CD±RW, DVD±RW, двуслойни DVD±RW и BD-RE (презаписваеми Blu-ray дискове); Те не са съвместими със софтуера HP Recovery Manager. Или може да използвате висококачествено празно USB флаш устройство.
- Ако в компютъра няма вградено оптично устройство с възможност за записване на DVD, но искате да създадете DVD носители за възстановяване, можете да използвате външно оптично устройство (закупува се отделно) за създаване на дискове за възстановяване или да получите такива дискове от отдела за поддръжка. Вижте книжката *Worldwide Telephone Numbers* (Телефонни номера по света), предоставена с компютъра. Можете да откриете информация за контакт и на уеб сайта на HP. Отидете на [http://www.hp.com/support,](http://www.hp.com/support) изберете вашата държава или регион и следвайте указанията на екрана. Ако използвате външно оптично устройство, трябва да го свържете директно към USB порт на компютъра; устройството не може да бъде свързано към USB порт на външно устройство, например USB концентратор.
- Уверете се, че компютърът е свързан към променливотоково захранване, преди да започнете създаването на носителите за възстановяване.
- Този процес може да отнеме повече от час. Не го прекъсвайте.
- Ако е необходимо, можете да излезете от програмата, преди да сте приключили със създаването на DVD дисковете за възстановяване. HP Recovery Manager ще приключи със записа на текущия DVD диск. Следващия път, когато стартирате HP Recovery Manager, ще получите подкана да продължите и да запишете и останалите дискове.

За да създадете носители за възстановяване на HP Recovery:

**ВАЖНО:** За таблети, свържете към скачването на клавиатурата преди да започнете тези стъпки (само за избрани модели).

**1.** От стартовия екран напишете recovery и след това изберете **HP Recovery Manager**.

**2.** Изберете **Създаване на носител за възстановяване** и следвайте указанията на екрана.

Ако някога се наложи да възстановите системата, вж. [Възстановяване](#page-87-0) с помощта на HP [Recovery Manager](#page-87-0) на страница 78.

# <span id="page-87-0"></span>**Възстановяване**

Съществуват няколко опции за възстановяване на системата ви. Изберете методът, който найдобре отговаря на вашата ситуация и опит:

- Windows предлага няколко опции за възстановяване от архив, опресняване на компютъра и връщане на компютъра към първоначалното му състояние. За повече информация и стъпки вж. "Помощ и поддръжка". От стартовия екран въведете помощ, а след това изберете **Помощ и поддръжка**.
- Ако трябва да отстраните проблем с предварително инсталирано приложение или драйвер, използвайте опцията "Преинсталиране на драйвери и приложения" на HP Recovery Manager, за да инсталирате отново отделно приложение или драйвер.

От стартовия екран напишете recovery, изберете **HP Recovery Manager**, изберете **Преинсталиране на драйвери и приложения** и следвайте указанията от екрана.

Ако искате да възстановите компютъра си чрез минимизиран образ, можете да изберете опцията "Възстановяване на минимизиран образ на НР" от "Дял на НР Recovery" (само при някои модели) или носителите за възстановяване на HP Recovery. При "Възстановяване на минимизиран образ" се инсталират само драйвери и приложения, които активират хардуер. Други приложения, включени в образа, продължават да бъдат налични за инсталиране чрез опцията "Преинсталиране на драйвери и приложения" на НР Recovery Manager.

За повече информация вж. Възстановяване с помощта на HP Recovery Manager на страница 78.

- Ако искате да възстановите оригиналните фабрични дялове и съдържанието на компютъра, можете да изберете опцията "Възстановяване на системата" от дяла на HP Recovery (само при някои модели) или да използвате носителите на HP Recovery, които сте създали. За повече информация вж. Възстановяване с помощта на HP Recovery Manager на страница 78. Ако нямате вече създадени носители за възстановяване, вж. Създаване на носител за [възстановяване](#page-85-0) на HP Recovery на страница 76.
- Ако искате да подмените твърдия си диск, можете да използвате опцията "Възстановяване на фабричните настройки" на носителите за възстановяване на HP Recovery, за да възстановите фабричното изображение на новото устройство. За повече информация вж. Възстановяване с помощта на HP Recovery Manager на страница 78.
- Ако желаете да премахнете дела за възстановяване, за да освободите пространство на твърдия диск, може да използвате опцията "Премахване на дял за възстановяване" на HP Recovery Manager.

За повече информация вж. Премахване на дела на [HP Recovery](#page-90-0) на страница 81.

## **Възстановяване с помощта на HP Recovery Manager**

Софтуерът HP Recovery Manager ви позволява да възстановявате компютъра до неговото оригинално фабрично състояние с помощта на носителите на HP Recovery, които създадохте, или като използвате дяла на HP Recovery (само при някои модели). Ако нямате вече създадени носители за възстановяване, вж. Създаване на носител за [възстановяване](#page-85-0) на HP [Recovery](#page-85-0) на страница 76.

<span id="page-88-0"></span>С помощта на носителите на HP Recovery, създадени от вас, можете да изберете една от следните опции за възстановяване:

- Възстановяване на системата преинсталира оригиналната операционна система и след това конфигурира настройките за програмите, които са фабрично инсталирани.
- Възстановяване на минимизиран образ (само при някои модели) преинсталира операционната система и всички драйвери и софтуер, свързани с хардуера, но не и други софтуерни приложения.
- Възстановяване на фабричните настройки възстановява компютъра към оригиналното му фабрично състояние като изтрива всичката информация от твърдия диск и създава отново дяловете. След това преинсталира операционната система и софтуера, който е бил фабрично инсталиран.

Делът на HP Recovery (само при някои модели) позволява "Възстановяване на системата" и "Възстановяване на минимизиран образ".

### **Какво трябва да знаете**

- HP Recovery Manager възстановява само фабрично инсталирания софтуер. Софтуер, който не е предоставен с компютъра, трябва да бъде изтеглен от уеб сайта на производителя или да бъде инсталиран от диска, предоставен от производителя.
- Възстановяването чрез HP Recovery Manager трябва да се използва като последен опит за отстраняване на проблеми с компютъра.
- Носителите за възстановяване на HP Recovery трябва да се използват, ако твърдия диск на компютъра се повреди. Ако нямате вече създадени носители за възстановяване, вж. Създаване на носител за [възстановяване](#page-85-0) на HP Recovery на страница 76.
- За да използвате опцията "Възстановяване на фабричните настройки", трябва да използвате носители на HP Recovery. Ако нямате вече създадени носители за възстановяване, вж. Създаване на носител за [възстановяване](#page-85-0) на HP Recovery на [страница](#page-85-0) 76.
- Ако носителите за възстановяване на HP Recovery не работят, можете да получите носители за възстановяване за своята система от отдела по поддръжка. Вижте книжката *Worldwide Telephone Numbers* (Телефонни номера по света), предоставена с компютъра. Можете да откриете информация за контакт и на уеб сайта на HP. Отидете на <http://www.hp.com/support>, изберете вашата държава или регион и следвайте указанията на екрана.

**ј<sup>ам</sup>у ВАЖНО:** НР Recovery Мападег не осигурява автоматично архивиране на личната ви информация. Преди да започнете възстановяването, архивирайте личните данни, които желаете да запазите.

### **Използване на дял на HP Recovery (само при някои модели)**

Делът на HP Recovery (само при някои модели) ви позволява да извършвате възстановяване на минимизиран образ, без да е необходимо използването на дискове за възстановяване или USB флаш устройство за възстановяване. Този тип възстановяване може да бъде използван само ако твърдият диск все още работи.

За да стартирате HP Recovery Manager от дела на HP Recovery:

<span id="page-89-0"></span>**П<sup>ор</sup> ВАЖНО**: За таблети, свържете към скачването на клавиатурата преди да започнете тези стъпки (само за избрани модели).

**1.** Натиснете f11, докато компютърът се зарежда.

– или –

Натиснете и задръжте f11 докато натискате бутона на захранването.

- **2.** Изберете вашата клавиатурна подредба.
- **3.** Изберете **Отстраняване на неизправности** от менюто с опции при зареждане.
- **4.** Изберете **Recovery Manager**, а след това следвайте указанията на екрана.

#### **Използване на носител на HP Recovery за възстановяване**

Може да използвате носители за възстановяване на HP Recovery за възстановяване на оригиналната система. Този метод може да се използва, ако системата няма дял за възстановяване на HP Recovery или ако твърдият диск не работи правилно.

- **1.** Ако е възможно, архивирайте всички лични файлове.
- **2.** Поставете първия носител за HP Recovery, който сте създали, след което рестартирайте компютъра.

**ЗАБЕЛЕЖКА:** Ако компютърът не се рестартира автоматично в HP Recovery Manager, редът на зареждане на компютъра трябва да се промени. Вж. Промяна на реда на зареждане на компютъра на страница 80.

**3.** Следвайте указанията на екрана.

#### **Промяна на реда на зареждане на компютъра**

Ако компютърът не се рестартира автоматично в HP Recovery Manager, можете да промените реда на зареждане на компютъра, който е редът на устройствата, изброени в BIOS, където компютърът търси информация при стартиране. Можете да промените избора на оптично устройство или USB флаш устройство.

За промяна на реда на зареждане:

- **1.** Поставете създадените носители за възстановяване на HP Recovery.
- **2.** Рестартирайте компютъра, бързо натиснете esc и след това натиснете f9 за опции на зареждане
- **3.** Изберете оптичното устройство или USB флаш устройството, от което искате да заредите.
- **4.** Следвайте указанията на екрана.

# <span id="page-90-0"></span>**Премахване на дела на HP Recovery**

Софтуерът HP Recovery Manager позволява премахване на дела на HP Recovery за освобождаване на пространство на твърдия диск.

**ВАЖНО:** След като премахнете дела на HP Recovery, вие повече няма да можете да използвате опцията "Обновяване на Windows", опцията на Windows за премахване на всичко и преинсталиране на Windows или опцията HP Recovery Manager. Така че преди да премахнете дела за възстановяване, създайте носители на HP Recovery; вж. [Създаване](#page-85-0) на носител за [възстановяване](#page-85-0) на HP Recovery на страница 76.

Следвайте тези стъпките, за да премахнете дела на HP Recovery:

- **1.** От стартовия екран напишете recovery и след това изберете **HP Recovery Manager**.
- **2.** Изберете **Премахване на дял за възстановяване** и следвайте указанията на екрана.

# <span id="page-91-0"></span>**11 Технически данни**

# **Входящо захранване**

Информацията за захранването в този раздел може да бъде полезна, ако планирате да пътувате в чужбина с този компютър.

Компютърът работи с постояннотоково захранване, което може да бъде доставено от променливотоков или постояннотоков захранващ източник. Променливотоковият захранващ източник трябва да е с параметри 100–240 V, 50–60 Hz. Въпреки че компютърът може да се захранва от самостоятелен постояннотоков източник, това трябва да става само чрез променливотоков адаптер или постояннотоков захранващ източник, доставян за и одобрен от HP за употреба с този компютър.

Компютърът може да работи с постояннотоково захранване при техническите характеристики по-долу. Работното напрежение и токът варират според платформата.

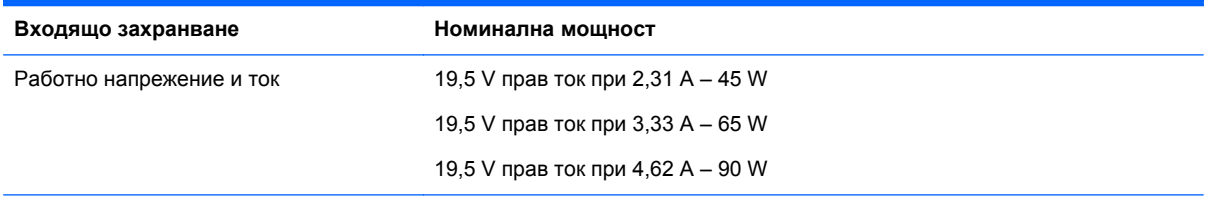

куплунг за постояннотоково захранване на външно захранване на HP

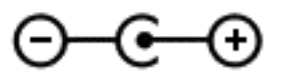

**Э ЗАБЕЛЕЖКА:** Този продукт е предназначен за ИТ захранващи системи в Норвегия с напрежение фаза-фаза, не по-високо от 240 V rms.

**ЭМБЕЛЕЖКА:** Работното напрежение на компютъра и силата на тока може да се открият върху нормативния етикет.

# <span id="page-92-0"></span>**Работна среда**

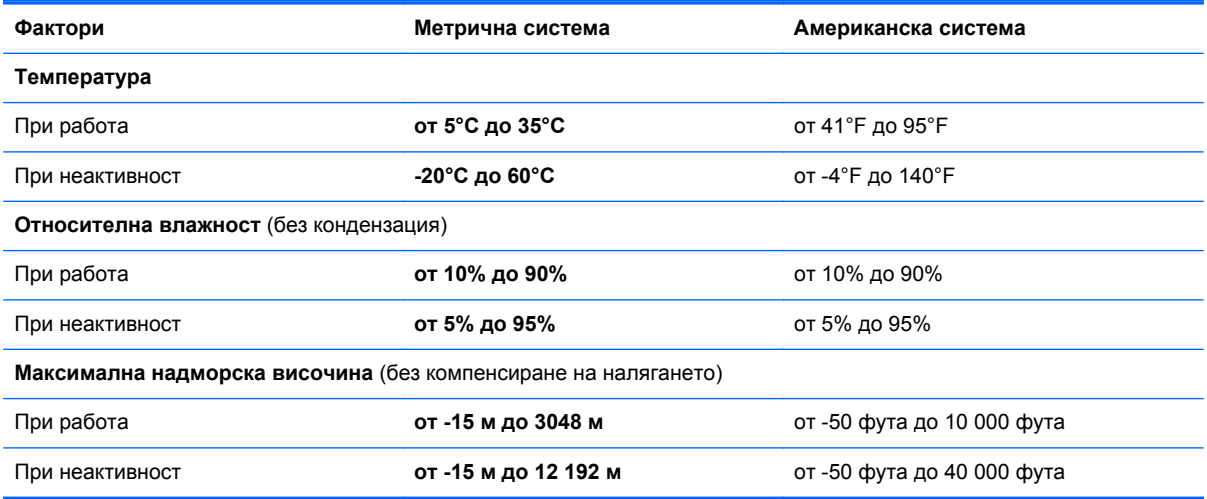

# <span id="page-93-0"></span>**12 Електростатично разреждане**

Разреждането на статично електричество е освобождаване на статично електричество, когато два обекта влязат в контакт – например, ударът, който получавате, когато вървите по килим и докоснете метална брава на врата.

Разреждането на статично електричество от пръстите или други електростатични проводници може да повреди електронните компоненти. За да не допуснете повреда на компютъра и твърдия диск или загуба на информация, съблюдавайте следните предпазни мерки:

- Ако според инструкциите за изваждане или монтиране трябва да изключите компютъра от захранването, първо се уверете, че е заземен правилно и после свалете капака.
- Дръжте компонентите в предпазните антистатични опаковки, преди да ги монтирате.
- Избягвайте да пипате съединители, крачета и платки. Пипайте електронните компоненти колкото е възможно по-малко.
- Използвайте немагнитни инструменти.
- Преди да боравите с компоненти, разредете статичното електричество с докосване на небоядисаната метална повърхност на компонента.
- Ако извадите даден компонент, го поставете в антистатична опаковка.

# **Азбучен указател**

### **А**

актуализации на софтуер на HP и трети лица, инсталиране [71](#page-80-0) антени за WLAN, идентифициране [9,](#page-18-0) [10](#page-19-0) антени за WWAN, идентифициране [9,](#page-18-0) [10](#page-19-0) антивирусен софтуер, използване [70](#page-79-0) архиви [76](#page-85-0) архивиране на софтуер и информация [71](#page-80-0) аудиофункции, тестване [32](#page-41-0)

## **Б**

батерия изхвърляне [54](#page-63-0) ниски нива на батерията [53](#page-62-0) разреждане [53](#page-62-0) смяна [54](#page-63-0) съхраняване [54](#page-63-0) батерия, температура [54](#page-63-0) безжичен дисплей, свързване [35](#page-44-0) безжична локална мрежа (WLAN) защита [23](#page-32-0) използване [22](#page-31-0) корпоративна WLAN връзка [24](#page-33-0) необходимо оборудване [23](#page-32-0) обхват на работа [24](#page-33-0) обществена WLAN връзка [24](#page-33-0) свързване [24](#page-33-0) безжична мрежа, защита [71](#page-80-0) безжични дисплеи, съвместими с Miracast [35](#page-44-0) бутон за безжична връзка [20](#page-29-0) бутони десен, тъчпад [11](#page-20-0) захранване [14](#page-23-0) ляв, тъчпад [11](#page-20-0) бутон на захранването [14](#page-23-0) идентифициране [14](#page-23-0)

бързи клавиши използване [48](#page-57-0)

### **В**

вградена цифрова клавиатура, идентифициране [16](#page-25-0) вентилационни отвори, идентифициране [17](#page-26-0) видео [32](#page-41-0) високоговорители идентифициране [28](#page-37-0), [29](#page-38-0) свързване [31](#page-40-0) входящо захранване [82](#page-91-0) възстановяване HP Recovery Manager [78](#page-87-0) USB флаш устройство [80](#page-89-0) дискове [77](#page-86-0), [80](#page-89-0) носители [80](#page-89-0) опции [78](#page-87-0) поддържани дискове [77](#page-86-0) система [78](#page-87-0) с помощта на носители за възстановяване на HP Recovery [77](#page-86-0) стартиране [79](#page-88-0) "Файлова хронология" на Windows [78](#page-87-0) възстановяване на минимизирано изображение [79](#page-88-0) възстановяване на първоначалната система [78](#page-87-0) възстановяване на системата [78](#page-87-0) външно променливотоковото захранване, използване [55](#page-64-0) вътрешен микрофон, идентифициране [10](#page-19-0) вътрешен превключвател за дисплея, идентифициране [9,](#page-18-0) [10](#page-19-0) вътрешни микрофони, идентифициране [27](#page-36-0), [29](#page-38-0)

## **Г**

графики AMD с двоен графичен режим [57](#page-66-0) Хибриден графичен режим [57](#page-66-0) грижа за компютъра [64](#page-73-0)

## **Д**

дял за възстановяване премахване [81](#page-90-0) дял на HP Recovery премахване [81](#page-90-0) Дял на HP Recovery възстановяване [79](#page-88-0)

## **Е**

етикет за Bluetooth [19](#page-28-0) етикет за WLAN [19](#page-28-0) етикети Bluetooth [19](#page-28-0) WLAN [19](#page-28-0) нормативен [19](#page-28-0) обслужване [18](#page-27-0) сериен номер [18](#page-27-0) сертификация на безжично устройство [19](#page-28-0) етикет със сертификация на безжично устройство [19](#page-28-0)

### **Ж**

жест за мащабиране с тъчпада [38](#page-47-0) жест за щипване с тъчпада [38](#page-47-0) жест на тъчпада за завъртане [39](#page-48-0) жест на тъчпада за превъртане [37](#page-46-0) жестове за сензорен екран [44](#page-53-0) жестове с плъзгане по края [45](#page-54-0) натискане [42](#page-51-0) щипване [43](#page-52-0) жестове на тъчпада завъртане [39](#page-48-0)

мащабиране [38](#page-47-0) превъртане [37](#page-46-0) щипване [38](#page-47-0) жестове с плъзгане по края [44](#page-53-0) жестове със сензорен екран завъртане [44](#page-53-0) плъзгане с един пръст [42](#page-51-0) превъртане [43](#page-52-0) Жестове със сензорен екран [46](#page-55-0) жест с щипване за сензорен екран [43](#page-52-0)

### **З**

Забавни неща, които можете да правите [2](#page-11-0) задаване на защита с парола при събуждане [51](#page-60-0) Заспиване влизане [50](#page-59-0) излизане [50](#page-59-0) захранване батерия [51](#page-60-0) захранване от батерията [51](#page-60-0) защита, безжична връзка [23](#page-32-0) защитна стена [70](#page-79-0) зона на тъчпада, идентифициране [11](#page-20-0)

### **И**

извод, захранване [7](#page-16-0) извод за захранване, идентифициране [7](#page-16-0) изключване [56](#page-65-0) изключване на компютъра [56](#page-65-0) използване на външно променливотоковото захранване [55](#page-64-0) използване на пароли [67](#page-76-0) изтрити файлове възстановяване [78](#page-87-0) име и номер на продукт, компютър [18](#page-27-0) индикатор caps lock, идентифициране [12](#page-21-0), [13](#page-22-0) индикатор за безжична връзка [20](#page-29-0) индикатор за заглушаване, идентифициране [12](#page-21-0), [13](#page-22-0) индикатор за твърд диск [6](#page-15-0)

индикатори caps lock [12,](#page-21-0) [13](#page-22-0) безжична връзка [12](#page-21-0), [13](#page-22-0) заглушаване [13](#page-22-0) захранване [6](#page-15-0) изключен звук [12](#page-21-0) променливотоков адаптер [7](#page-16-0) състояние на RJ-45 (мрежа) [7](#page-16-0) твърд диск [6](#page-15-0) индикатори за състоянието на RJ-45 (мрежа), идентифициране [7](#page-16-0) индикатори на захранването, идентифициране [6](#page-15-0) индикатор на безжична връзка [12](#page-21-0), [13](#page-22-0) индикатор на уеб камера, идентифициране [27](#page-36-0), [29](#page-38-0) индикатор на уеб камерата, идентифициране [9,](#page-18-0) [10](#page-19-0) инсталиране критични актуализации на защитата [71](#page-80-0) интегриран цифров блок, идентифициране [48](#page-57-0) информация за батерията, откриване [53](#page-62-0)

### **К**

клавиш esc, идентифициране [15](#page-24-0), [16](#page-25-0) клавиш fn, идентифициране [15,](#page-24-0) [16](#page-25-0), [48](#page-57-0) клавиш num lk, идентифициране [16](#page-25-0) клавиш num lock, идентифициране [48](#page-57-0) клавиши esc [15,](#page-24-0) [16](#page-25-0) fn [15](#page-24-0), [16](#page-25-0) num lk [16](#page-25-0) Windows [15,](#page-24-0) [16](#page-25-0) действие [15](#page-24-0), [16](#page-25-0) клавиши за действие безжична връзка [47](#page-56-0) възпроизвеждане, пауза, възобновяване [47](#page-56-0) идентифициране [15](#page-24-0), [16](#page-25-0) изключване на звука [47](#page-56-0)

намаляване на звука [47](#page-56-0) намаляване на яркостта на екрана [47](#page-56-0) Помощ и поддръжка [47](#page-56-0) превключва изображението на екрана [47](#page-56-0) предишна песен/раздел [47](#page-56-0) следваща песен или раздел [47](#page-56-0) увеличаване на звука [47](#page-56-0) увеличаване на яркостта на екрана [47](#page-56-0) клавишни комбинации описание [48](#page-57-0) клавишни комбинации на клавиатурата, идентифициране [48](#page-57-0) клавиш с емблемата на Windows, идентифициране [15](#page-24-0), [16](#page-25-0) ключ, освобождаване на батерията [17](#page-26-0) ключ за заключване и отключване на батерията, идентифициране [17](#page-26-0) ключ за освобождаване на батерията [17](#page-26-0) компоненти дисплей [9](#page-18-0) дясна страна [6](#page-15-0) лява страна [7](#page-16-0) отгоре [11](#page-20-0) отдолу [17](#page-26-0) предна страна [5](#page-14-0) компютър, пътуване [54](#page-63-0) конфигуриране на WLAN [23](#page-32-0) корпоративна WLAN връзка [24](#page-33-0) критични актуализации на защитата, инсталиране [71](#page-80-0) критично ниво на батерията [53](#page-62-0) куплунг RJ-45 (мрежа), идентифициране [7](#page-16-0) куплунг за аудиоизход (за слушалки)/аудиовход (за микрофон) [8](#page-17-0), [28,](#page-37-0) [30](#page-39-0) куплунги RJ-45 (мрежа) [7](#page-16-0)

аудиоизход (за слушалки)/ аудиовход (за микрофон) [8,](#page-17-0) [28](#page-37-0), [30](#page-39-0) мрежа [7](#page-16-0)

### **М**

мащабиране, движения на сензорния екран [43](#page-52-0) микрофон, идентифициране [9](#page-18-0) минимизиран образ създаване [78](#page-87-0) мишка, външна задаване на предпочитания [36](#page-45-0) модул с памет идентифициране [18](#page-27-0) изваждане [61](#page-70-0) поставяне [62](#page-71-0) смяна [60](#page-69-0) модул с памет, сервизна вратичка, премахване [61](#page-70-0) мрежов куплунг, идентифициране [7](#page-16-0)

#### **Н**

настройка на интернет връзката [23](#page-32-0) ниско ниво на батерията [53](#page-62-0) нормативна информация етикети със сертификация на безжично устройство [19](#page-28-0) нормативен етикет [19](#page-28-0) носител за възстановяване създаване [76](#page-85-0) носител за възстановяване на HP Recovery възстановяване [80](#page-89-0) създаване [76](#page-85-0) носители за възстановяване създаване с помощта на HP Recovery Manager [77](#page-86-0)

## **О**

обществена WLAN връзка [24](#page-33-0) оптично устройство, идентифициране [6,](#page-15-0) [28](#page-37-0), [29](#page-38-0) отделение за батерията, идентифициране [17](#page-26-0) отдолу [19](#page-28-0)

## **П**

пароли Setup Utility (BIOS) [68](#page-77-0) Windows [68](#page-77-0) пароли на Windows [68](#page-77-0) плъзгане от десния край [45](#page-54-0) плъзгане от краищата плъзгане от горния край [46](#page-55-0) плъзгане от левия край [45](#page-54-0) поддръжка програма за дефрагментиране на диска [59](#page-68-0) програма за почистване на диск [60](#page-69-0) поддържани дискове възстановяване [77](#page-86-0) порт за външен монитор [32](#page-41-0) порт за външен монитор, идентифициране [7,](#page-16-0) [28](#page-37-0), [30](#page-39-0) портове HDMI [7](#page-16-0), [28,](#page-37-0) [30,](#page-39-0) [33](#page-42-0) USB 2.0 [6](#page-15-0) USB 3.0 [8,](#page-17-0) [28,](#page-37-0) [30](#page-39-0) VGA [32](#page-41-0) външен монитор [7,](#page-16-0) [28,](#page-37-0) [30](#page-39-0), [32](#page-41-0) зареждащ (захранен) [28](#page-37-0), [30](#page-39-0) поставяне допълнителен фиксатор за кабел за защита [71](#page-80-0) почистване на компютъра [64](#page-73-0) проверка на променливотоков адаптер [55](#page-64-0) програма за дефрагментиране на диска, софтуер [59](#page-68-0) променливотоков адаптер [7](#page-16-0) променливотоков адаптер, проверка [55](#page-64-0) пръстови отпечатъци, регистриране [69](#page-78-0) пътуване с компютъра [19,](#page-28-0) [54](#page-63-0), [65](#page-74-0)

### **Р**

работна среда [83](#page-92-0) разреждане на статично електричество [84](#page-93-0)

ред за зареждане промяна на HP Recovery Manager [80](#page-89-0)

### **С**

свързване към WLAN мрежа [24](#page-33-0) сензорен екран използване [42](#page-51-0) сервизни етикети откриване [18](#page-27-0) сериен номер [18](#page-27-0) сериен номер, компютър [18](#page-27-0) системата не отговаря [56](#page-65-0) слотове защитен кабел [7](#page-16-0) карта с памет [5](#page-14-0) слушалки и микрофони, свързване [31](#page-40-0) софтуер програма за дефрагментиране на диска [59](#page-68-0) програма за почистване на диск [60](#page-69-0) софтуер, програма за почистване на диск [60](#page-69-0) софтуер Wireless Assistant [20](#page-29-0) софтуер за защита в интернет, използване [70](#page-79-0) софтуерни актуализации, инсталиране [70](#page-79-0) съхраняване на батерия [54](#page-63-0)

## **Т**

температура [54](#page-63-0) тестване на аудиофункциите [32](#page-41-0) точка за възстановяване на системата създаване [76](#page-85-0) транспортиране на компютъра [65](#page-74-0) тъчпад бутони [11](#page-20-0)

## **У**

уеб камера идентифициране [9,](#page-18-0) [10](#page-19-0), [27,](#page-36-0) [29](#page-38-0) използване [30](#page-39-0)

уеб камера, идентифициране [27](#page-36-0), [29](#page-38-0) управление на безжични връзки бутон [20](#page-29-0) операционна система [20](#page-29-0) софтуер Wireless Assistant [20](#page-29-0) устройства с висока разделителна способност, свързване [33,](#page-42-0) [35](#page-44-0)

#### **Ф**

фиксатор за защитен кабел, поставяне [71](#page-80-0)

### **Х**

Хардуерна диагностика на компютъра на HP (UEFI) използване [75](#page-84-0) изтегляне [75](#page-84-0) хибернация включване при критично ниво на батерията [53](#page-62-0) влизане [50](#page-59-0) излизане [50](#page-59-0) Хибриден графичен режим [57](#page-66-0)

### **Ч**

четец за карти с памет, идентифициране [5](#page-14-0) четец на пръстови отпечатъци използване [69](#page-78-0)

### **A**

AMD с двоен графичен режим [57](#page-66-0)

### **B**

BIOS актуализиране [73](#page-82-0) изтегляне на актуализация [74](#page-83-0) определяне на версия [73](#page-82-0) Bluetooth устройство [20,](#page-29-0) [25](#page-34-0)

## **C**

cлот за защитен кабел, идентифициране [7](#page-16-0)

### **H**

HDMI конфигуриране на аудио [34](#page-43-0) HDMI порт идентифициране [7,](#page-16-0) [28](#page-37-0), [30](#page-39-0) свързване [33](#page-42-0) HP Recovery Manager отстраняване на проблеми при зареждането [80](#page-89-0) стартиране [79](#page-88-0)

### **L**

LAN, свързване [26](#page-35-0)

**S**

Setup Utility (BIOS), пароли [68](#page-77-0)

### **U**

USB 2.0 портове, идентифициране [6](#page-15-0) USB 3.0 порт, идентифициране [8,](#page-17-0) [28](#page-37-0), [30](#page-39-0)

### **V**

VGA порт, свързване [32](#page-41-0)

### **W**

Windows възстановяване на файлове [78](#page-87-0) точка за възстановяване на системата [76](#page-85-0) Файлова хронология [78](#page-87-0) WLAN модул, идентифициране [18](#page-27-0) WLAN устройство [19,](#page-28-0) [22](#page-31-0) WWAN устройство [25](#page-34-0)